**電子マニフェストシステム操作マニュアル(簡易版)**

## **今日からはじめる 電子マニフェスト (Web方式)**

自然にやさしいネットワーク

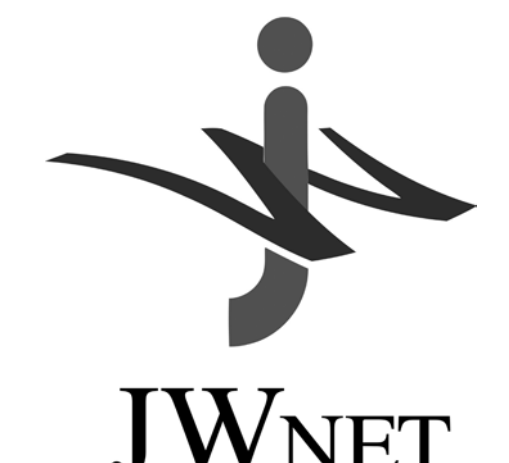

**公益財団法人 日本産業廃棄物処理振興センター(JWセンター) 電子マニフェストセンター**

**ロ**

目 次

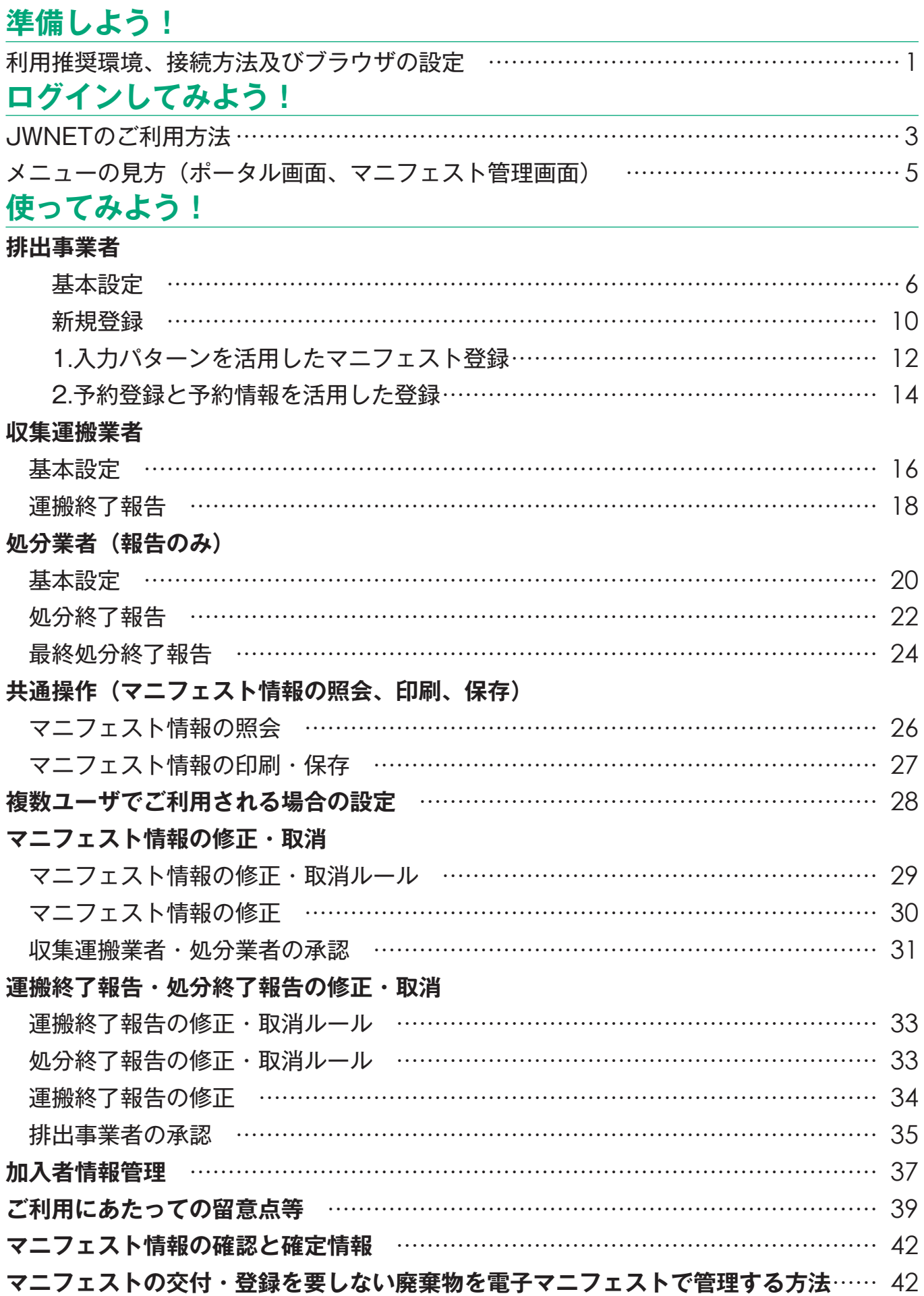

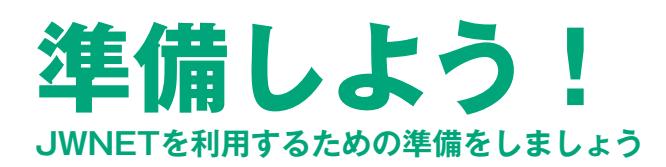

## **動作確認環境、接続方法及びブラウザの設定**

JWNETを利用するパソコンは、以下の条件を満たすものをご準備ください。

#### **動作確認環境**

(2019年2月現在:最新の利用推奨環境については、JWNETホームページからご確認ください。)

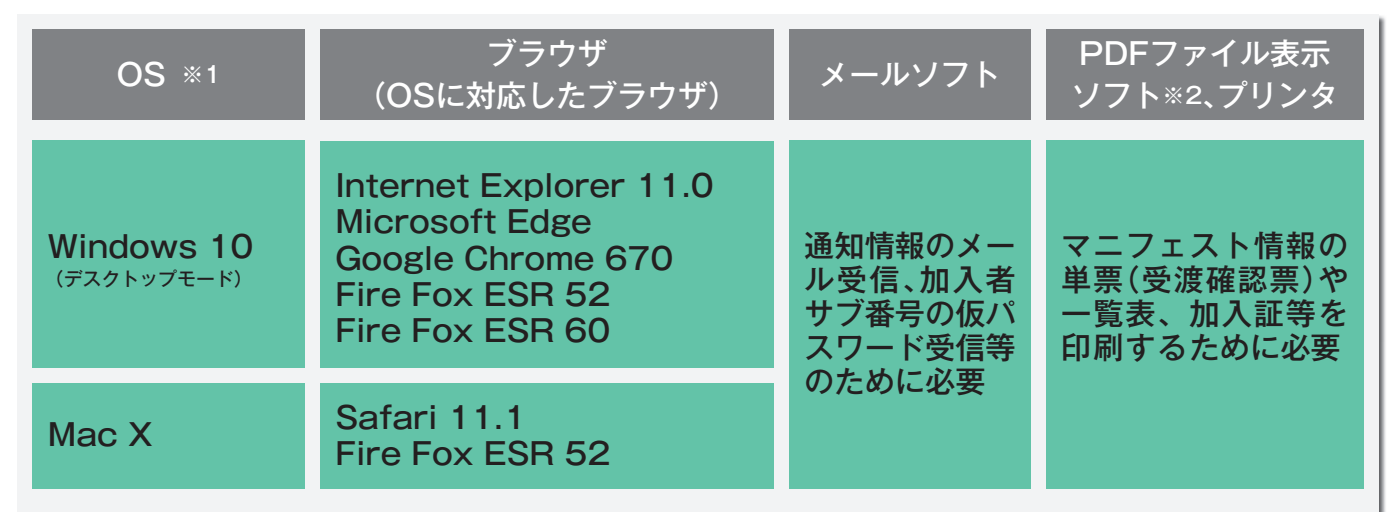

※1 Windows Vista以前のOSにつきましては、Microsoft社によるサポート期間が終了しているため、動作の保証はいたしかねます。あらかじめ ご了承ください。

※2 PDFファイル表示ソフトとして、アドビシステムズ株式会社のホームページでAdobe Readerが無償で提供されています。

上記は当センターで動作確認済みの環境であり、動作を保証するものではありません。

なお、基本設定メニューのうち「郵便番号から検索して住所を入力する機能」や「委託契約内容を設定する機能」については利用できないブラウ ザがあります。当該機能を利用する場合は、Microsoft Internet Explorer 11.0をご使用ください。

## **インターネットへの接続方法**

インターネットへの接続は、JWNETのサービスに含まれておりません。加入者側でプロバイダ(インターネット接続会社)と 契約していただく必要があります。インターネットへの接続に関しては、直接プロバイダにお問合せください。

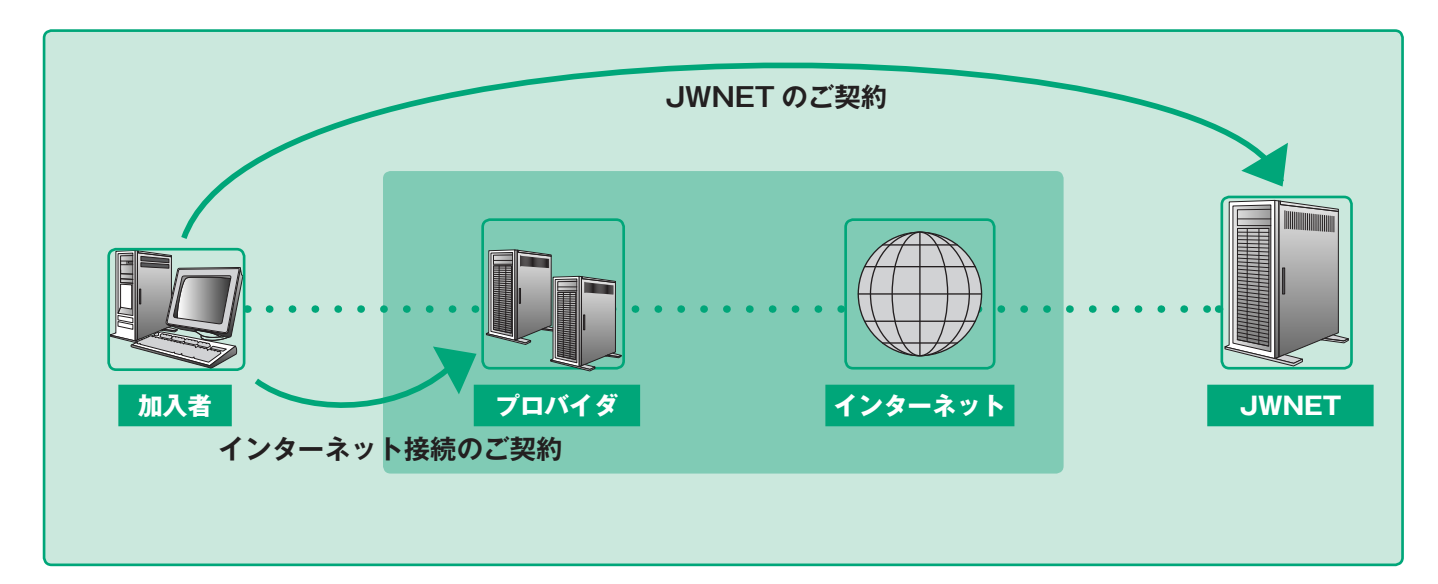

## **ブラウザの設定(図はInternet Explorerの場合)**

JWNETの使用にあたり、必ず以下のブラウザ設定をしてください。

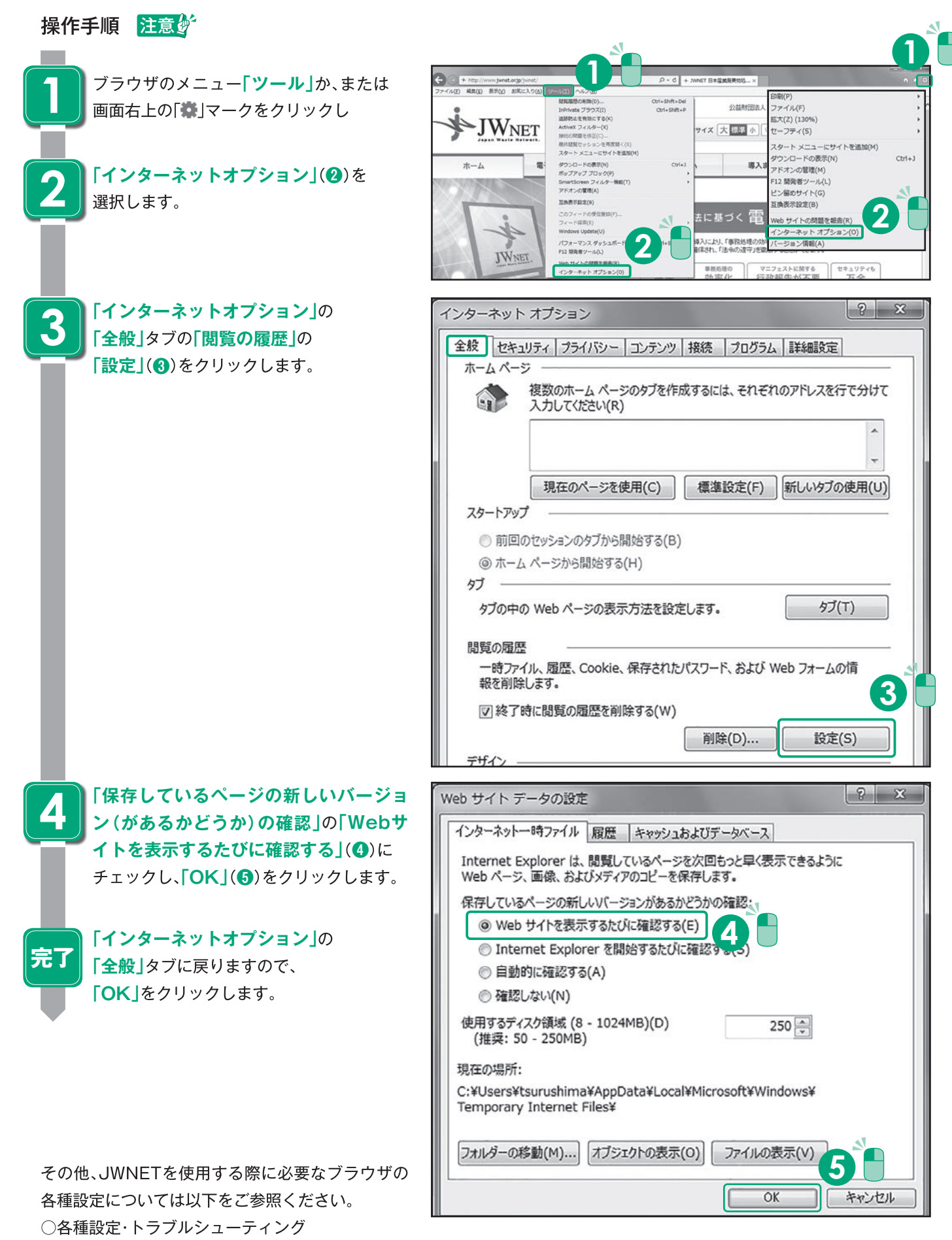

**う よ み て し ン イ**

# **ログインしてみよう!**

#### **準備ができたらログインしてみましょう**

## **JWNETのご利用方法**

## **初回ログイン時のパスワード変更及び利用開始日の設定**

## **ログイン方法**

JWNETへログインする時は、インターネットから『JWNET』と検索いただきJWNETホームページからログインください。

公益財団法人日本産業廃棄物処理振興センターHPのログインボタンからもお進みいただけます。 ※お気に入りに追加するか、ショートカットの作成をおすすめします。

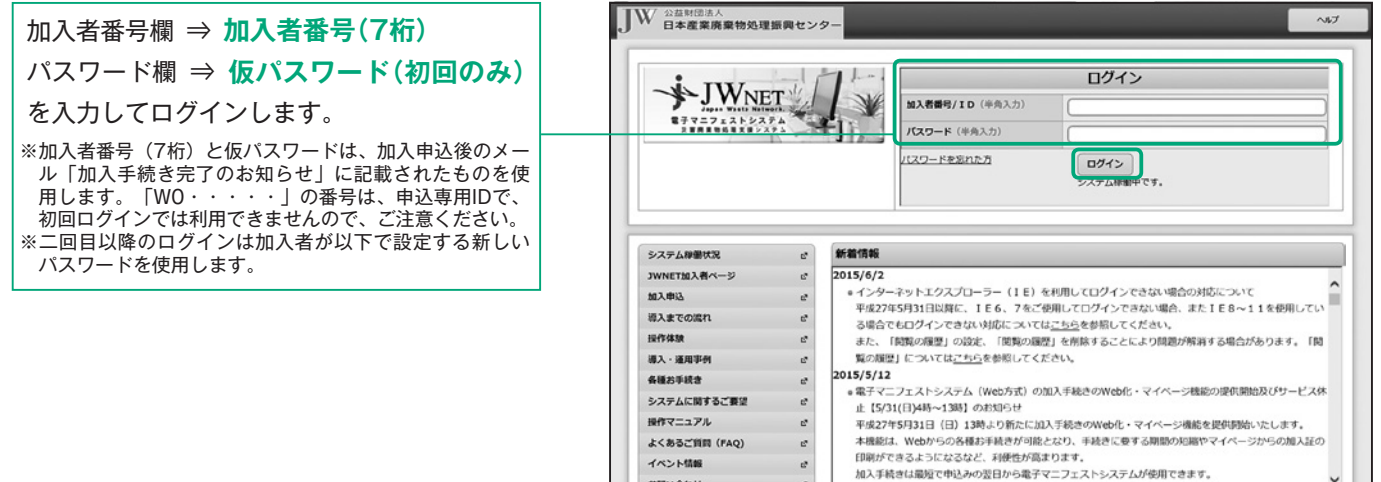

## **初回ログイン時のパスワード変更方法**

JWNETに初めてログインした時は、仮パスワードを新しいパスワードに変更してください。

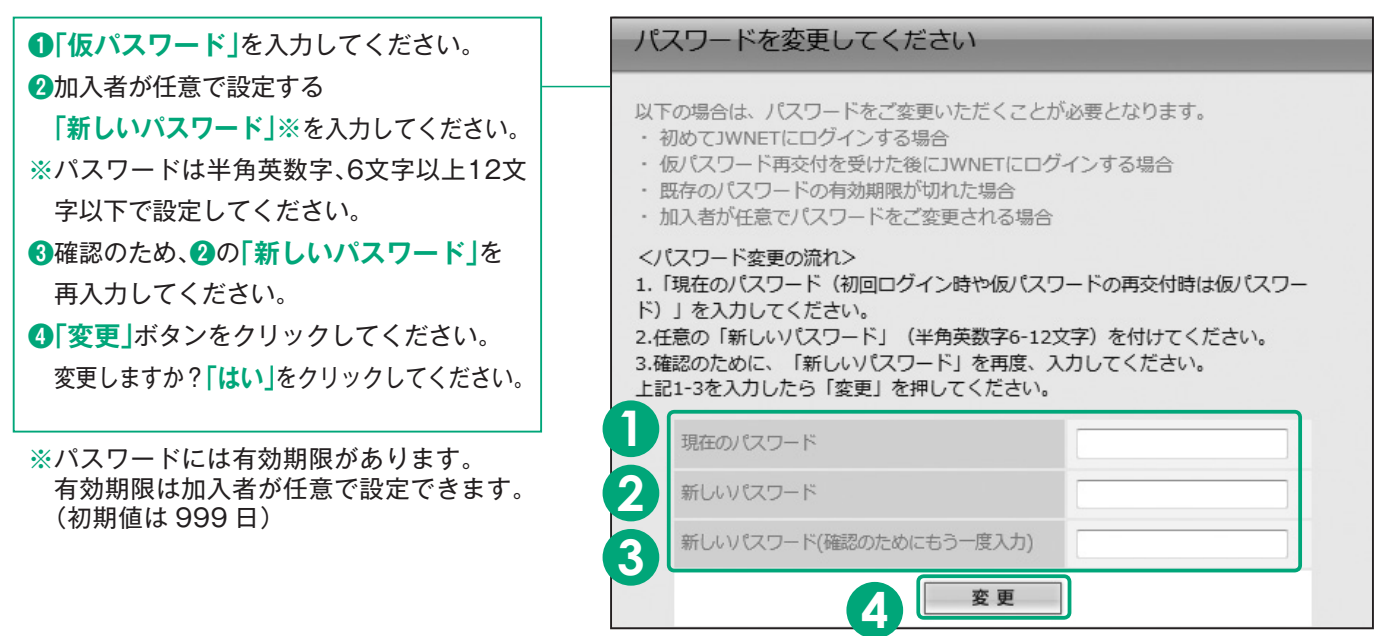

#### ご注意

**「初回ログイン時のパスワード変更」**をした後は**「仮パスワード** 、 **」**は使えなくなります。変更後の**「新しいパスワード」** は忘れないように管理してください(。二回目以降のログインは変更した**「新しいパスワード」**を使用します)

#### **初回ログイン時の利用開始の設定**

JWNETの利用を開始するには、電子マニフェストシステムの利用開始の設定を行ってください。

利用開始の設定をした日が「利用開始日」となります。

※利用開始日の月から、基本料が発生します。

**「電子マニフェスト利用開始の設定」 「EDI利用開始日」 「利用 開始日」となります。ただし、「EDI利用開始日」より前に利用開始設定をした場合は設定日が「利用開始日」と** 

#### 加入契約成立日から90日が経過している場合、このメニューは表示されません。

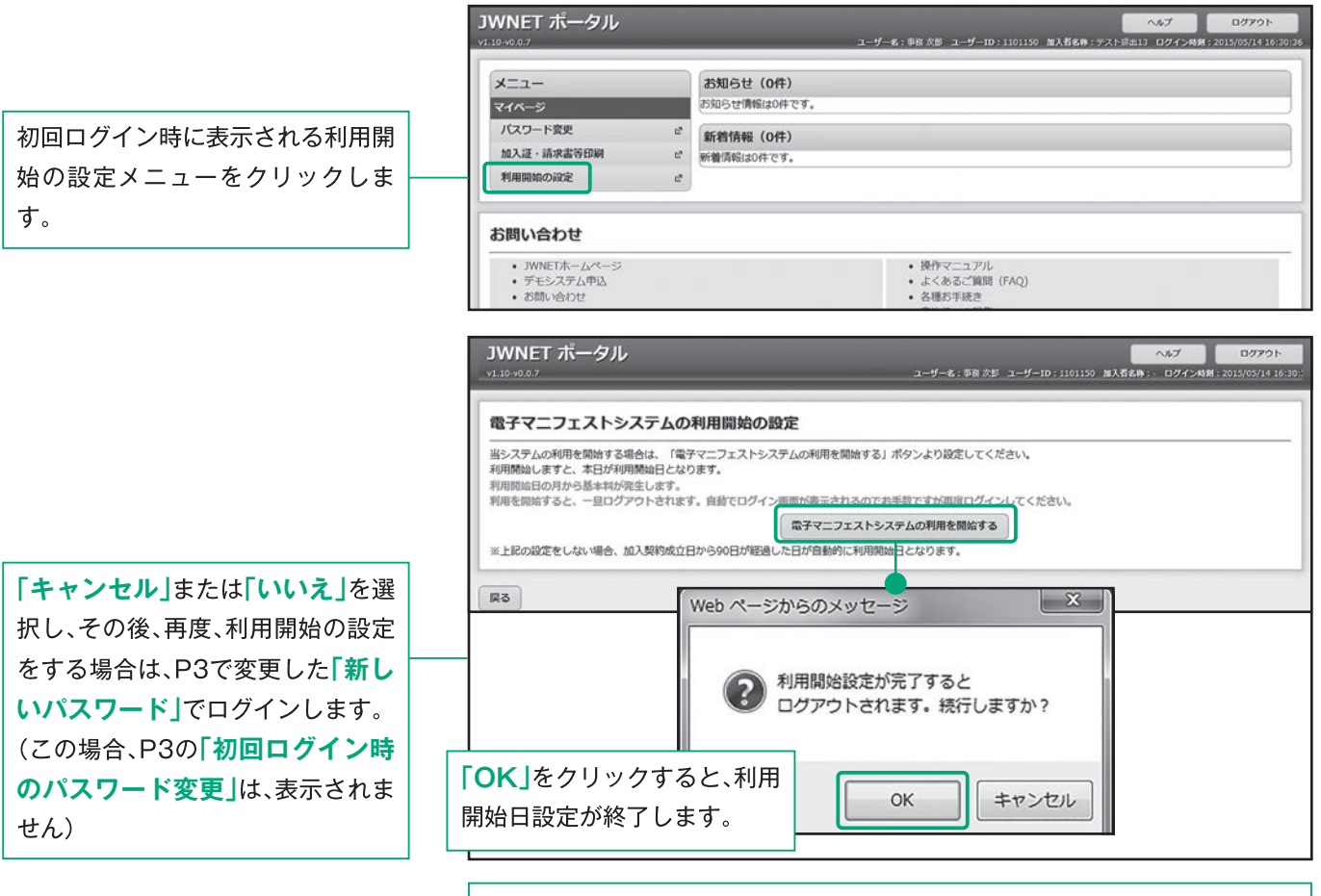

利用開始日設定終了時に一度画面を閉じていただきますが、二回目以降のロ **グイン時にはパスワード変更や利用開始日設定を行いません。加入者番 号、パスワードを入力するとすぐにポータル画面にログインすることが できます。**

#### 加入契約成立日と利用開始日

●加入契約成立日 ……… JWNETの加入手続きが完了した日です。(加入証に記載されています。) ●利用開始日 …………… 加入契約成立日以降、加入者がJWNETを最初に利用した日(利用開始の設定をした日)が利用 開始日となります。 ただし、上記の利用開始の設定をしない場合、加入契約成立日から90日後の日(加入契約成立 日を含めずに90日目)が自動的に「利用開始日」となります。 なお、基本料(年額)、使用料は利用開始日の月より発生いたします。

利用料金については、JWNETホームページ⇒「料金·お支払」からご確認ください。

※JWNETホームページは『JWNET』と検索ください。

※初年度の基本料は月割りとなります。利用開始の設定をした月により、基本料の金額が異なります。

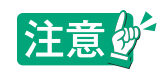

●ブラウザの「戻る」ボタンを使用すると、それまで入力された情報が消えてしまいます。<br>●入力中に他のメニューボタンを押すと、入力した情報が消えてしまいます。<br>●JWNETの各画面の内容については予告なく変更されることがあります。

 $\boldsymbol{\Lambda}$ 

## **メニューの見方(ポータル画面、マニフェスト管理画面)**

#### **ログイン後(JWNETポータル)の画面構成〔利用開始設定後〕**

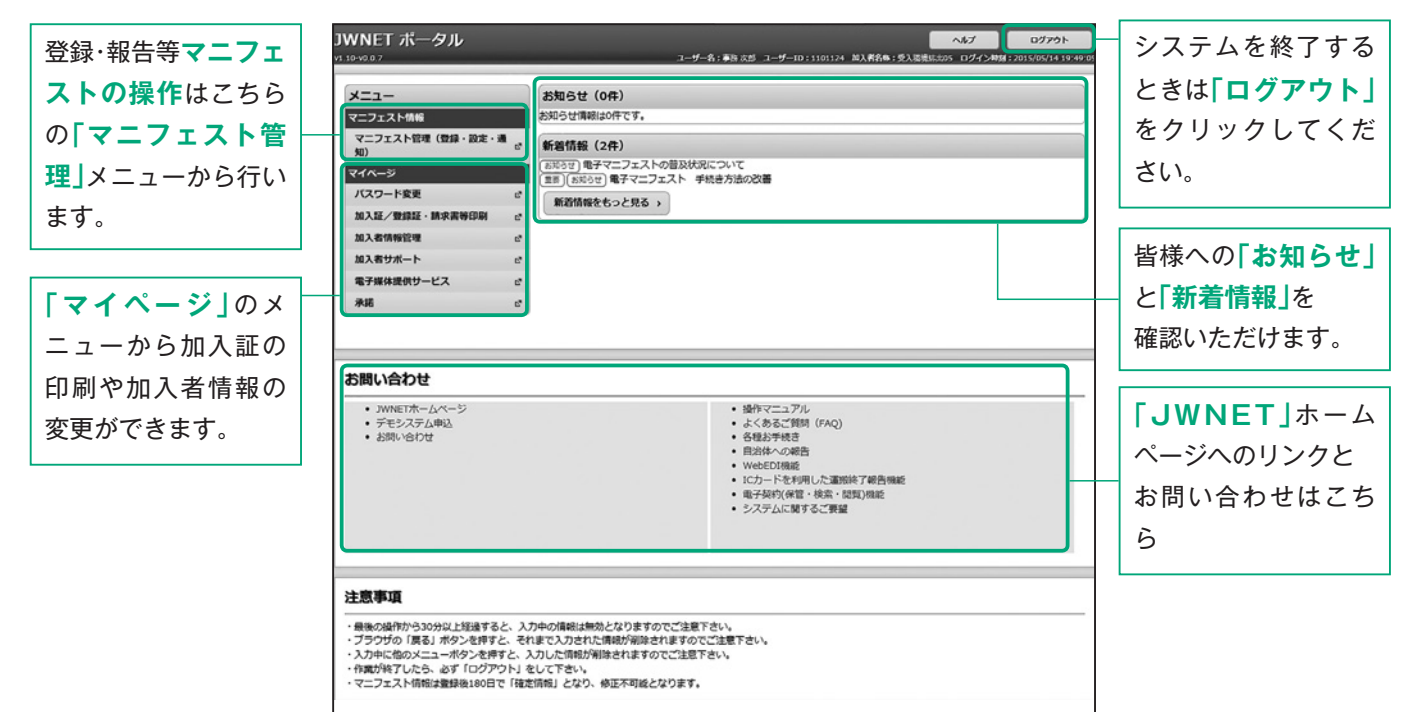

#### **マニフェスト管理画面の画面構成**

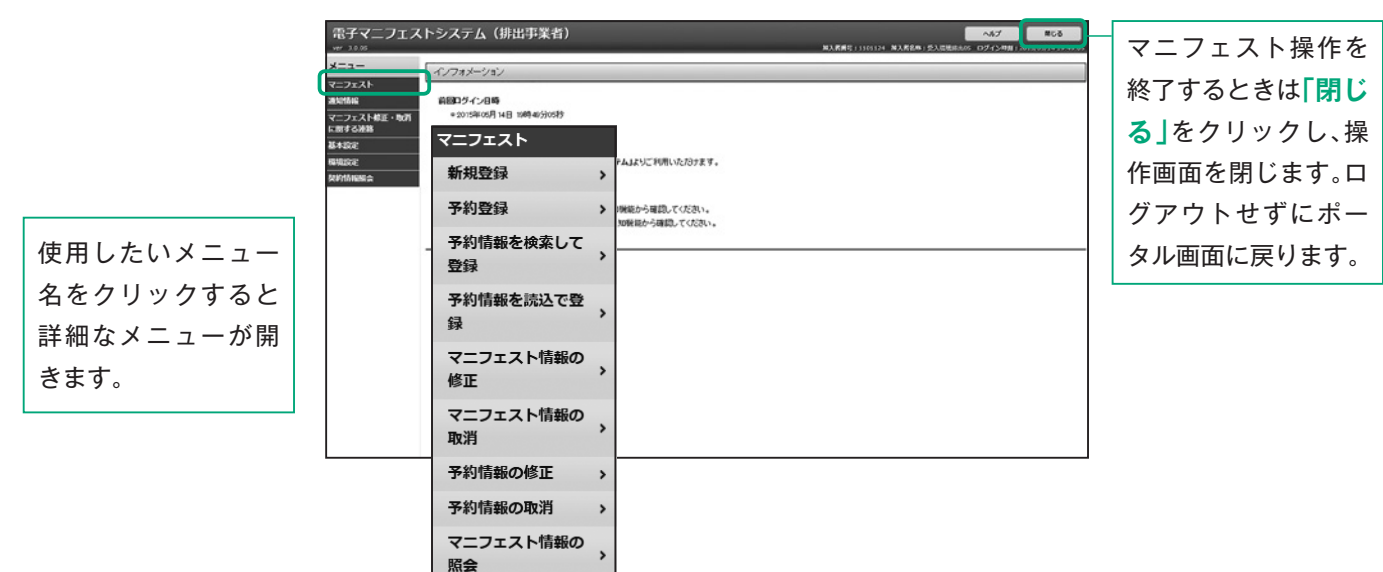

## **ログインできたらさっそくメニューを使ってみましょう。 使ってみよう!**

## **排出事業者**

#### **基本設定**

JWNETポータルの **「マニフェスト管理(登録・設定・通知)」**をク リックし、メニューより **「基本設定」**を選択します。 排出事業者の基本設定には以下の表のような メニューがあります。 **>>収集運搬業者設定 処分業者設定 排出事業場設定 担当者設定(引渡し担当者) 廃棄物の種類設定** はマニフェスト登録時 の必須項目です。マニフェスト情報を登録する前 に必ず設定しておく必要があります。基本設定は

一度設定すると、情報処理センターのサーバに保 存されますので毎回設定する必要はありません。

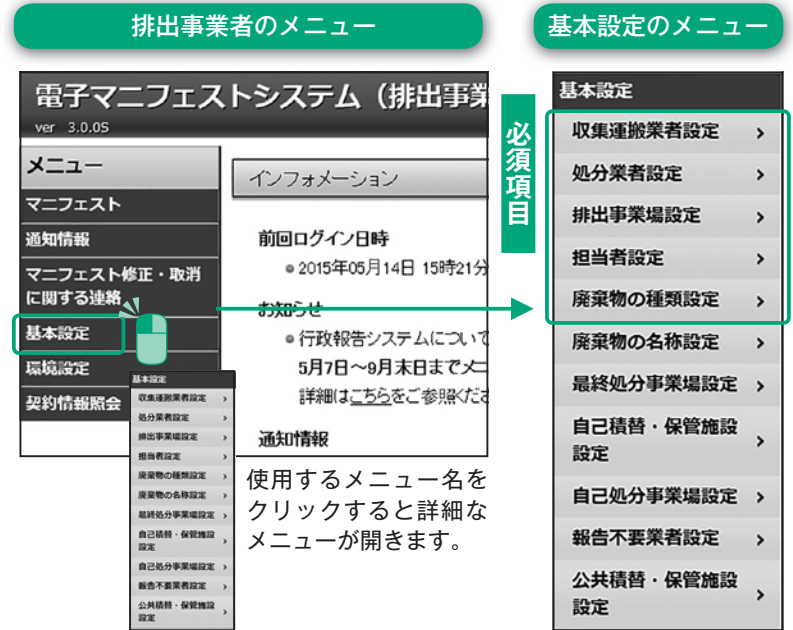

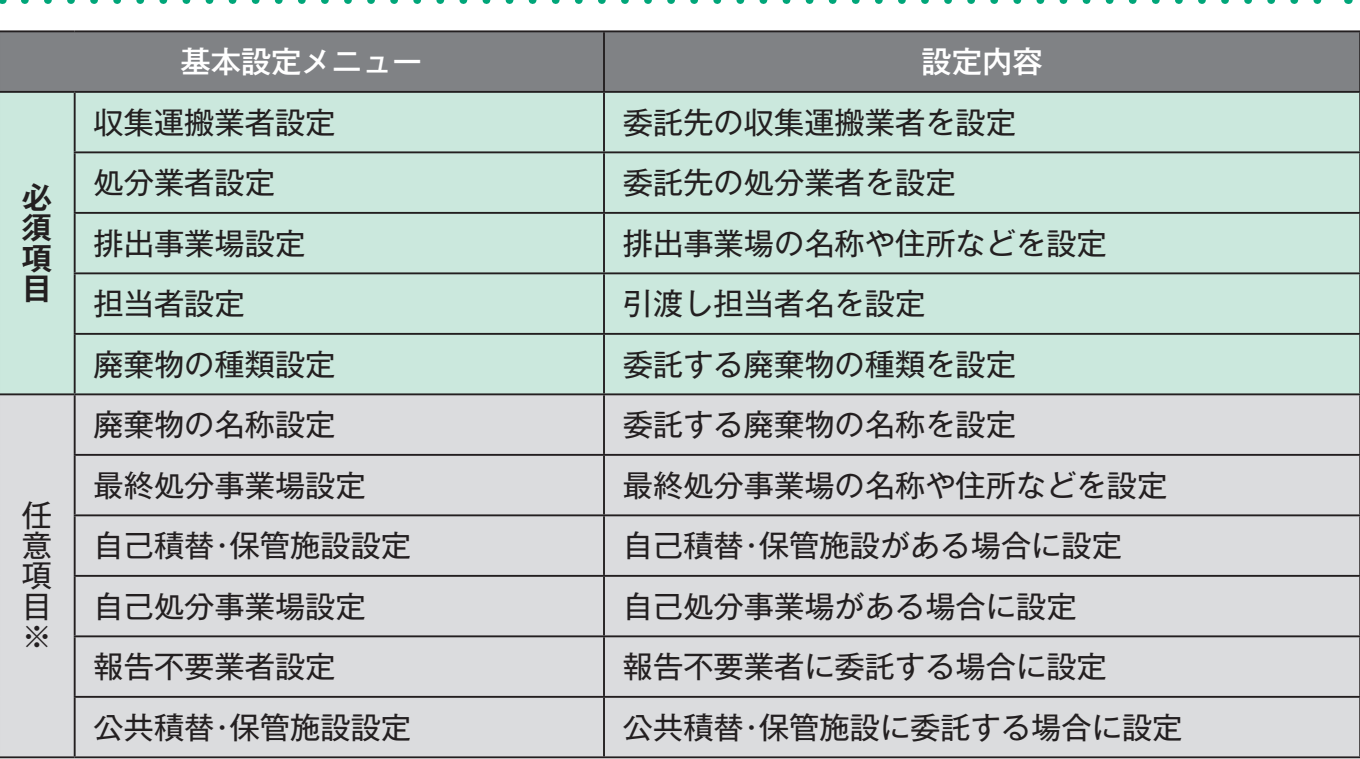

※マニフェスト登録に必要な場合のみ任意で設定してください。

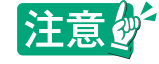

●ブラウザの「戻る」ボタンを使用すると、それまで入力された情報が消えてしまいます。<br>●入力中に他のメニューボタンを押すと、入力した情報が消えてしまいます。<br>●JWNETの各画面の内容については予告なく変更されることがあります。

**6**

#### **収集運搬業者設定及び処分業者設定**

#### ポイント

**[公開確認番号]**とは、排出事業者が収集運搬業者、処分業者の情報を情報処理センターから取得するために使用する番号 です。排出事業者は収集運搬業者、処分業者より**[公開確認番号]**を聞いてください。なお、収集運搬業者、処分業者はそれぞ れの JWNET ポータル画面マイページ内**「加入者情報管理」**メニューで自分の**[公開確認番号]**を確認することができます。

## 操作手順 注意

**1**

**2**

**3**

**4**

**完了**

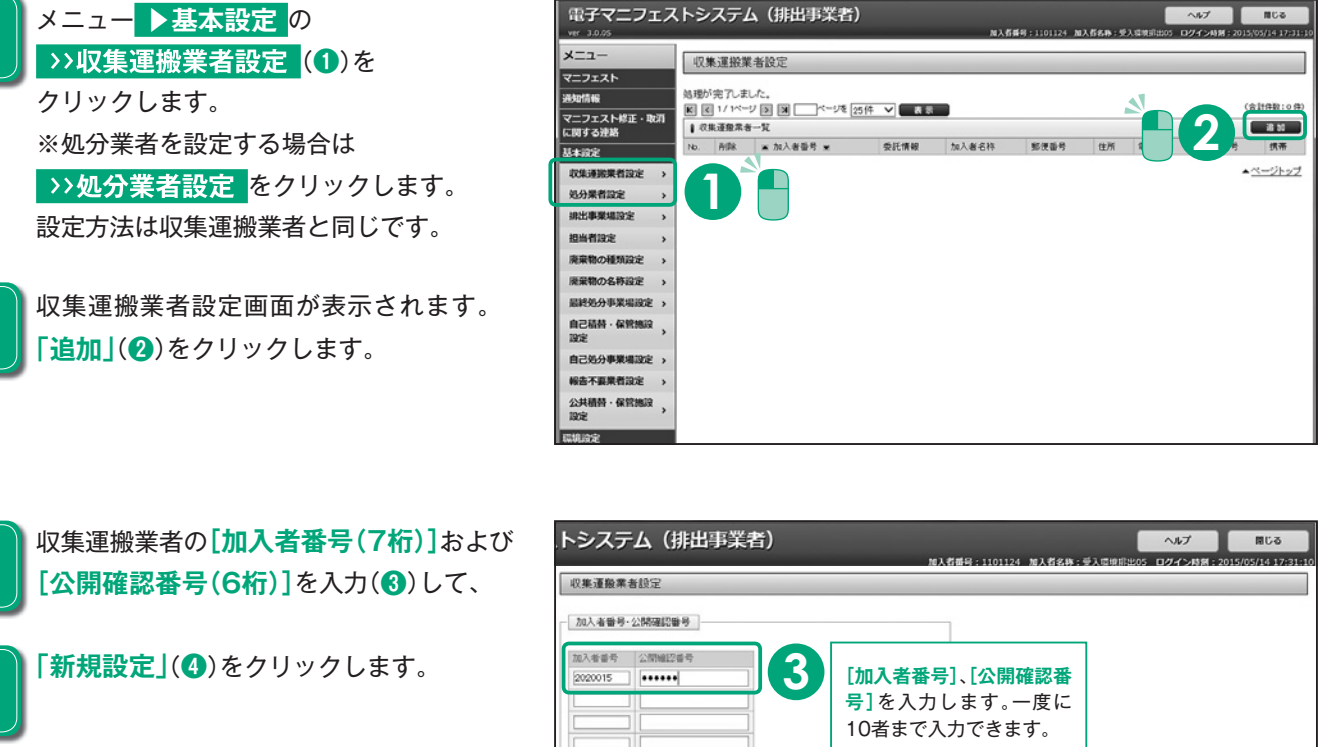

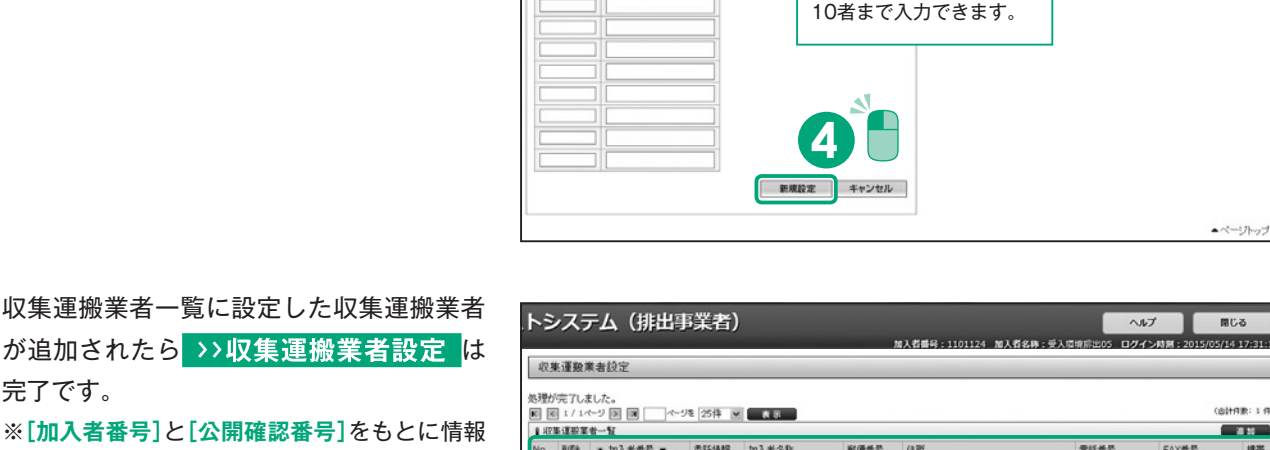

※ **[加入者番号]**と**[公開確認番号]**をもとに情報 処理センターから収集運搬業者の情報が取得 されます。

完了です。

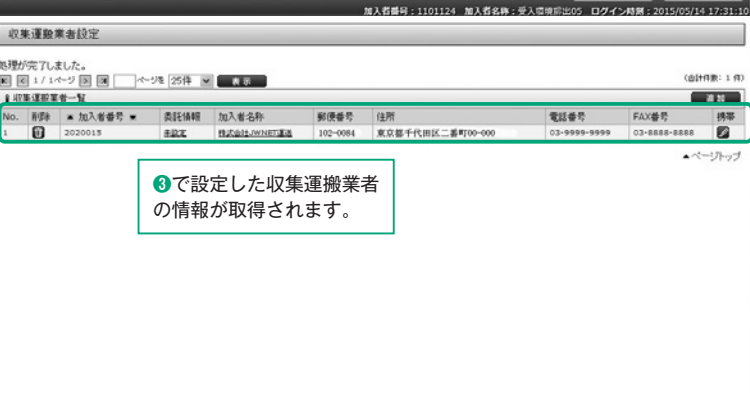

#### **排出事業場設定**

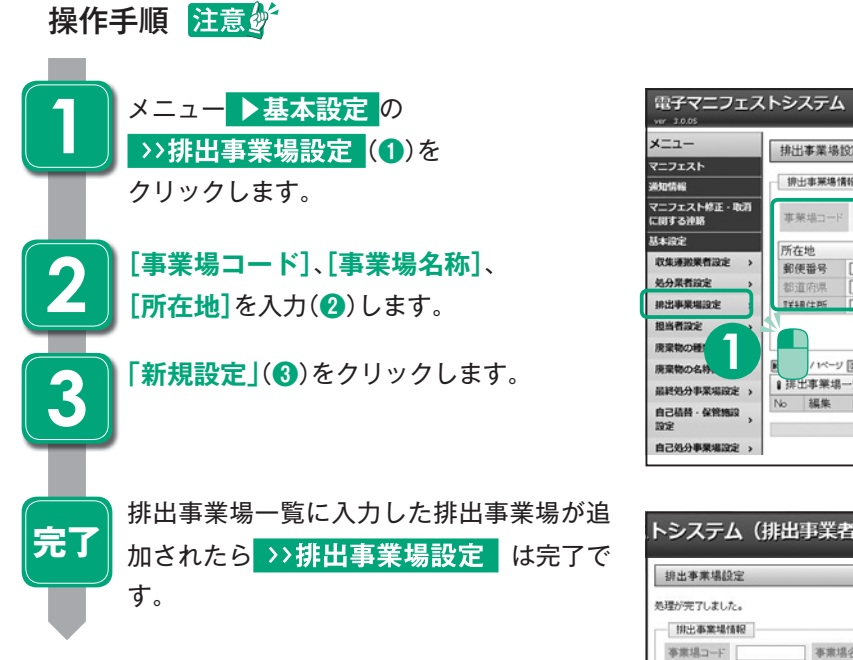

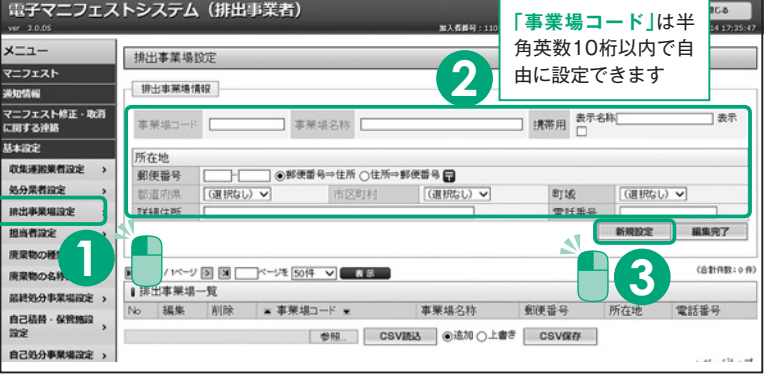

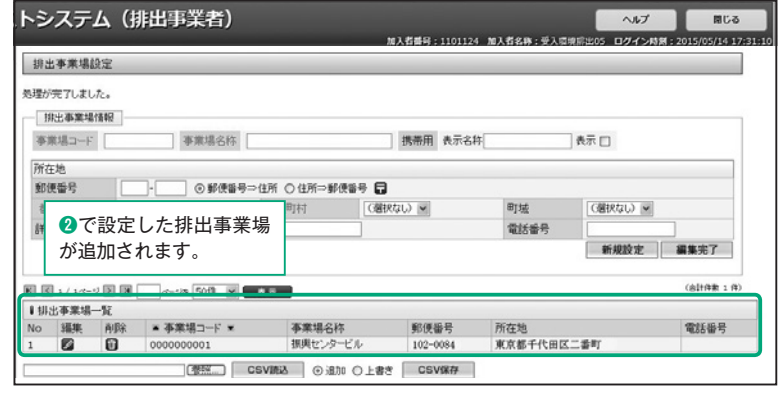

## **担当者設定(引渡し担当者)**

#### 操作手順

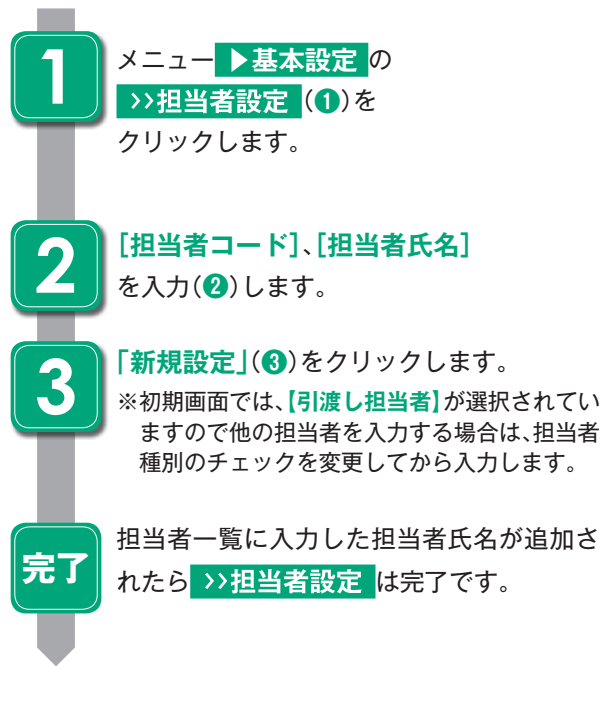

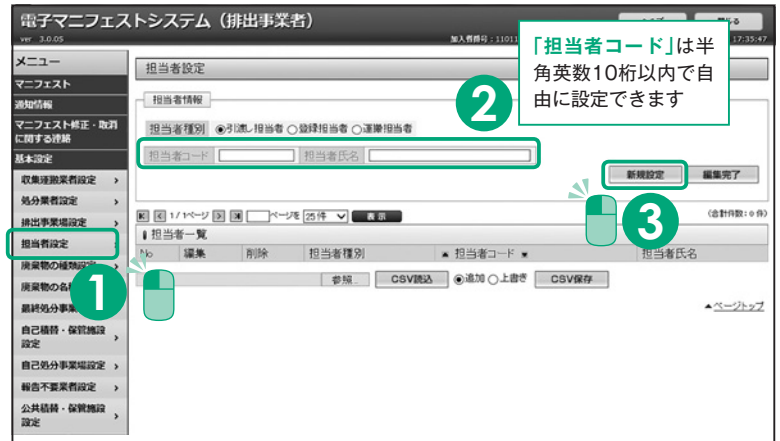

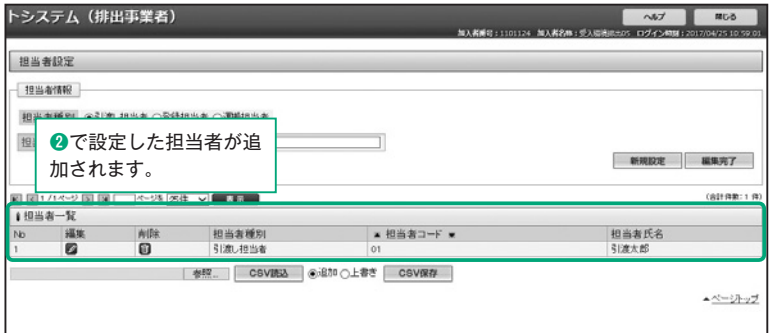

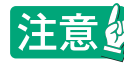

**8**

#### **廃棄物の種類設定**

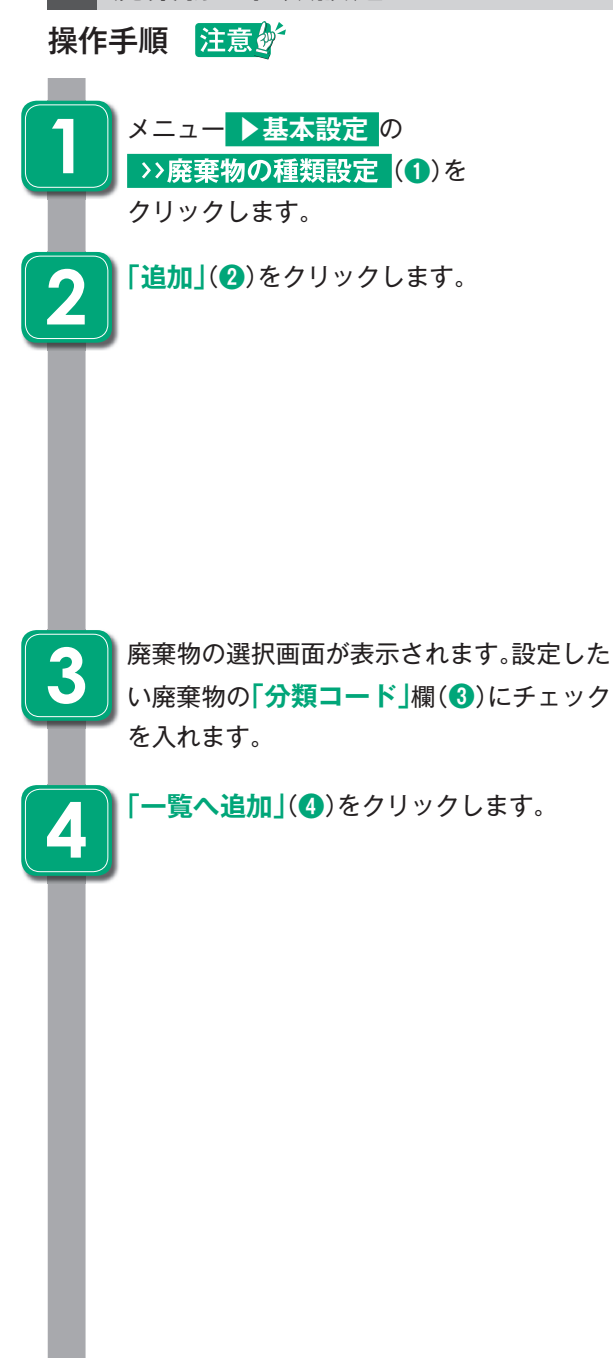

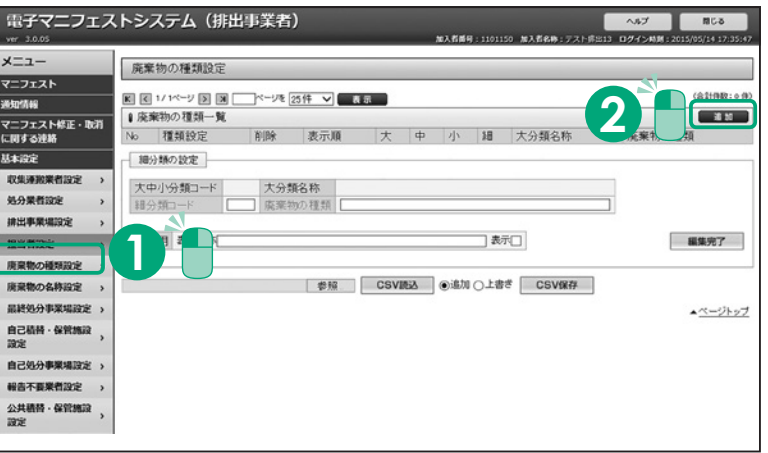

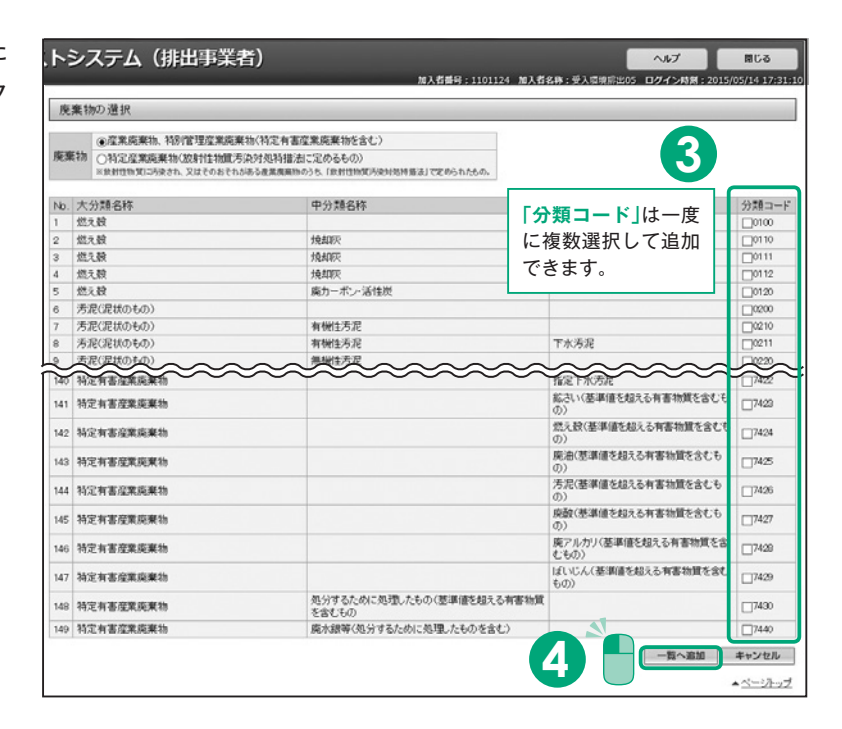

廃棄物の種類一覧に選択した廃棄物の名称 が追加されたら **の種類設定** は 完了です。

任意で設定ができます。

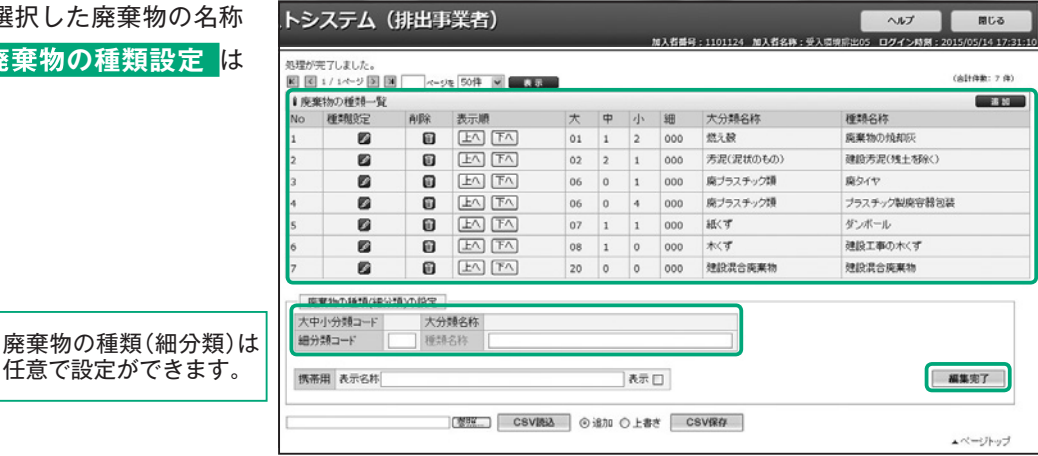

#### **新規登録**

①メニュー ▶マニフェスト の >>新規登録 をクリックします。

2マニフェスト登録に必要な内容を入力して「入力完了」をクリックします。

※必須項目(赤字表示)に入力漏れがある場合は、エラーメッセージでお知せするので入力漏れの心配がありません。 ※「一覧」ボタンのある項目は、基本設定で設定した一覧から選んで登録します。

3情報入力一覧画面が表示されますので内容を確認して「登録」をクリックします。

4正常終了が確認できたらマニフェスト情報の新規登録は完了です。

## 入力項目について

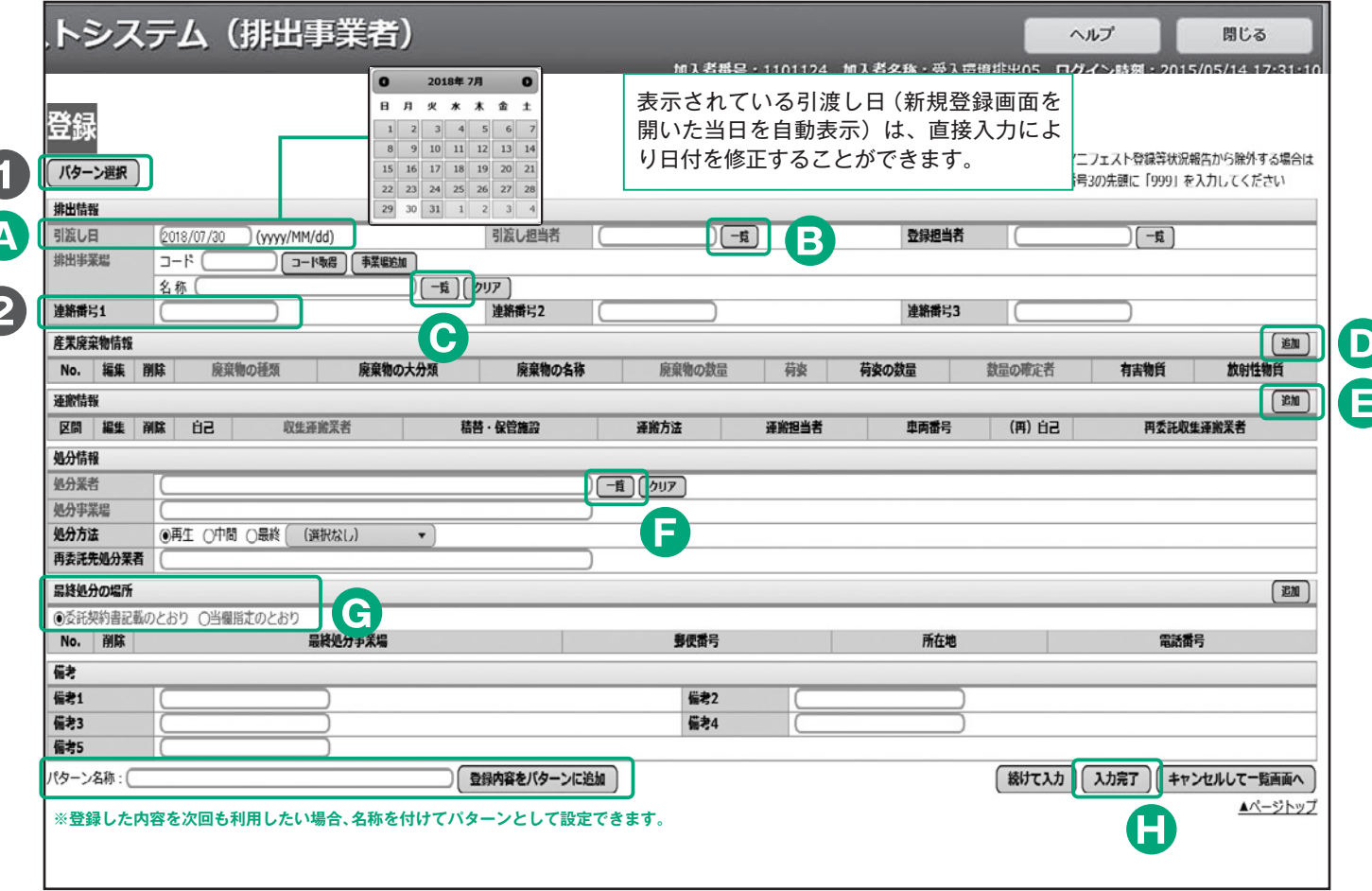

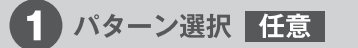

頻繁に登録するマニフェスト情報を パターンとして設定しておき、実際の 登録を簡単にすることが出来ます。 P12、13参照

## 2 連絡番号 任意

マニフェストを管理する番号とし て、排出事業者が任意の番号(半角英 数20桁)を入力できます。マニフェ ストを照会するときの検索条件にも 活用できます。

## ▲ 引渡し日の入力 必須

表示されている引渡し日(新規登録 画面を開いた当日を自動表示)は、入 力欄横の「カレンダー」から選択して の入力か、または直接入力により、日 付を修正することができます。

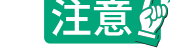

●ブラウザの「戻る」ボタンを使用すると、それまで入力された情報が消えてしまいます。<br>●入力中に他のメニューボタンを押すと、入力した情報が消えてしまいます。<br>●JWNETの各画面の内容については予告なく変更されることがあります。

## **B 引渡し担当者の入力 必須**

 $\begin{bmatrix} - \mathbb{E} | \hat{\mathcal{R}} \rangle \end{bmatrix}$ して入力します。直接入力することもできます。

#### **D 産業廃棄物情報の入力 必須**

**「追加」**をクリックし**「産業廃棄物情報入力」**画面から入 カします。「廃棄物の種類」は「一覧」をクリックし選択 して入力します。他の必須項目の入力が完了したら**「入 力」**をクリックします。 ※数量の確定者 P13参照

#### 産業廃棄物情報入力

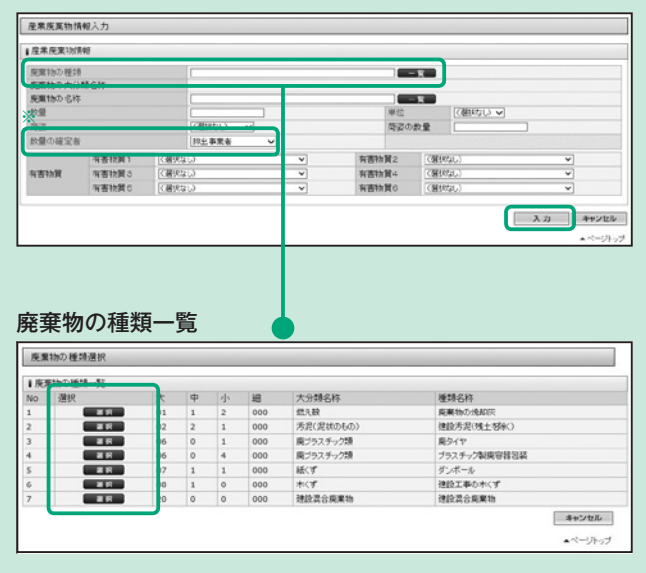

## **F 処分情報の入力 必須**

処分業者欄の**「一覧」**をクリックし**「処分業者一覧」**から 事業場名称を確認して、処分業者を選択して入力します。 ※登録後は、処分業者を修正できません。

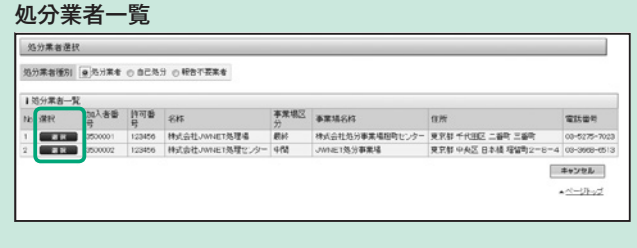

## **G 最終処分の場所 必須**

**「委託契約書記載のとおり」**と**「当欄指定のとおり」**を 選択することができます。

※ **「当欄指定のとおり」**を選択する場合は、基本設定の**「最終処分事 業場設定」**を事前に行う必要があります。

**C 排出事業場の入力 必須** 

**「一覧」**をクリックし**「排出事業場一覧」**から選択して入 力します。

#### ※**「事業場追加」**をクリックすると新しい事業場を追加して登録す ることができます。

#### 排出事業場一覧

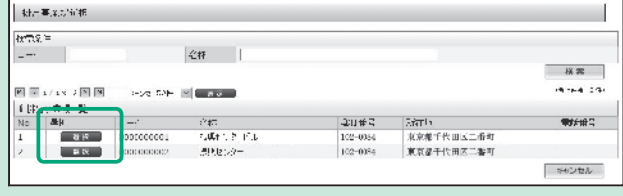

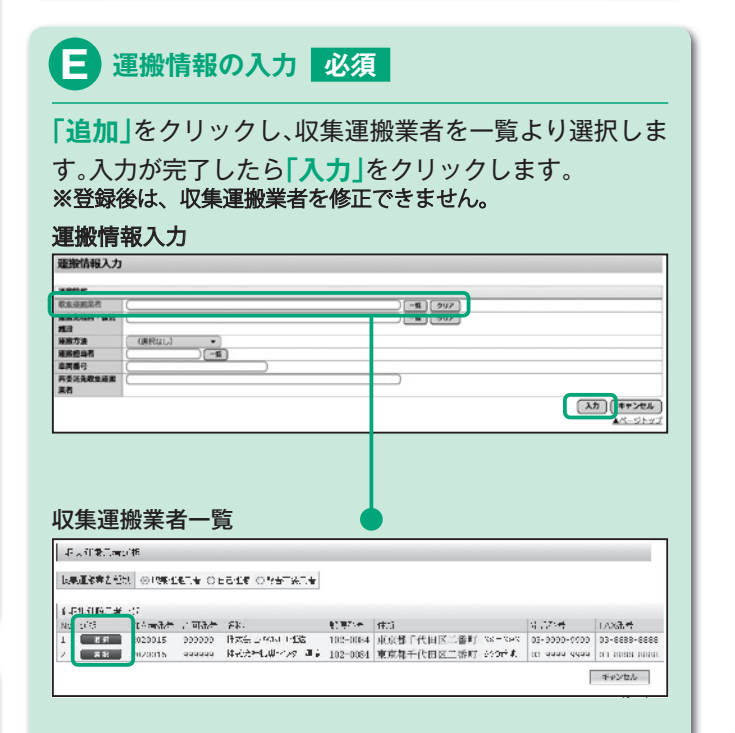

## **H 入力完了 登録**

全ての必須項目入力後にクリックします。 入力情報一覧画面が表示されます。

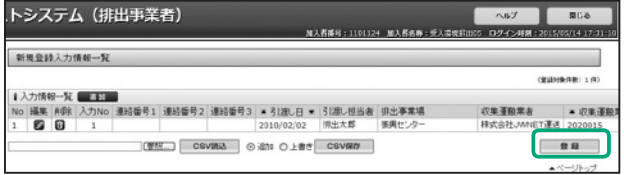

#### 内容を確認して**「登録」**をクリックします。

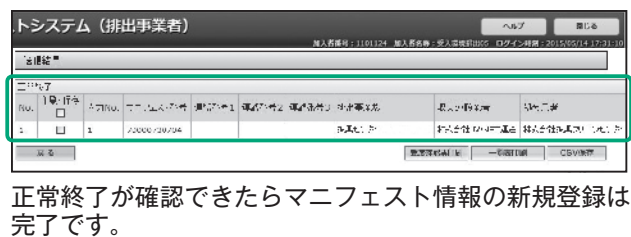

## **1.入力パターンを活用したマニフェスト登録**

マニフェスト情報、予約情報を登録する場合に、あらかじめ決まっている入力内容をパターン化し、登録作業を簡単にするこ とができます。

**入力パターン設定(登録時に使用する雛形を作成します)**

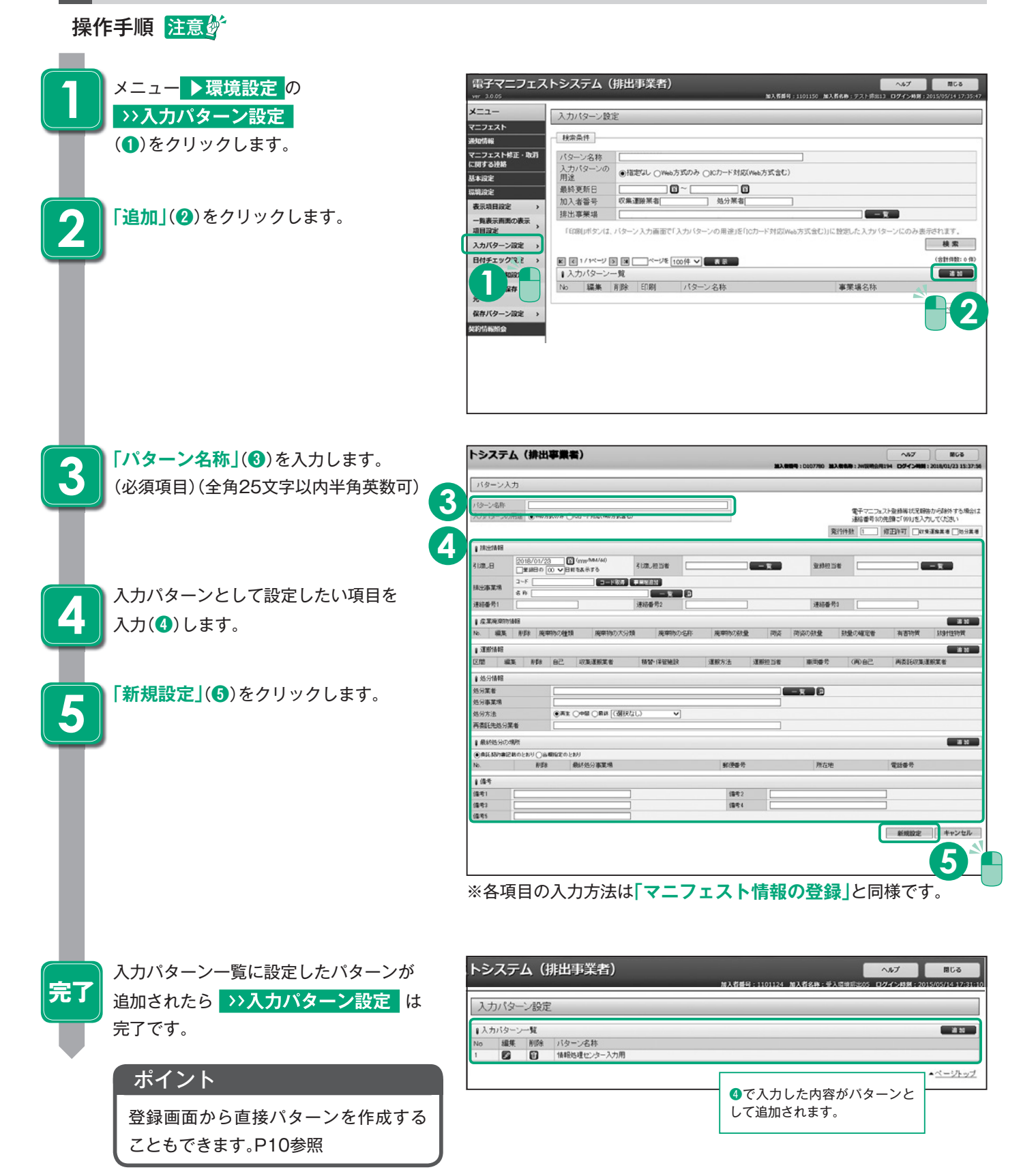

●ブラウザの「戻る」ボタンを使用すると、それまで入力された情報が消えてしまいます。<br>●入力中に他のメニューボタンを押すと、入力した情報が消えてしまいます。<br>●JWNETの各画面の内容については予告なく変更されることがあります。

|注意の

## 入力パターンを活用したマニフェスト登録方法

事前に設定した「入力パターン」を使ってマニフェスト情報が簡単に登録できます。

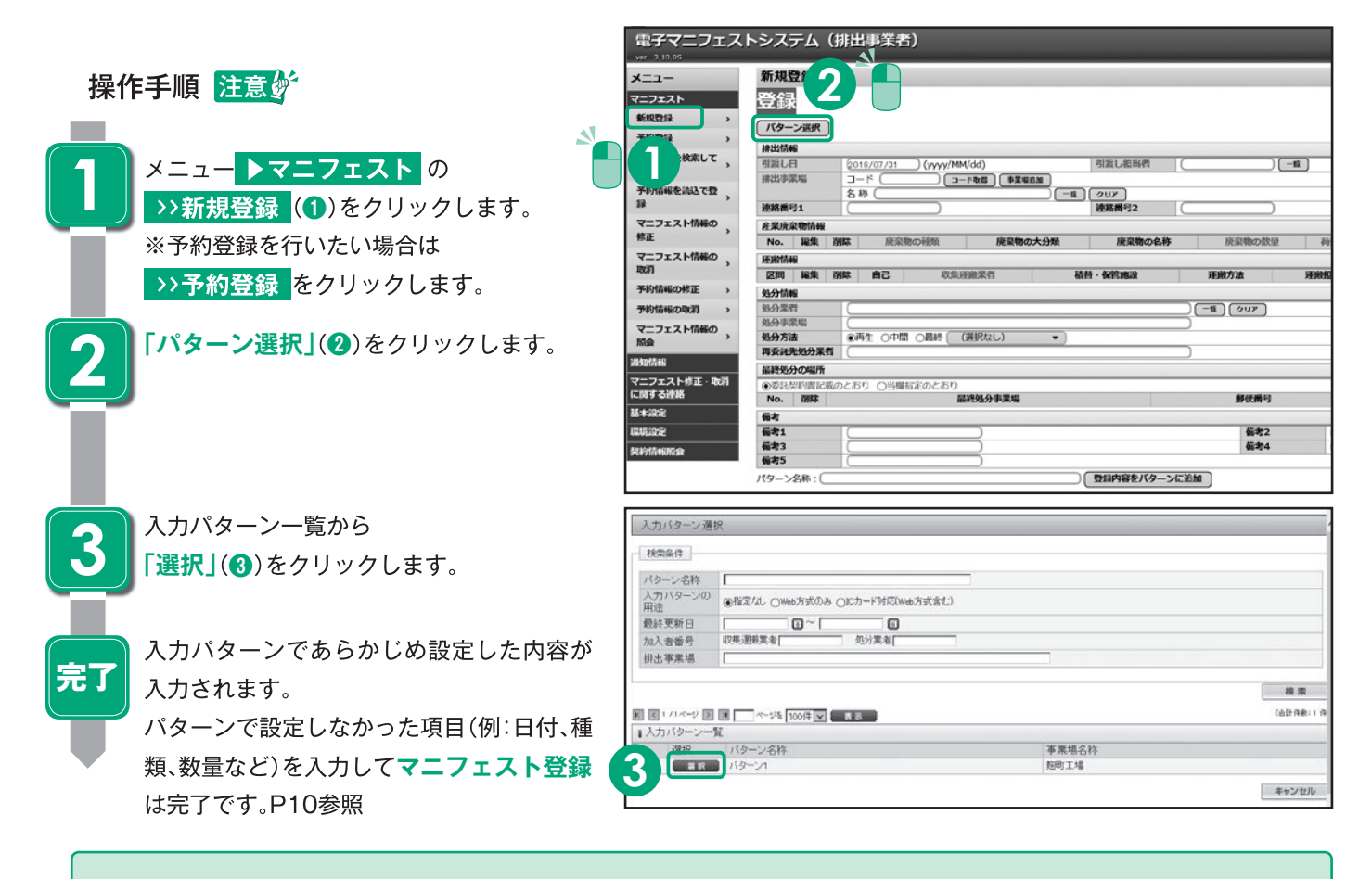

## **数量の確定者について**

電子マニフェストの廃棄物の数量の入力欄は、 排出事業者の「数量 |、収集運搬業者の「運搬 量」、処分業者の「受入量」の3つがあります。 排出事業者がマニフェスト登録の際に「数量の **確定者」を選択すると、「数量の確定者」が入力** した廃棄物の数量が当該マニフェスト情報の確 定数量となります。

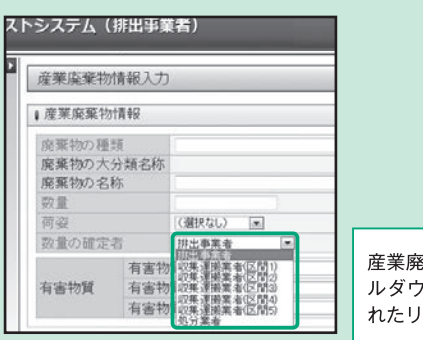

産業廃棄物情報の「数量の確定者」欄のプ ルダウンメニューをクリックし、表示さ れたリストから選択できます。

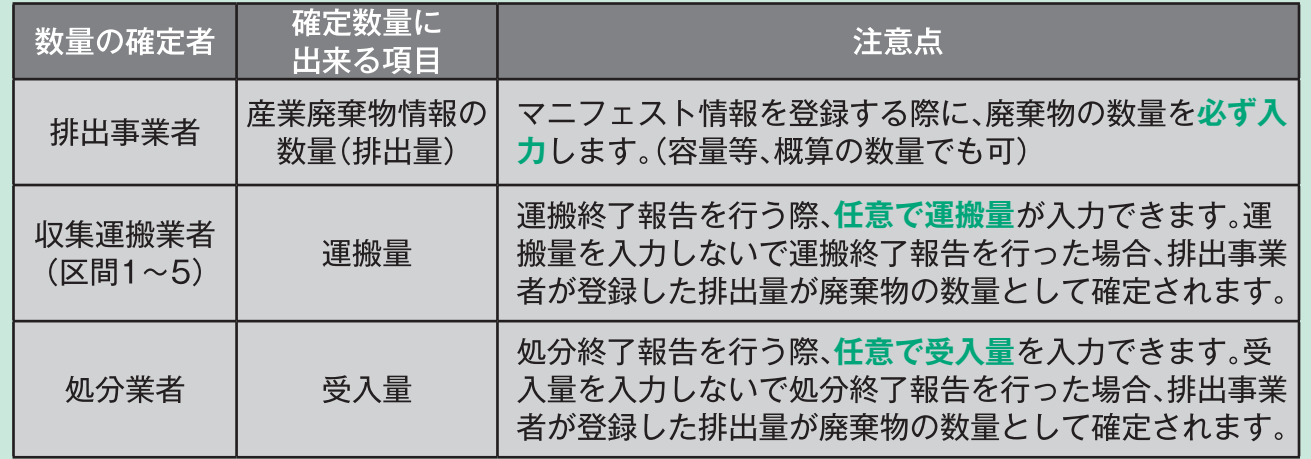

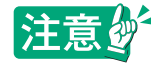

●ブラウザの「戻る」ボタンを使用すると、それまで入力された情報が消えてしまいます。<br>●入力中に他のメニューボタンを押すと、入力した情報が消えてしまいます。<br>●JWNETの各画面の内容については予告なく変更されることがあります。

## **2.予約登録と予約情報を活用した登録**

事前に収集運搬業者、処分業者情報などを予約登録しておき、廃棄物の引き渡し後、排出事業場・産業廃棄物情報(種類・数量 等)などの必須項目を補足入力してマニフェス情報の登録を完了させる方法です。

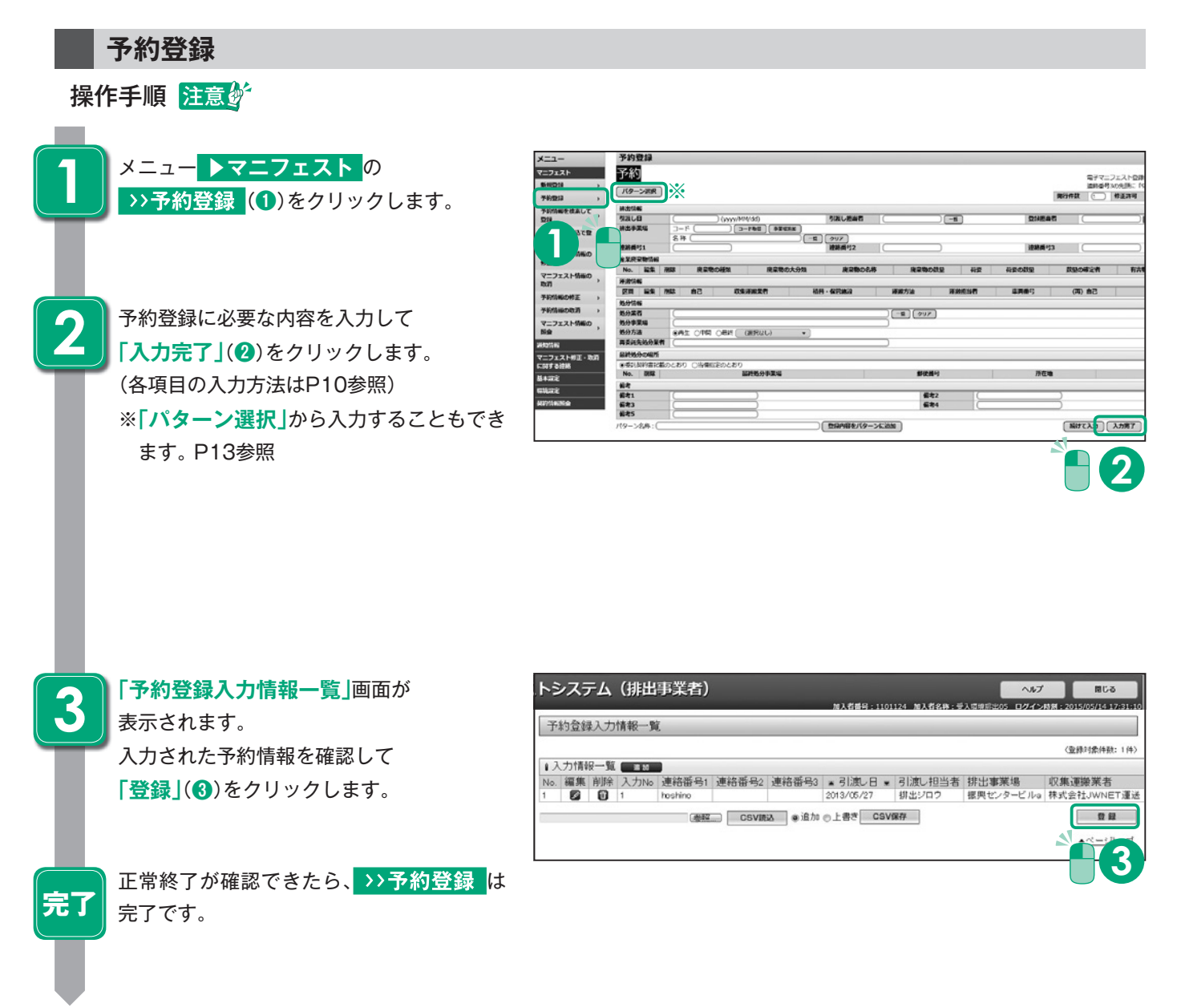

#### 予約情報について

・予約登録した(マニフェスト番号が発行された)時点で**使用料が課金**されます。「予約情報を検索して登録、予約 情報を読込んで登録(」以下「、予約情報の本登録」という。)の場合には課金されません。

・予約情報の有効期限は、**予約登録した日から1年間**となります。1年を経過した予約情報は自動的に**取消**されます。 ・収集運搬業者、処分業者の情報は、予約登録後に**変更**できません。

## 予約情報を検索して登録(予約情報の本登録)

**4**

#### 操作手順 注意的

**The Co** 

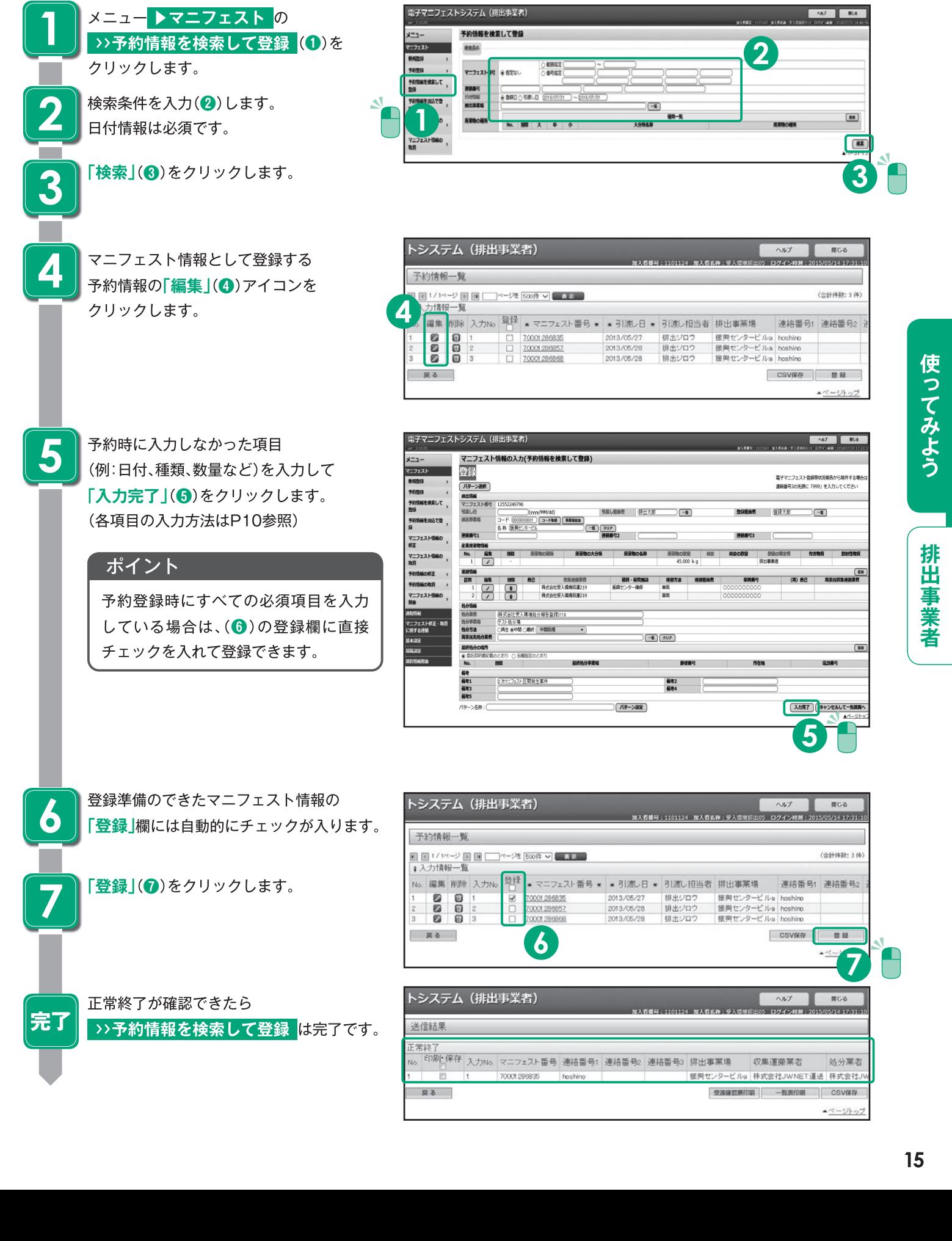

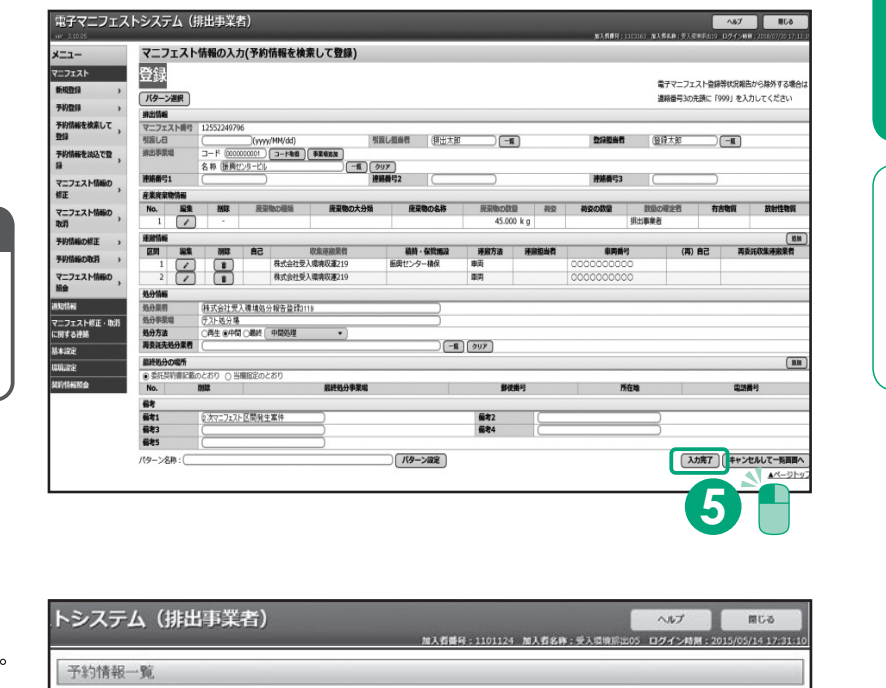

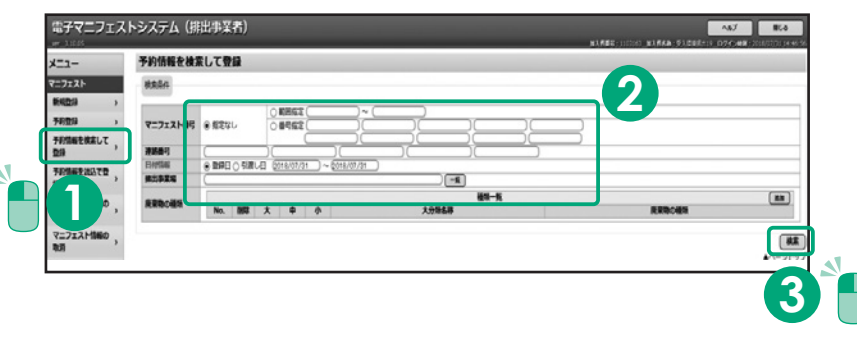

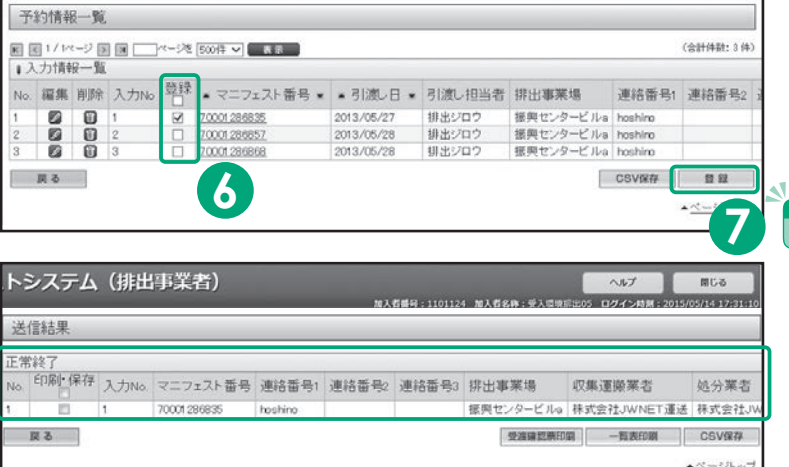

## **収集運搬業者**

#### **基本設定**

JWNETポータルの

**「マニフェスト管理(登録・設定・通知)」**をクリッ クし、メニューより

**「基本設定」**を選択します。

収集運搬業者の基本設定には、

**「運搬終了報告に使用する基本設定」**と**「**、**予約 情報の修正に使用する基本設定」**があります。 **「運搬終了報告に使用する基本設定」**の **担当者設定(運搬担当者)** は

運搬終了報告の必須項目です。事前に設定しておく 必要があります。

基本設定は一度設定すると、情報処理センターの サーバに保存されますので毎回設定する必要はあ りません。

予約情報の修正を行わない場合、予約情報の修正に 使用する設定は不要です。

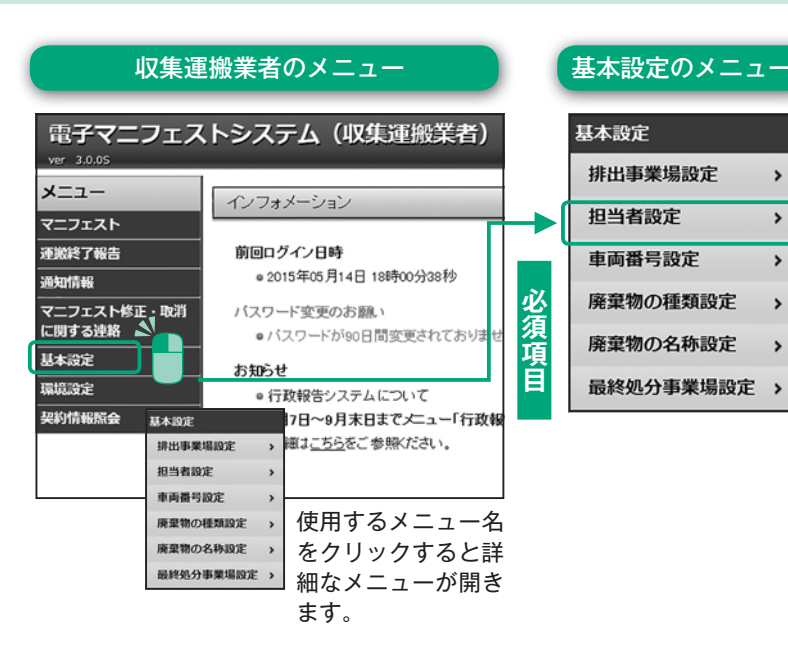

#### **運搬終了報告に使用する基本設定**

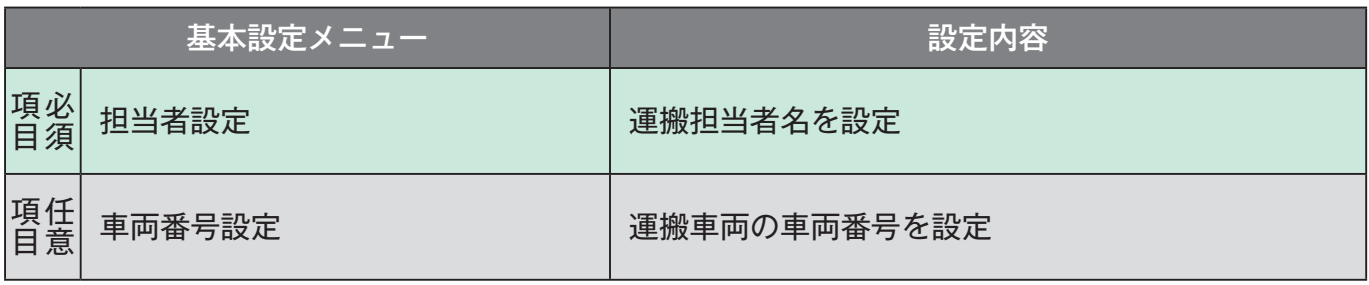

#### **予約情報の修正に使用する基本設定**

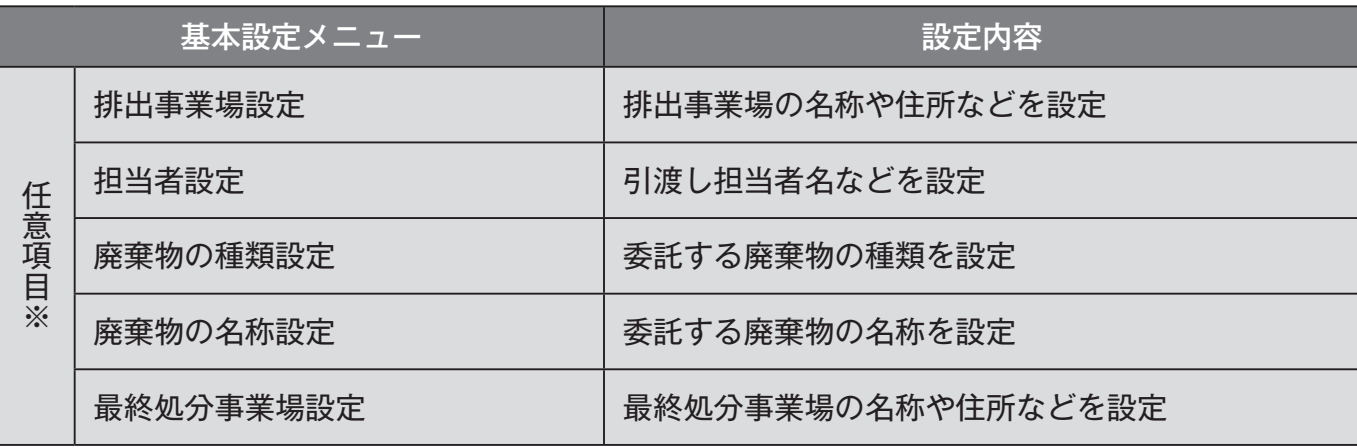

※予約情報の修正を行う場合のみ任意で設定してください。基本設定の方法は排出事業者基本設定P6参照

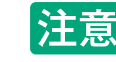

创

●ブラウザの「戻る」ボタンを使用すると、それまで入力された情報が消えてしまいます。<br>●入力中に他のメニューボタンを押すと、入力した情報が消えてしまいます。<br>●JWNETの各画面の内容については予告なく変更されることがあります。

#### **担当者設定(運搬担当者)**

#### 操作手順 注意梦

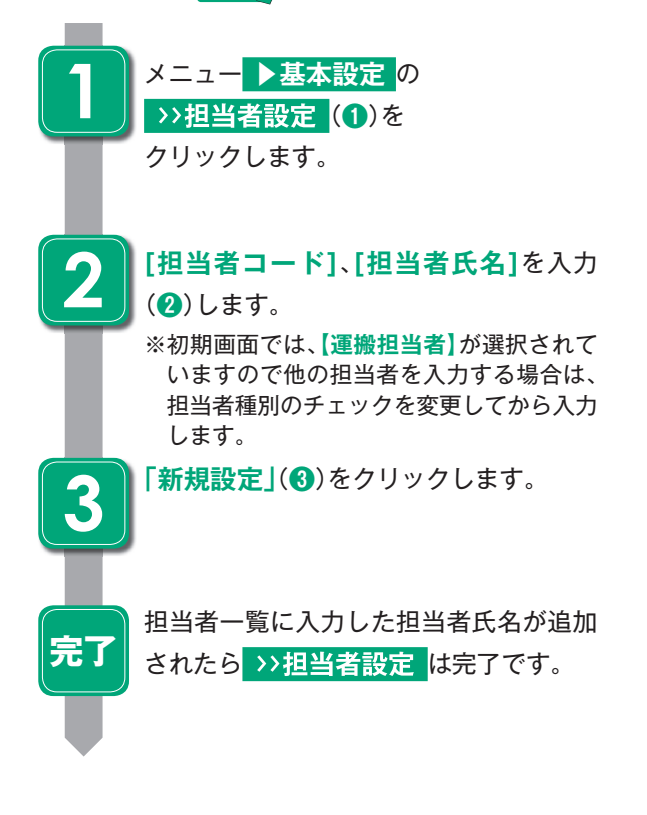

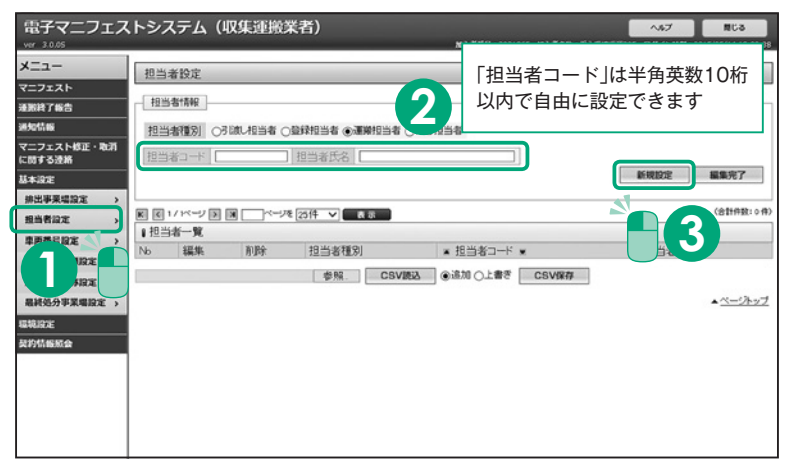

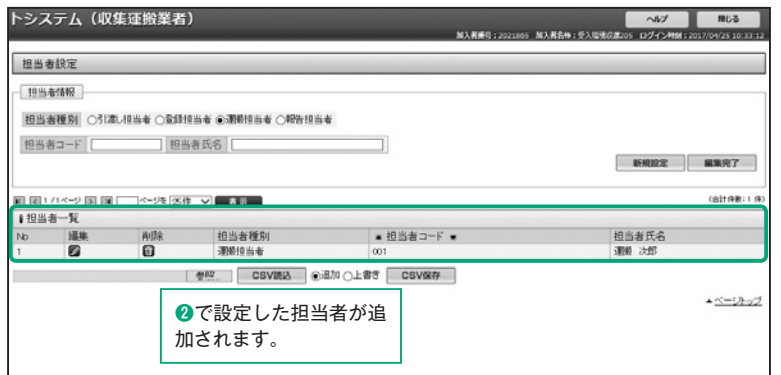

#### **運搬終了報告**

運搬終了報告には【マニフェスト情報を検索して報告】と【マニフェスト番号を指定して報告】の2つの方法があります。ここ では【マニフェスト情報を検索して報告】の入力の方法を説明します。

【マニフェスト情報を検索して報告】

登録日(マニフェストが登録された日)、引渡し日(廃棄物が排出された日)を基準にマニフェスト情報を検索し、表示された一 覧情報から運搬終了報告を行うマニフェスト情報を選択して運搬終了報告を行います。

【マニフェスト番号を指定して報告】

報告を行うマニフェスト番号がわかっている場合に、直接マニフェスト番号等の情報を入力し、運搬終了報告を行います。

#### マニフェスト情報を検索して報告(運搬終了報告)

#### 操作手順 注意梦

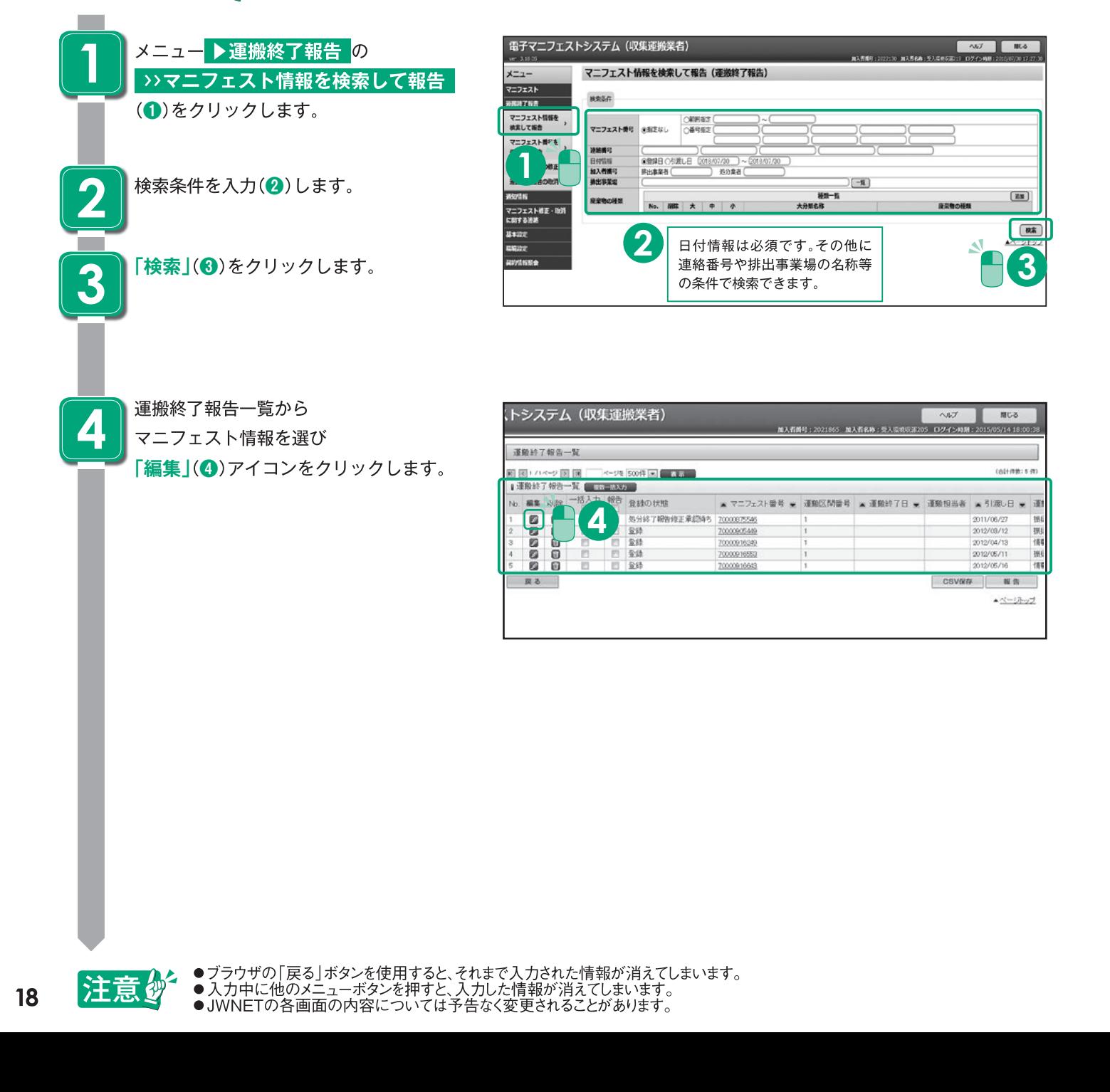

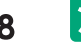

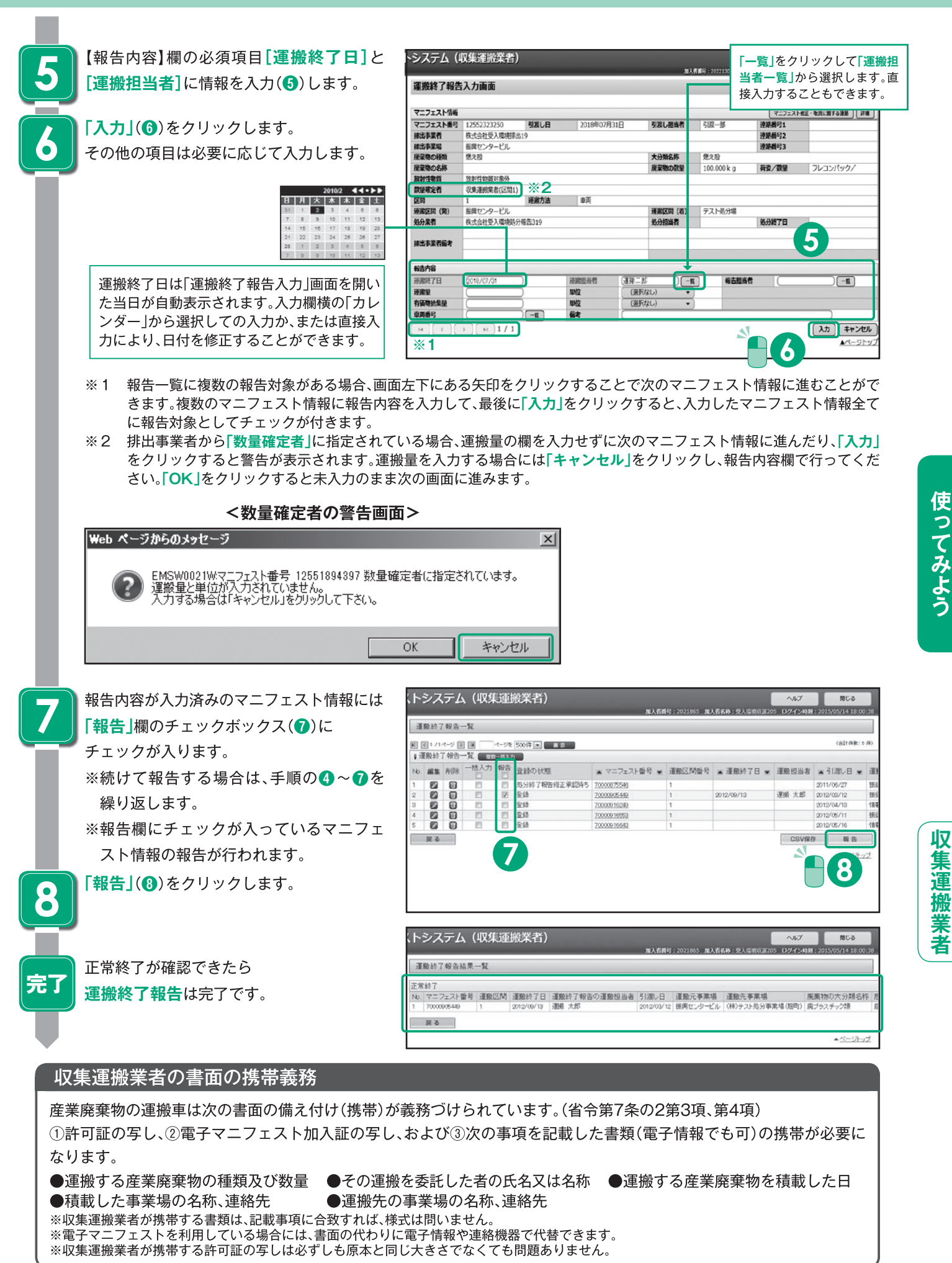

**業 搬 運 集 収**

## **処分業者(報告のみ)**

#### **基本設定**

JWNETポータルの

**「マニフェスト管理(登録・設定・通知)」**をクリッ クし、メニューより

**「基本設定」**を選択します。

基本設定には**「処分終了・最終処分終了報告に使 用する基本設定」**と**「予約情報の修正に使用す る基本設定」**があります。**「処分終了・最終処分 終了報告に使用する基本設定」**の

#### **担当者設定(処分担当者)** と

 **最終処分事業場設定** は処分終了・最終処分終 了報告時の必須項目です。事前に設定しておく必 要があります。

基本設定は一度設定すると、情報処理センターの サーバに保存されますので毎回設定する必要はあ りません。

予約情報の修正を行わない場合、予約情報の修正 に使用する設定は不要です。

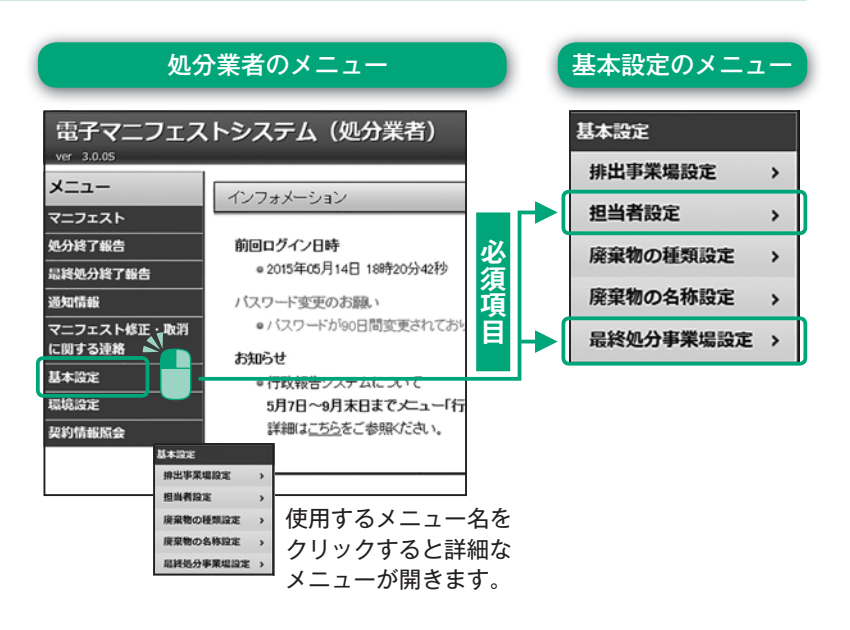

#### **処分終了・最終処分終了報告に使用する基本設定**

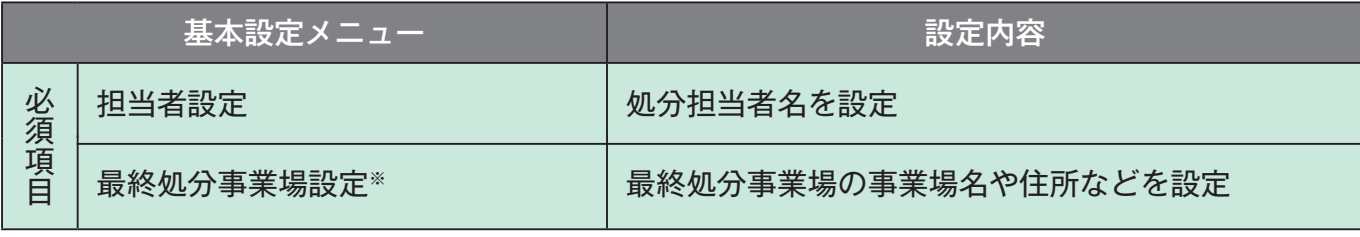

※処分報告の報告区分を「最終」で報告する場合は不要です。P22参照

#### **予約情報の修正に使用する基本設定**

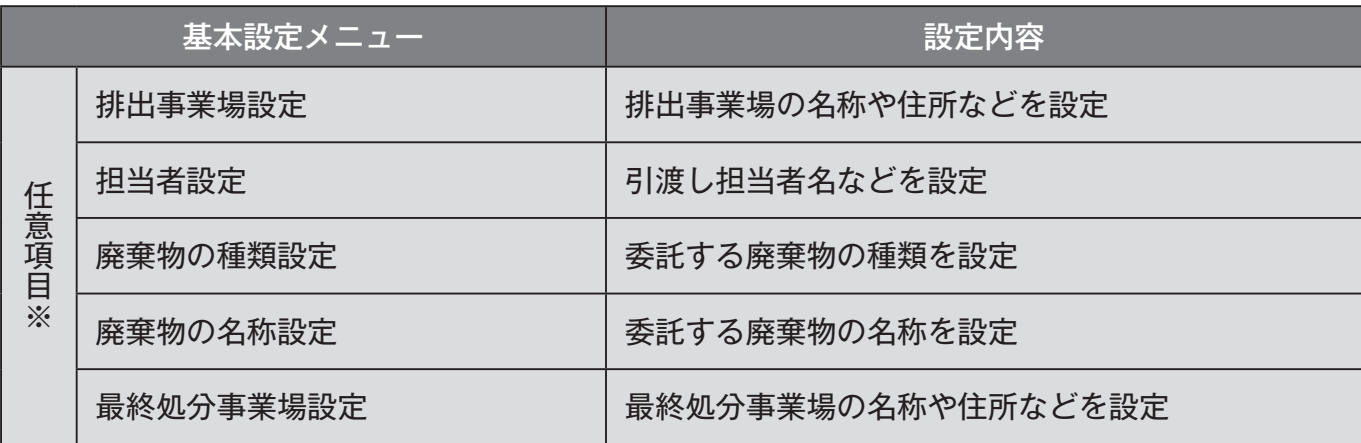

※予約情報の修正を行う場合のみ任意で設定してください。基本設定の方法は排出事業者基本設定P6参照

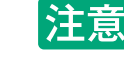

钞

●ブラウザの「戻る」ボタンを使用すると、それまで入力された情報が消えてしまいます。<br>●入力中に他のメニューボタンを押すと、入力した情報が消えてしまいます。<br>●JWNETの各画面の内容については予告なく変更されることがあります。

#### **担当者設定(処分担当者)**

#### 操作手順 注意的

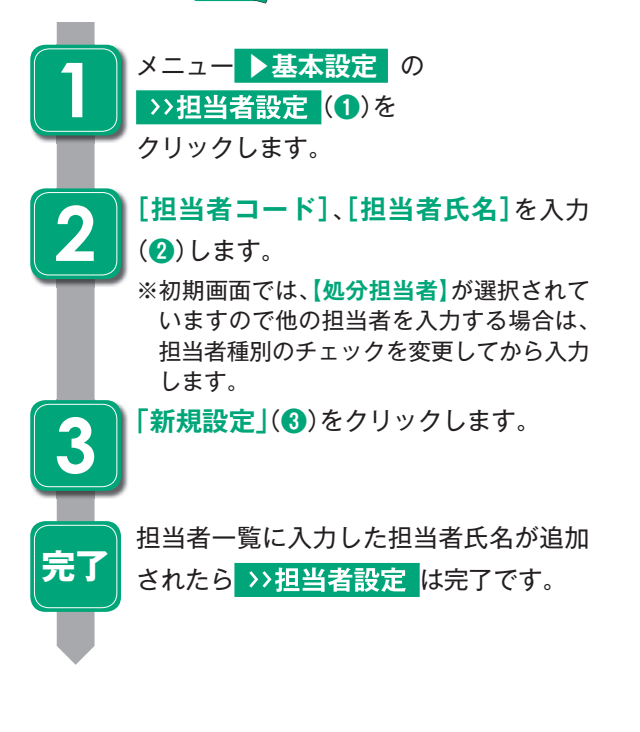

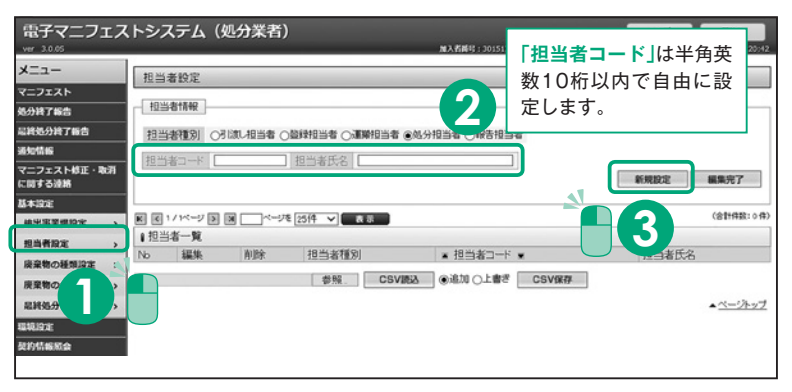

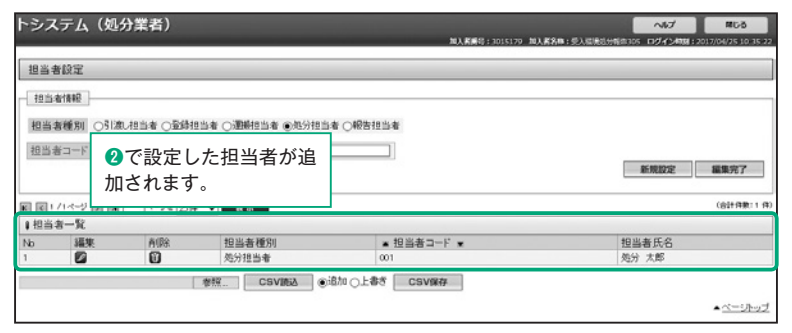

#### **最終処分事業場設定**

#### 操作手順 注意梦

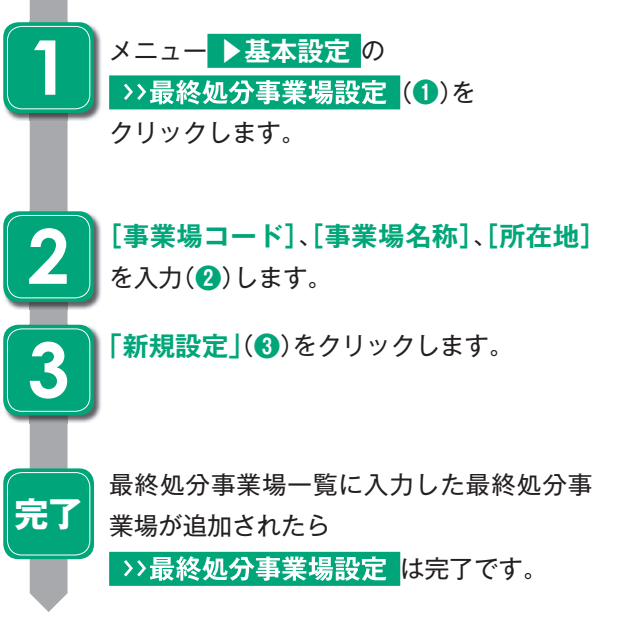

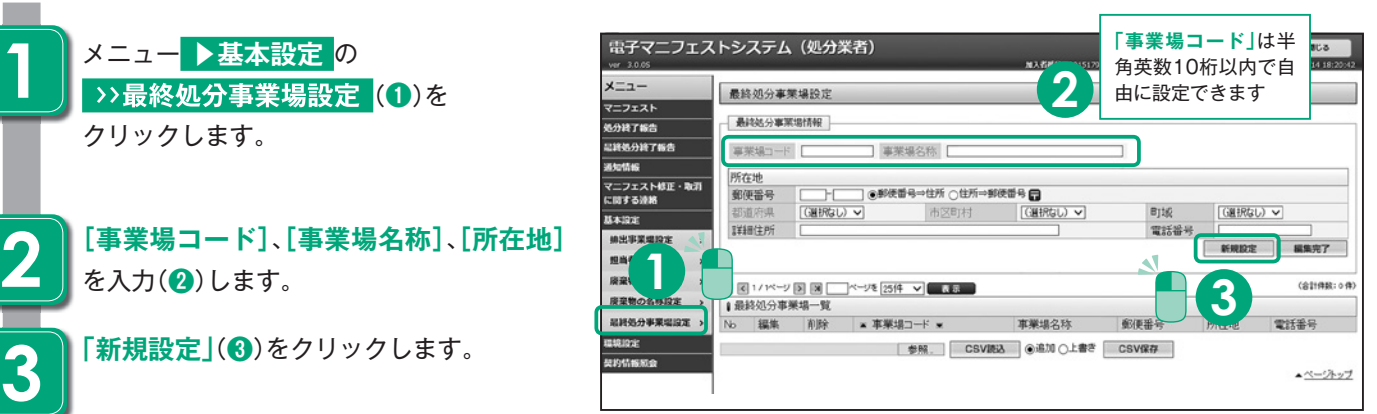

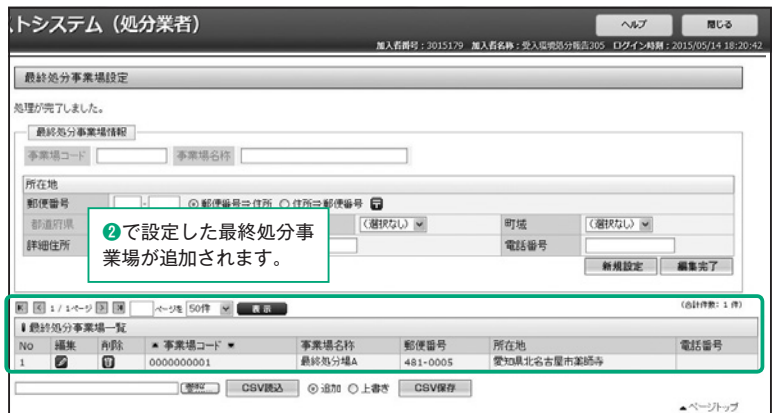

#### **処分終了報告**

処分終了報告には【マニフェスト情報を検索して報告】と【マニフェスト番号を指定して報告】の2つの方法があります。ここ では【マニフェスト情報を検索して報告】の入力の方法を説明します。

【マニフェスト情報を検索して報告】

登録日(マニフェストが登録された日)、引渡し日(廃棄物が排出された日)を基準にマニフェスト情報を検索し、表示された一 覧情報からマニフェスト情報を選択して処分終了報告を行います。

#### 【マニフェスト番号を指定して報告】

報告を行うマニフェスト番号がわかっている場合に、直接マニフェスト番号等の情報を入力し、処分終了報告を行います。

**マニフェスト情報を検索して報告(処分終了報告)** 操作手順 注意梦 **電子マニフェストシステム (処分業者) 1** メニュー **▶処分終了報告** の  $ABT$ **C** ara マニフェスト情報を検索して報告 (処分終了報告)  $x=1$ >>マニフェスト情報を検索して報告  $\overline{x}=2x\lambda$ 100.00 (**❶**)をクリックします。 2月7日告 マニフェスト情報を ○期間定 **7-712MB @ERIL** なまして報告 マニフェスト番号 連絡番号 ● 微録日 ○ 引渡し日 2018/07 **1** □ 10入者請号<br>第2人者請号<br>第2次手業場 法出事業者 **2** 検索条件を入力(**❷**)します。  $\boxed{-\mathbf{g}}$  $\begin{array}{|c|} \hline \textbf{H} & \textbf{H} \\ \hline \end{array}$ 座皇物の経験 粘膜下端音  $\frac{1}{2}$  $\begin{array}{c} \hline \text{B} \text{R} \end{array}$ マニフェスト修正・取消<br>に関する連絡 **2** 日付情報は必須です。その他に **「検索」**(**❸**)をクリックします。 連絡番号や排出事業場の名称等 **3 3** の条件で検索できます。処分終了報告一覧から トシステム (処分業者) 聞じる **4** 加入者番号: 3015179 加入者名称: 受入環境 S DO-CAME  $(14.18.2)$ マニフェスト情報を選び 処分終了報告一覧 **「編集」**アイコンをクリック(**❹**)します。 an na o isi isi  $x = 93$  smith  $x = 1$ .<br>Matukio ●処分終了報告一覧 ■ 88-88カー カ報告 香緑の状態 編集 削除 ■ マニフェスト番号 ■ 報告区分 処分担当者 ■ 処分終了日 ■ 連絡番号1 連絡番号2 連 assas<br>Cosas ニフェスト修正承認待ち 70000019602<br>ほ 70000019615 **4** hashira<br>hashira<br>hashira **gyes** 7000091962 ŏ 鄧 70000920312  $64$ mones CSV保存 幅告 戻る ▲ページトップ **※1<処分終了報告の報告区分「中間」と「最終」について> 「中間」の区分で報告した場合 「ポットールの商品をする」 「最終」の区分で報告した場合** ・受託した産業廃棄物の中間処理が終了した場合の ・受託した廃棄物の最終処分終了報告を行う場合は 報告です。中間処理した廃棄物の処理を委託する(2 **「最終」**を選択して処分終了報告を行います。 次マニフェスト)場合は**「中間」**を選択します。 ・中間処理後の廃棄物を最終処分ではなく有価物とし **「中間」の処分終了報告をした場合、受託した産業廃** て売却する場合は**「中間」**ではなく**「最終」**を選択し 棄物に係る中間処理産業廃棄物の最終処分が全て て処分終了報告を行います。 適正に終了したことを確認後、最終処分終了報告を 行います。

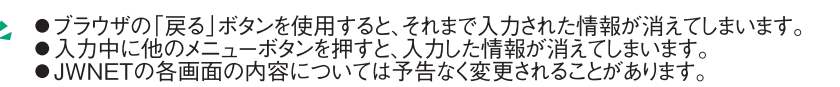

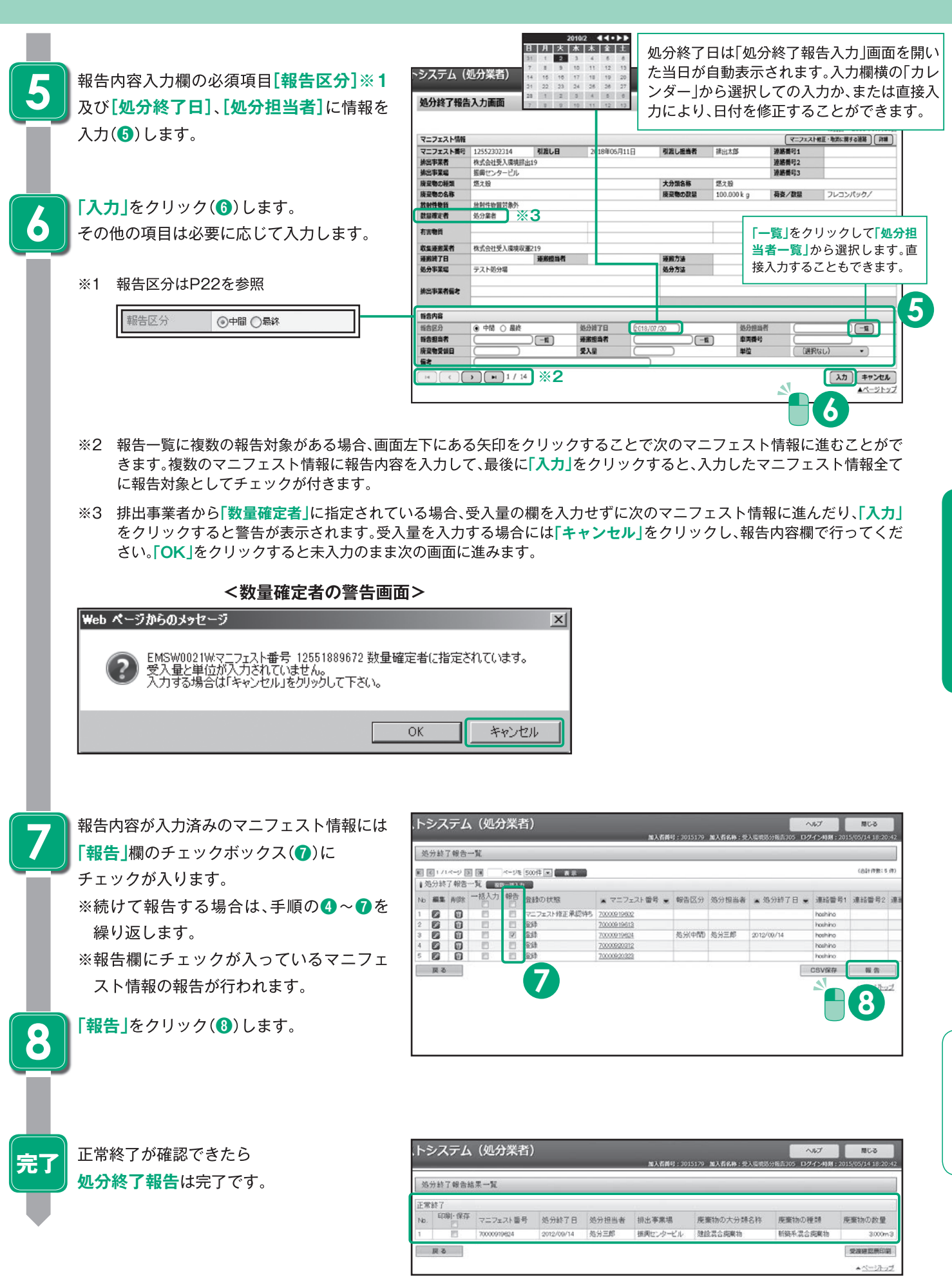

使ってみよう

#### **最終処分終了報告**

最終処分終了報告には【マニフェスト情報を検索して報告】と【マニフェスト番号を指定して報告】の2つの方法があります。 ここでは【マニフェスト情報を検索して報告】の入力の方法を説明します。

【マニフェスト情報を検索して報告】

登録日(マニフェストが登録された日)、引渡し日(廃棄物が排出された日)を基準にマニフェスト情報を検索し、表示された一 覧情報からマニフェスト情報を選択して最終処分終了報告を行います。

【マニフェスト番号を指定して報告】

報告を行うマニフェスト番号がわかっている場合に、直接マニフェスト番号等の情報を入力し、最終処分終了報告を行いま す。

※1次マニフェストに係る全ての最終処分が適正に終了したことを確認し、最終処分終了報告を行います。2次マニフェスト が紙の場合の最終処分の終了は、最終処分業者より送付されたE票により確認します。ここでは、2次マニフェストの報告が 紙のE票で戻ってきた時の、最終処分終了報告の方法を解説します。

#### **マニフェスト情報を検索して報告(最終処分終了報告)**

操作手順 注意梦

 $\rightarrow$ 

**1**

**2**

**3**

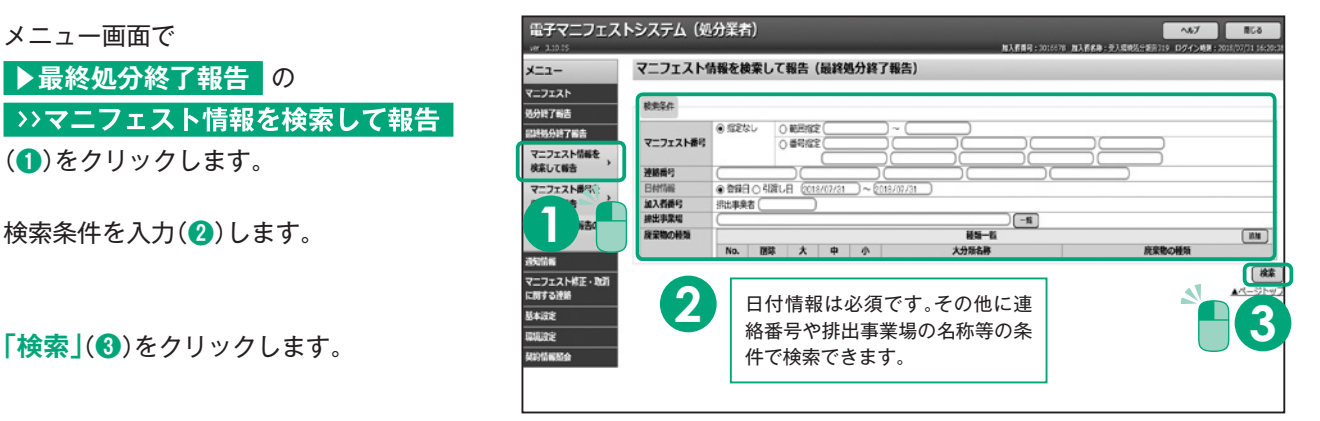

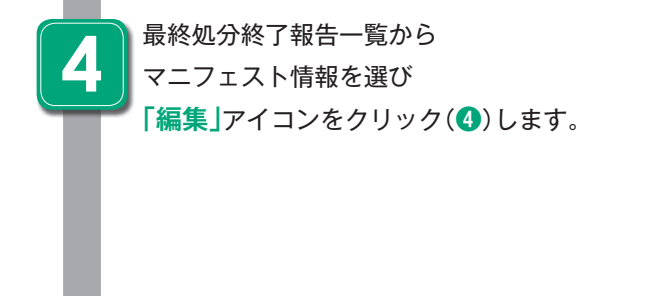

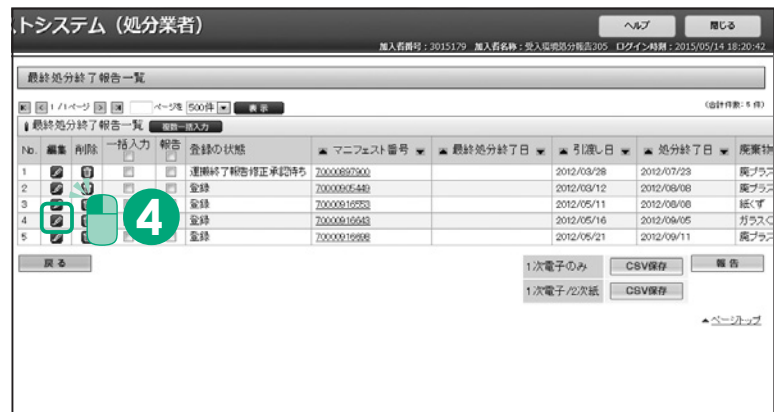

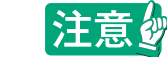

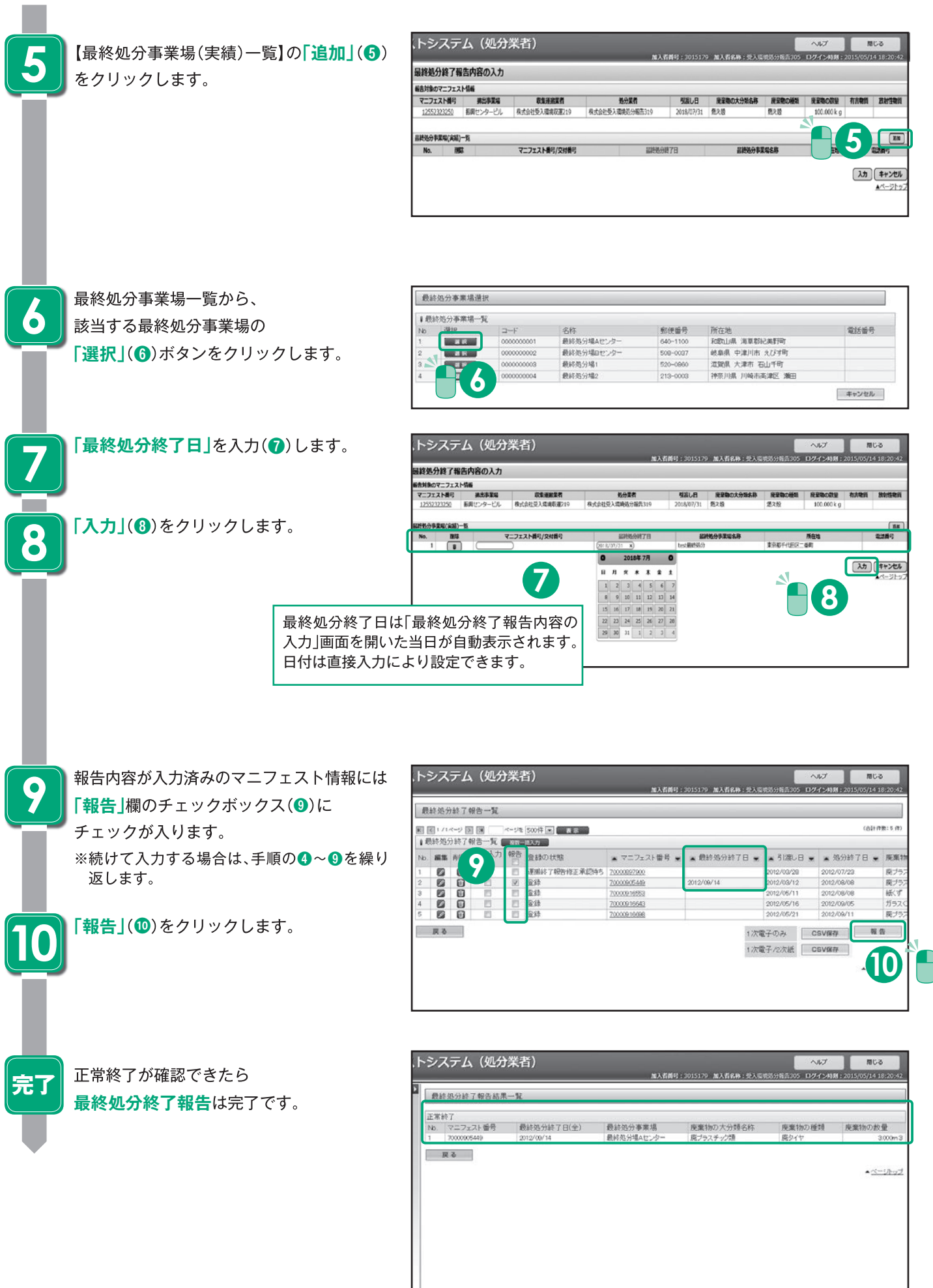

使ってみよう

**者 業 分 処**

## 共通操作(マニフェスト情報の照会、印刷、保存)

マニフェスト情報の照会結果から登録内容や処理状況の進捗の確認ができます。 排出事業者、収集運搬業者、処分業者それぞれの マニフェスト情報の照会 メニューから操作します。

#### **便利な機能**

**「受渡確認票」 「一覧表」**

個別のデータを選択してデータの保存ができます。

注:「受渡確認票」、「一覧表」を印刷するには「Adobe Reader」が必要です。「Adobe Reader」は、Adobe PDF文書を開いて、表示、印刷、検索などを行える、PDF閲<br>- 覧ツールです。「Adobe Reader」はホームページから無償でダウンロードできます。

#### **マニフェスト情報の照会**

#### 操作手順 注意纱

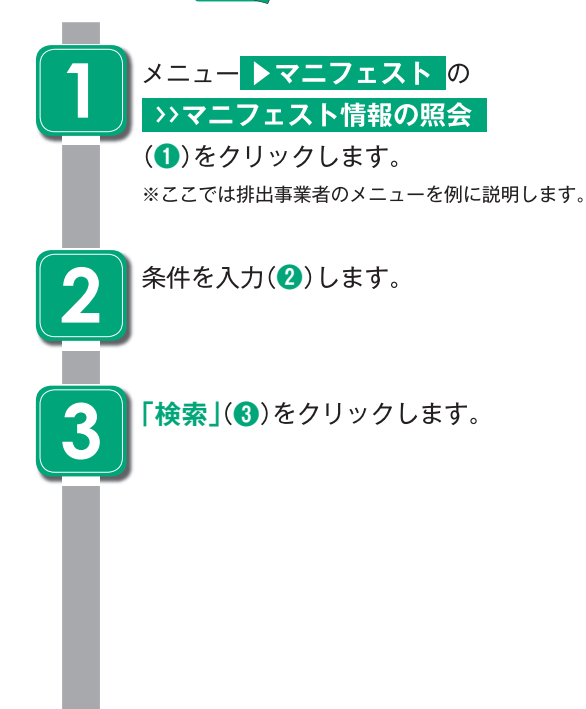

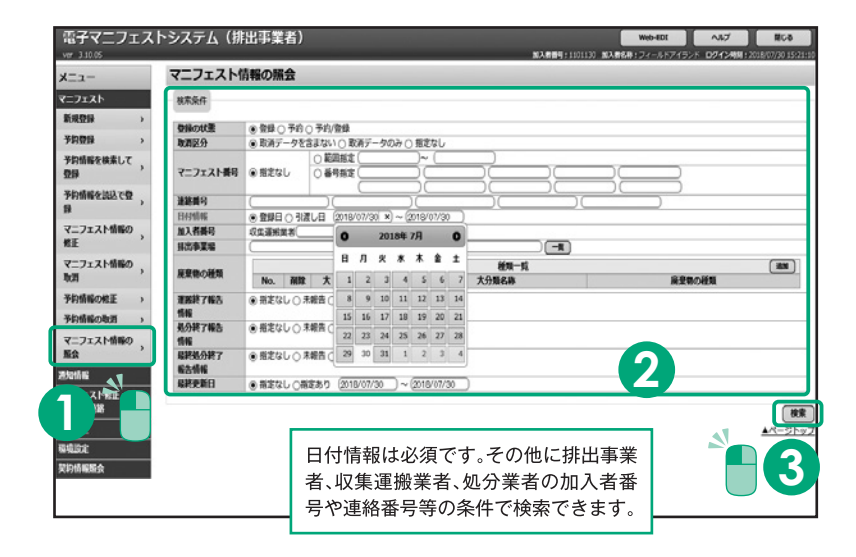

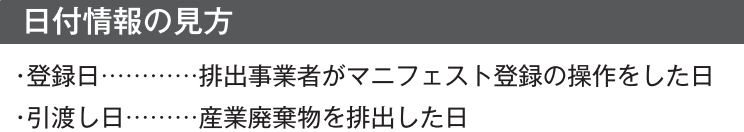

マニフェスト情報の照会一覧が表示されま す。

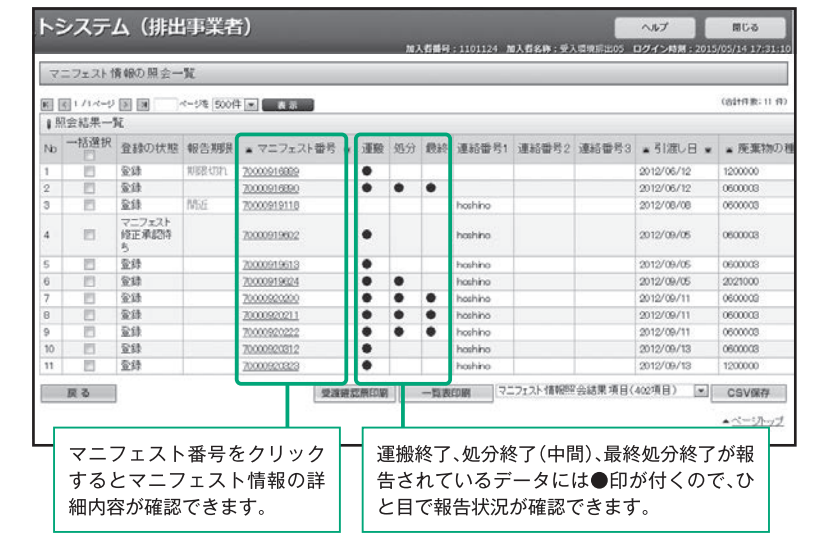

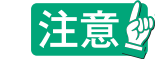

**完了**

●ブラウザの「戻る」ボタンを使用すると、それまで入力された情報が消えてしまいます。<br>●入力中に他のメニューボタンを押すと、入力した情報が消えてしまいます。<br>●JWNETの各画面の内容については予告なく変更されることがあります。

## **マニフェスト情報の印刷・保存**

#### 操作手順 注意

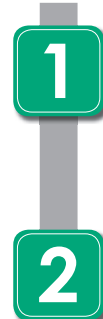

マニフェスト情報の照会一覧から、**印刷・保 存**したいマニフェスト情報の**「選択」**(**❶**)欄 にチェックを入れます。

**「受渡確認票印刷」**(**❷**-A)または **「CSV保存」**(**❷**-B)をクリックします。 ※一覧表を印刷したい場合は、**「一覧表印 刷」**をクリックします。印刷方法は受渡確 認票と同じです。

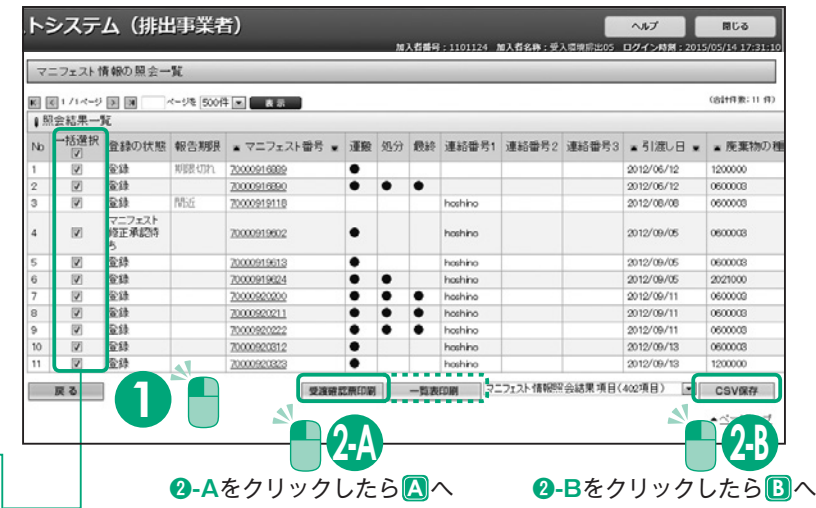

チェックを入れると全ての データが選択されます。

**項目行の「一括選択」欄の□に** 

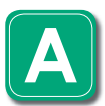

**「受渡確認票」**がPDFで作成されます。 **「ファイルを開く」**をクリックすると表示 されます。**「印刷」**(**❸**)から印刷できます。

※受渡確認票、一覧表を印刷するには 「Adobe Reader」が必要です。

※予約登録マニフェストの場合、「運搬先の 事業場」欄は空欄になります。排出事業者 が予約登録を登録に変更することで表示 されます。

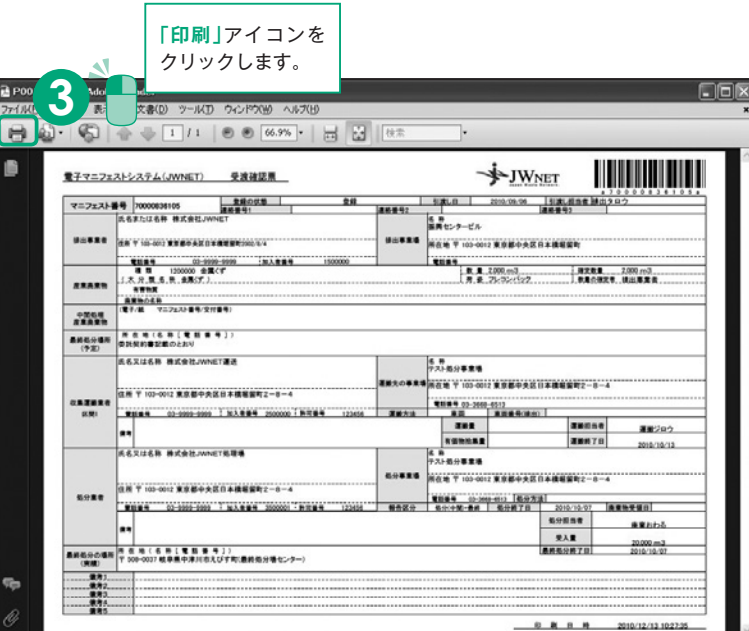

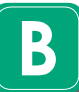

**「CSVデータ」**が作成されます。

**「保存」**をクリックし任意の場所にCSVファ イルを**保存**してください。CSVで保存後、 表計算ソフト(エクセル等)で加工できます。 ※CSVの保存項目のレイアウトの詳細は、 ホームページに掲載してありますので別 途ご確認ください。

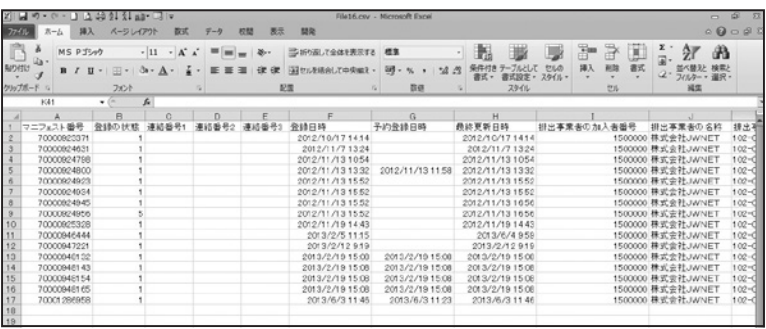

## **複数ユーザでご利用される場合の設定**

JWNETでは、1つの加入者番号でログインできるユーザは1人のみです。複数のユーザでログインしたい場合は、事前に加入 者番号に2桁のサブ番号を追加して、**「加入者サブ番号」**を登録しておく必要があります。

**「加入者サブ番号」**は最大99件まで登録でき、管理(登録、削除、パスワード設定)は加入者が行います。

#### **加入者サブ番号の設定方法**

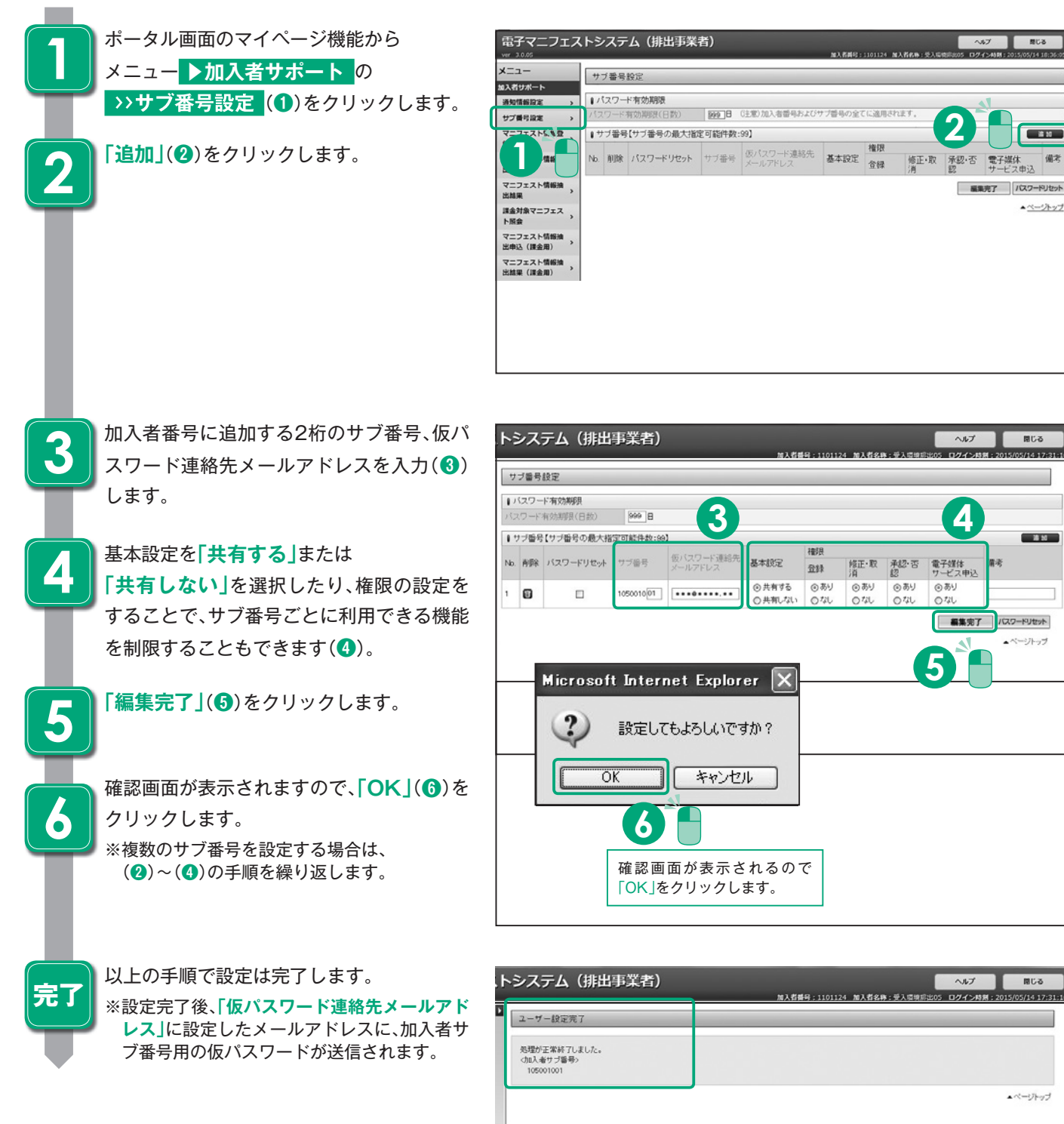

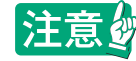

## **マニフェスト情報の修正・取消**

#### **マニフェスト情報の修正・取消ルール**

- 1)排出事業者が登録したマニフェスト情報に対して、既に処理終了報告が行われている場合、それぞれの収集運搬業者、処分 業者から、承認が必要です。
- 2)確定情報(P41を参照)となったマニフェスト情報を修正・取消することはできません。
- 3)排出事業者が修正・取消を行ってから、10日以内に収集運搬業者・処分業者が承認処理を行わない場合、修正・取消は反映さ れません。

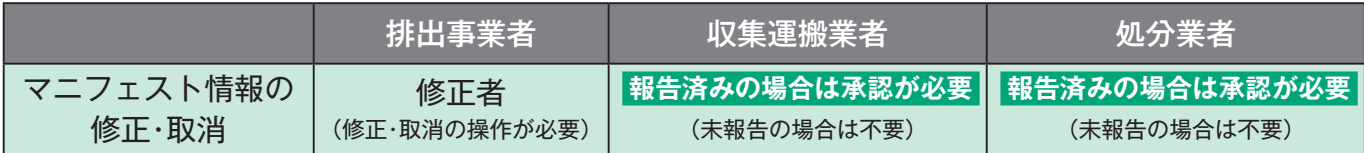

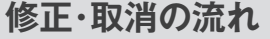

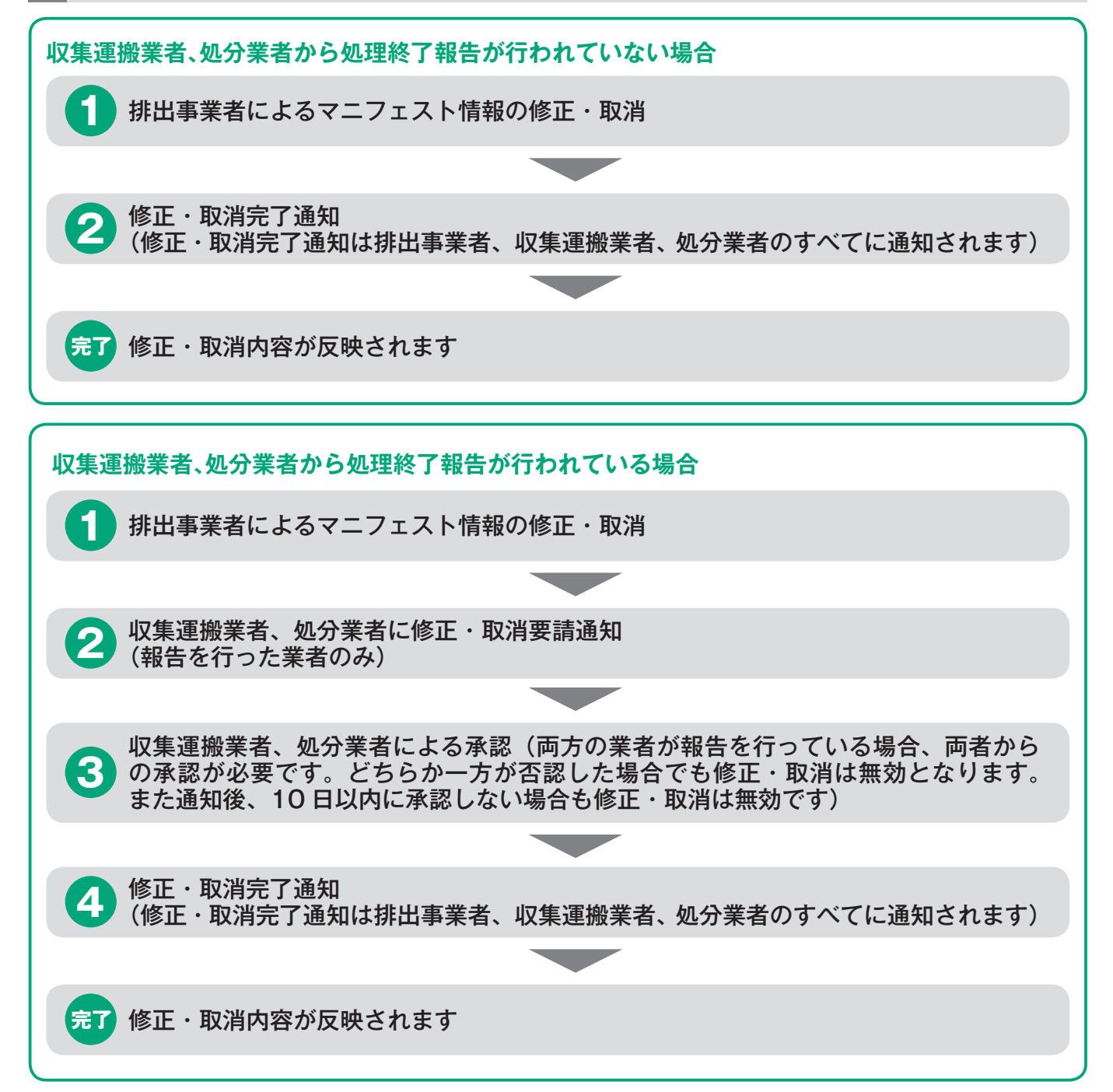

## **マニフェスト情報の修正**

#### 操作手順 注意的

**1**

**2**

**3**

**5**

**6**

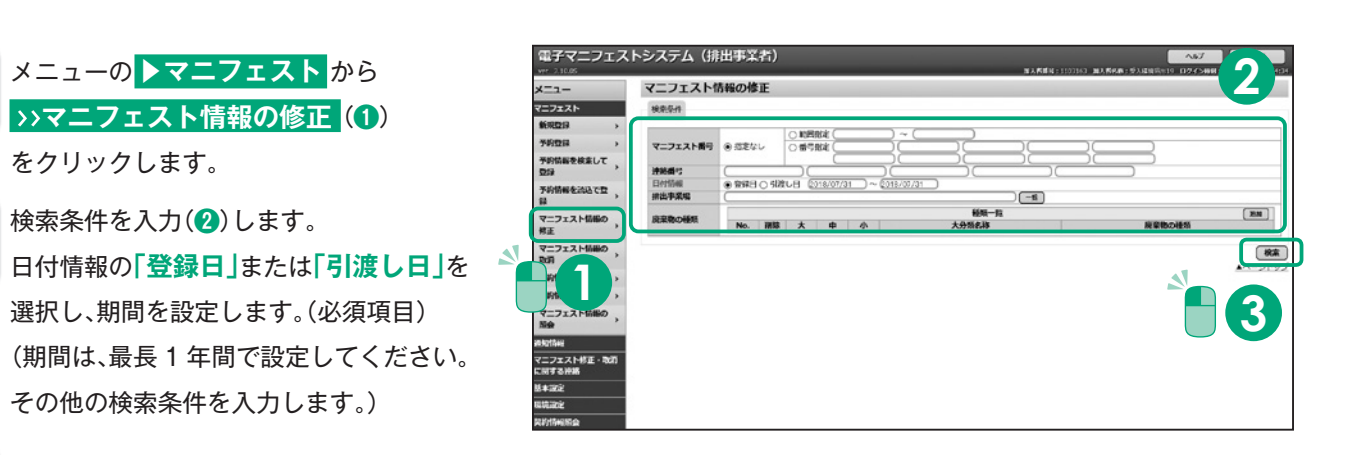

電子マニフェスト情報入力(修正)

**|「検索」(6)**クリックします。

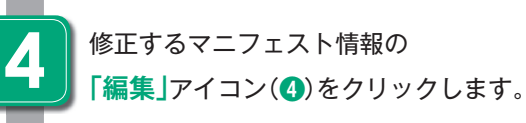

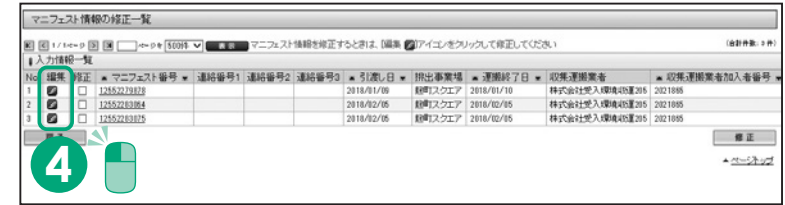

## 修正する項目を入力(6)します。

**|「修正」(6)**クリックします。

#### ポイント

収集運搬業者、処分業者の修正はできま せん。

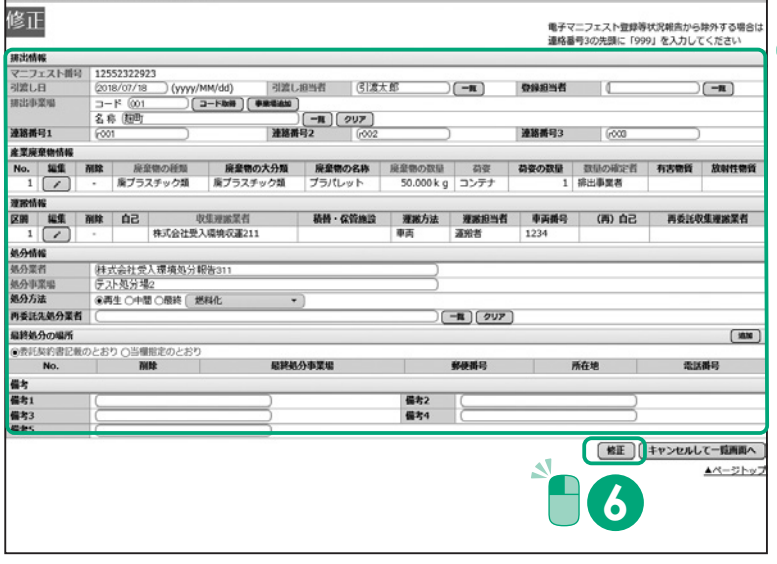

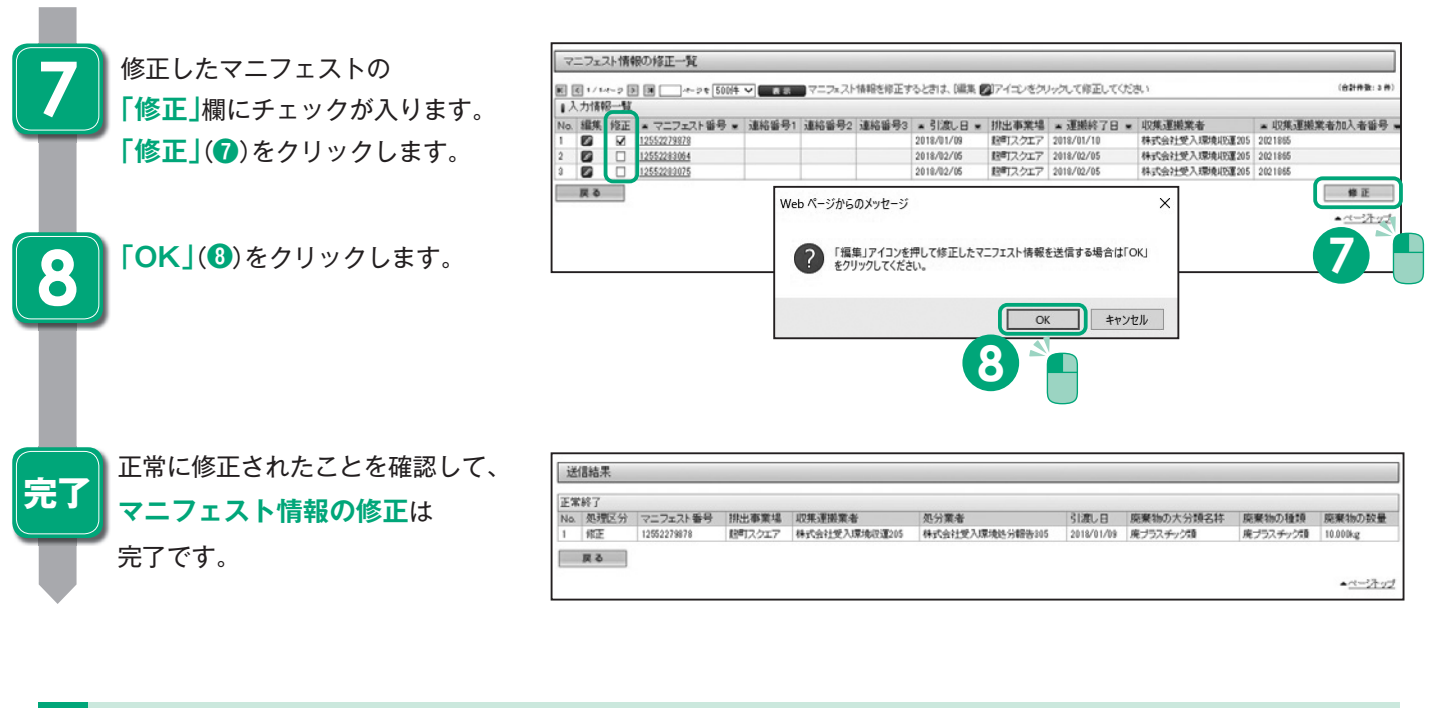

#### **収集運搬業者・処分業者の承認**

#### 操作手順 注意的

**1**

**2**

**4**

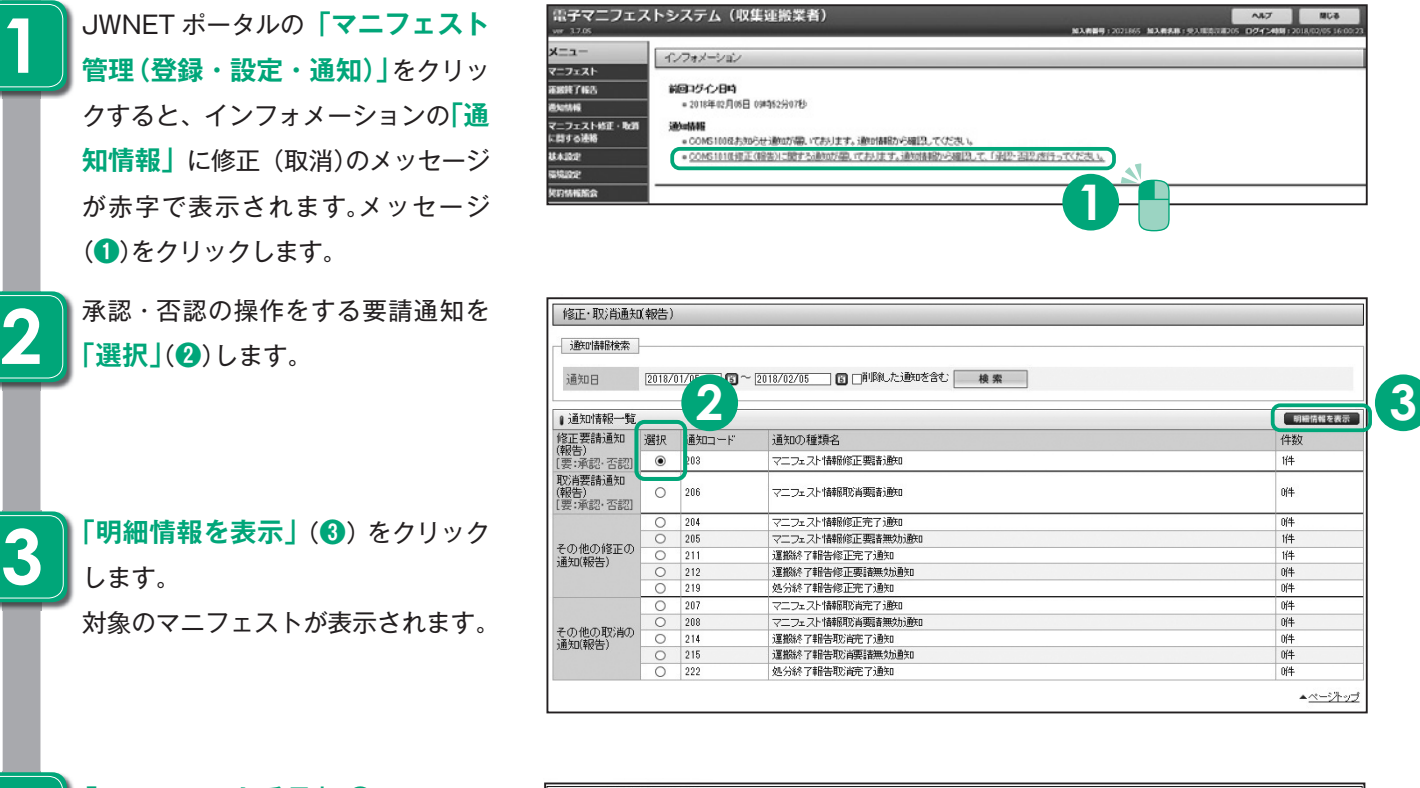

**「マニフェスト番号」**(**❹**)をクリック すると詳細な情報を確認できます。

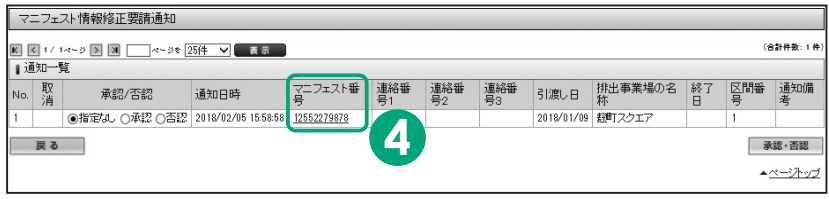

**5**

修正箇所は赤字で表示されます(**❺**) **「承認」**(**❻**)をクリックします。

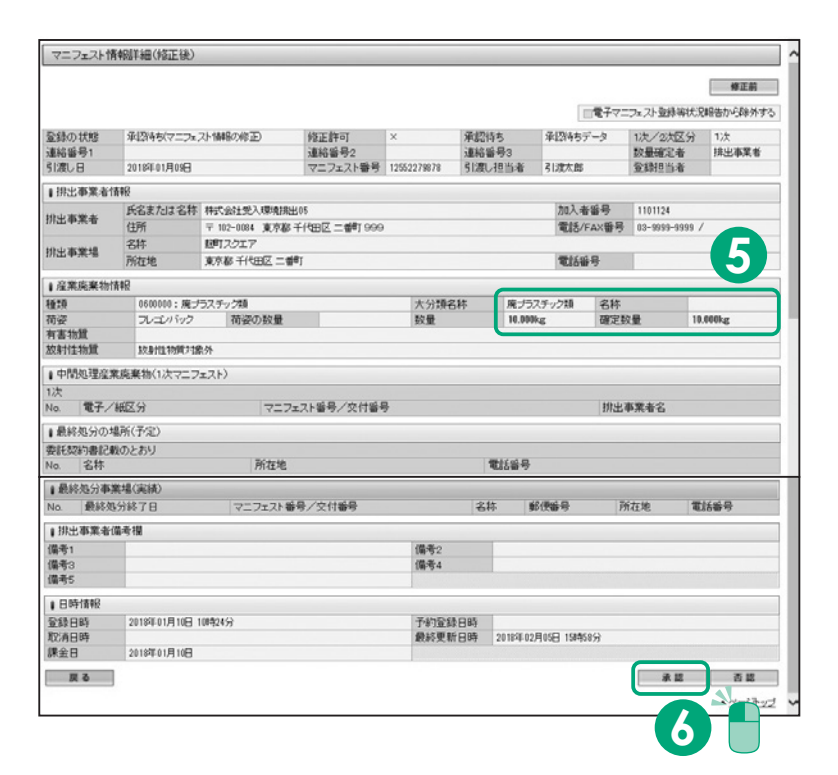

**6**

通知一覧で**「承認・否認」**(**❼**)を クリックします。 (10 日以内に作業を行わないと 修正が無効になります。)

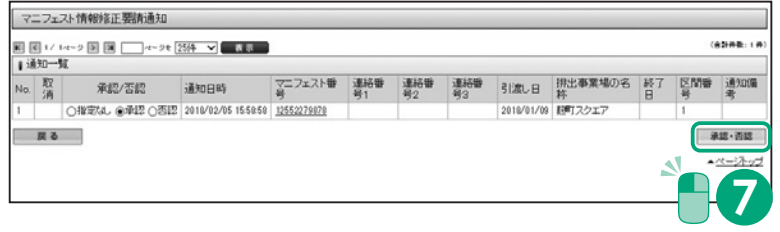

## **運搬終了報告・処分終了報告の修正・取消**

#### **運搬終了報告の修正・取消ルール**

1)収集運搬業者は運搬終了報告後に、運搬終了報告を修正・取消することができます。

2)運搬終了報告の修正・取消をした場合は、排出事業者から10日以内に承認を得ることが必要です。承認が得られなかった場 合や、承認の前に処分業者により処分終了報告が行われた場合は、修正・取消は無効となります。

3)確定情報(P41を参照)となったマニフェスト情報の運搬終了報告を修正・取消することはできません。

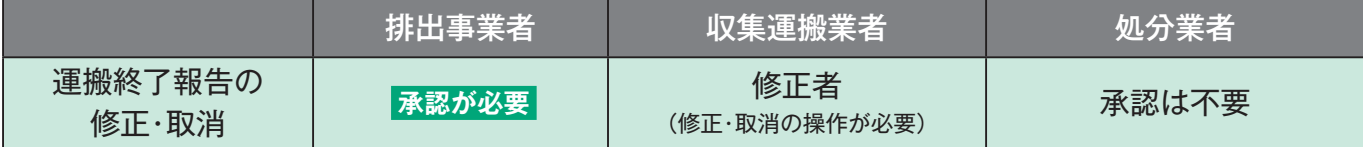

#### **処分終了報告の修正・取消ルール**

1)処分業者は処分終了報告後に、処分終了報告を修正・取消することができます。

2)処分終了報告の修正・取消をした場合は、排出事業者から10日以内に承認を得ることが必要です。承認が得られなかった場 合や、承認の前に収集運搬業者により運搬終了報告が行われた場合は、修正・取消は無効となります。

3)確定情報(P41を参照)となったマニフェスト情報の処分終了報告を修正・取消することはできません。

4)最終処分終了報告は修正ができません。一度取消して、再度報告します(取消に排出事業者の承認は不要)。

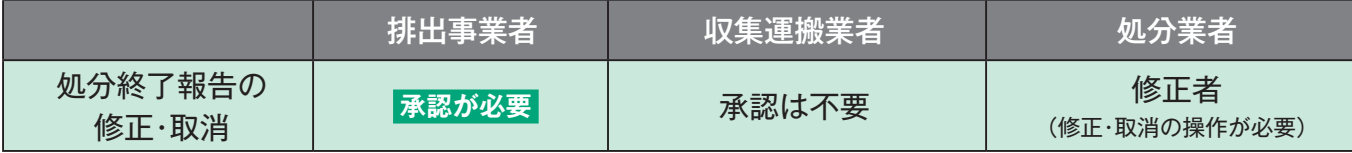

**修正・取消の流れ**

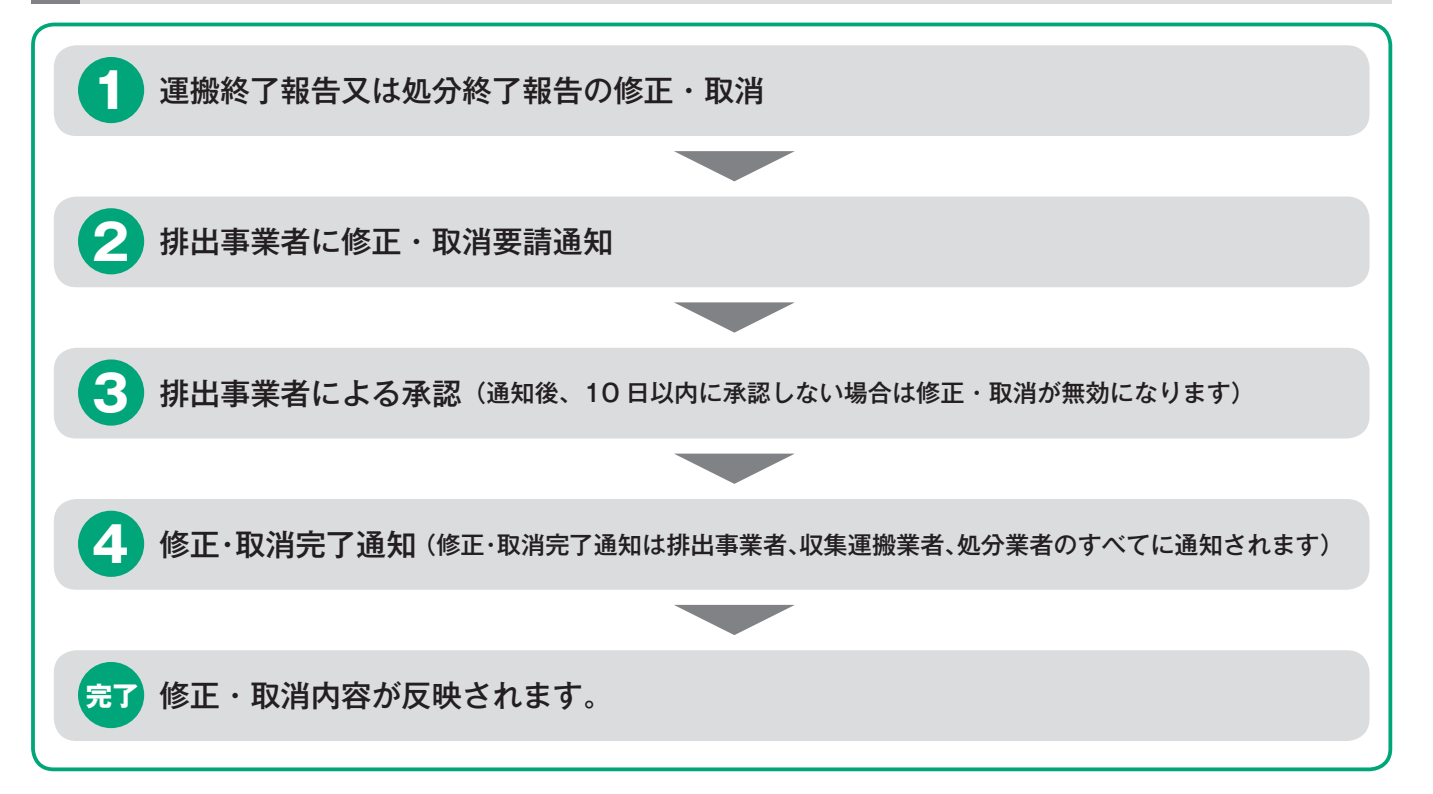

#### **運搬終了報告の修正**

#### 操作手順 注意梦

**1**

**2**

**3**

**4**

**5**

**6**

**メニューの▶運搬終了報告 から** >>運搬終了報告の修正 (1) をクリックします。

検索条件を入力(*❷*)します。 日付情報の**「登録日」**または**「引渡し日」** を選択し、期間を設定します。(必須項目) (期間は、最長 1 年間で設定してください。 その他の検索条件を入力します。)

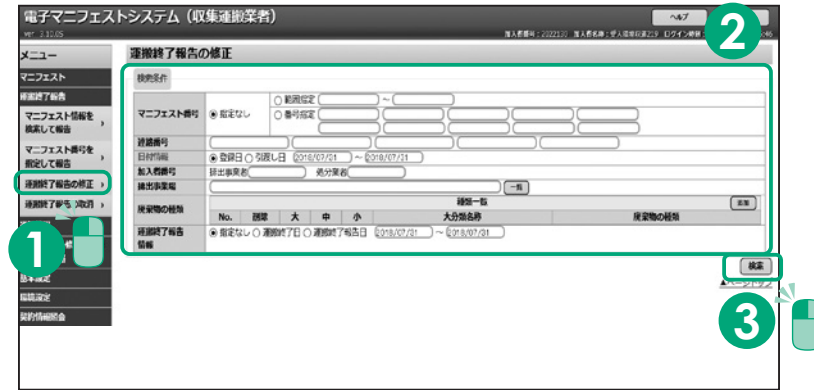

**|「検索」(❸**)をクリックします。

修正するマニフェスト情報の  $\lceil$ 編集」アイコン(4)をクリックします。

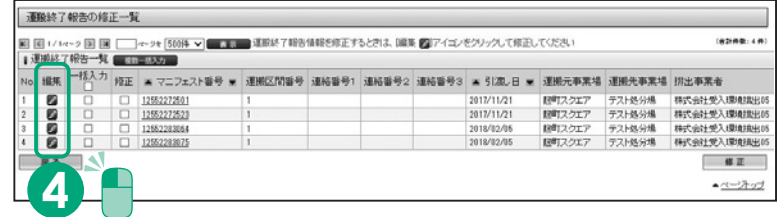

選択したマニフェスト情報が表示されます。 **「報告内容」**欄(**❺**)に修正する項目を 入力します。

**|「入力」(❻)**をクリックします。 報告した運搬終了報告の運搬終了日は 運搬終了報告日より未来日への変更は できません。

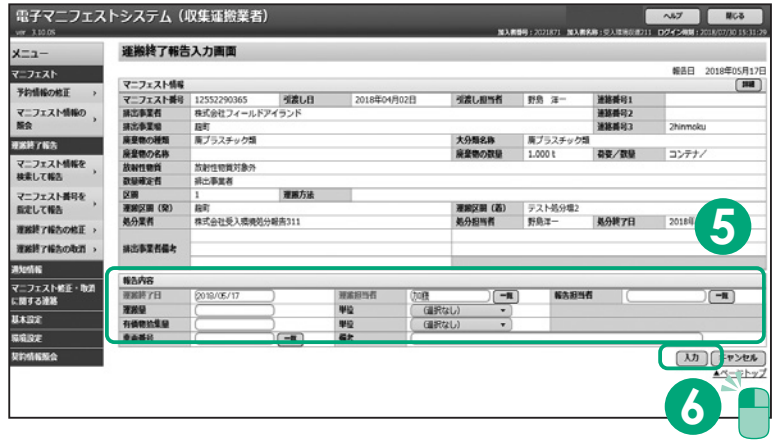

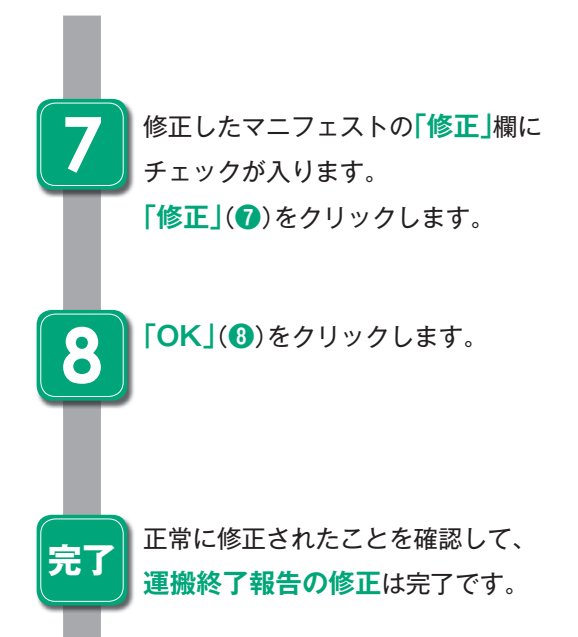

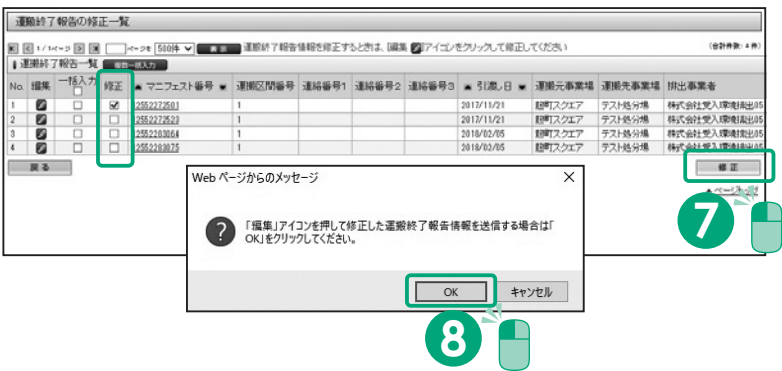

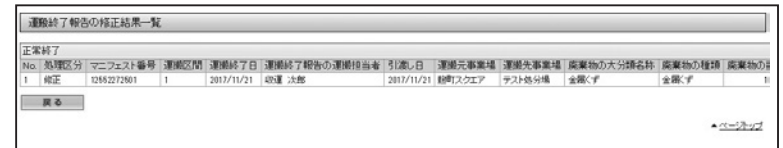

電子マニフェストシステム (排出事業者)

インフォメーション

通知情報

前回ログイン日時<br>- 2018年位月15日 15時30分46秒

● COMS1005重要な動动が届いております。適の情報から確認してください。 CONS 1006 おきゅうせら約075回、YTおります。(約01888カメモ制作、TCださ

123 処分終了報告取消要請無効通知

 $x = -$ 

マニフェスト

マニフェスト修正・取消<br>こ間する連絡

#### **排出事業者の承認**

#### 操作手順 注意》

**2**

**1** JWNET ポータルの**「マニフェスト管理 (登録・設定・通知)」**をクリックすると、 インフォメーションの**「通知情報」**に修正 (取消)のメッセージが赤字で表示されま す。メッセージをクリック(**❶**)します。

承認・否認の操作をする要請通知を

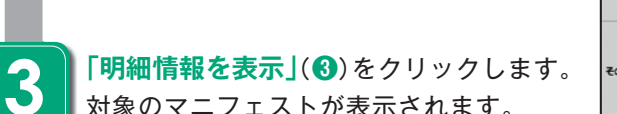

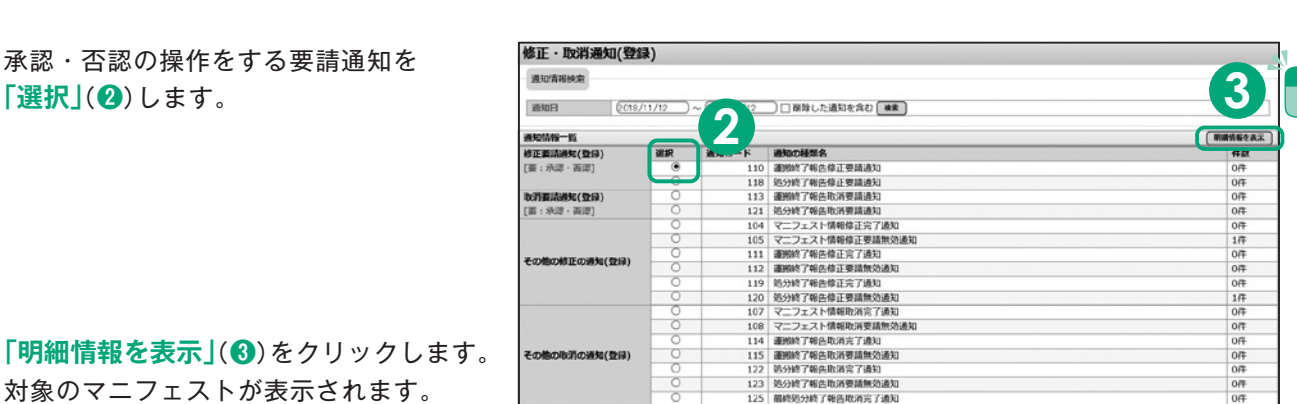

● COMS1007 修正 (登録)に関する動物が届いております。通知情報から確認して、「承認·否認」を行ってください。

対象のマニフェストが表示されます。

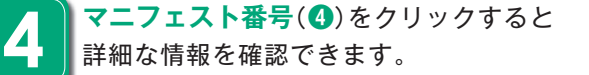

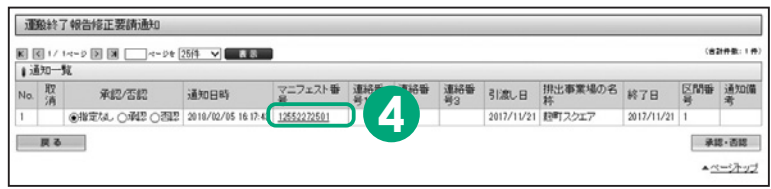

**1**

T

0件 Aページトッ

 $\sqrt{37}$  200

修正箇所は赤字で表示されます。(**❺**) **「承認」**(**❻**)をクリックします。

**5**

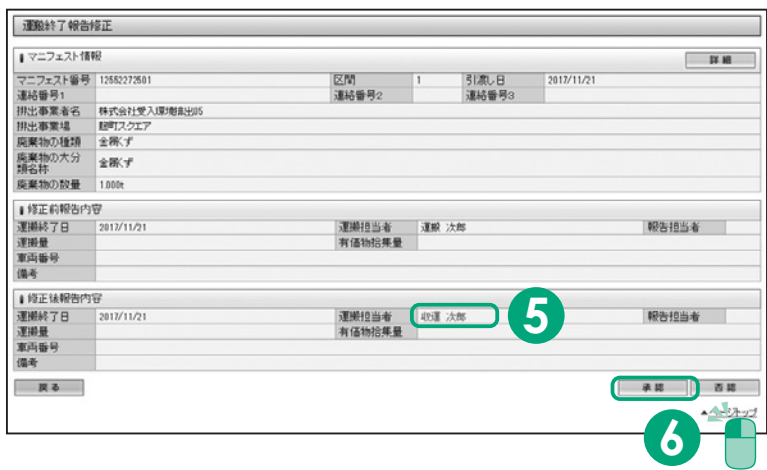

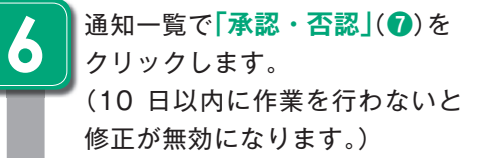

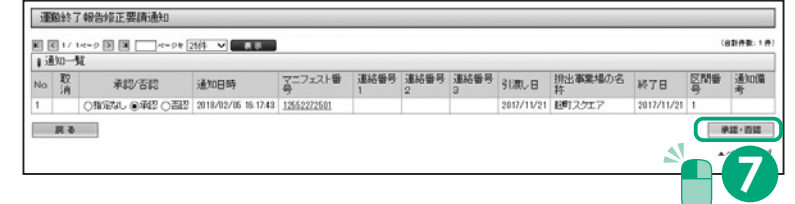

## **加入者情報管理**

## **加入証・加入のお知らせを出力する**

操作手順 注意梦

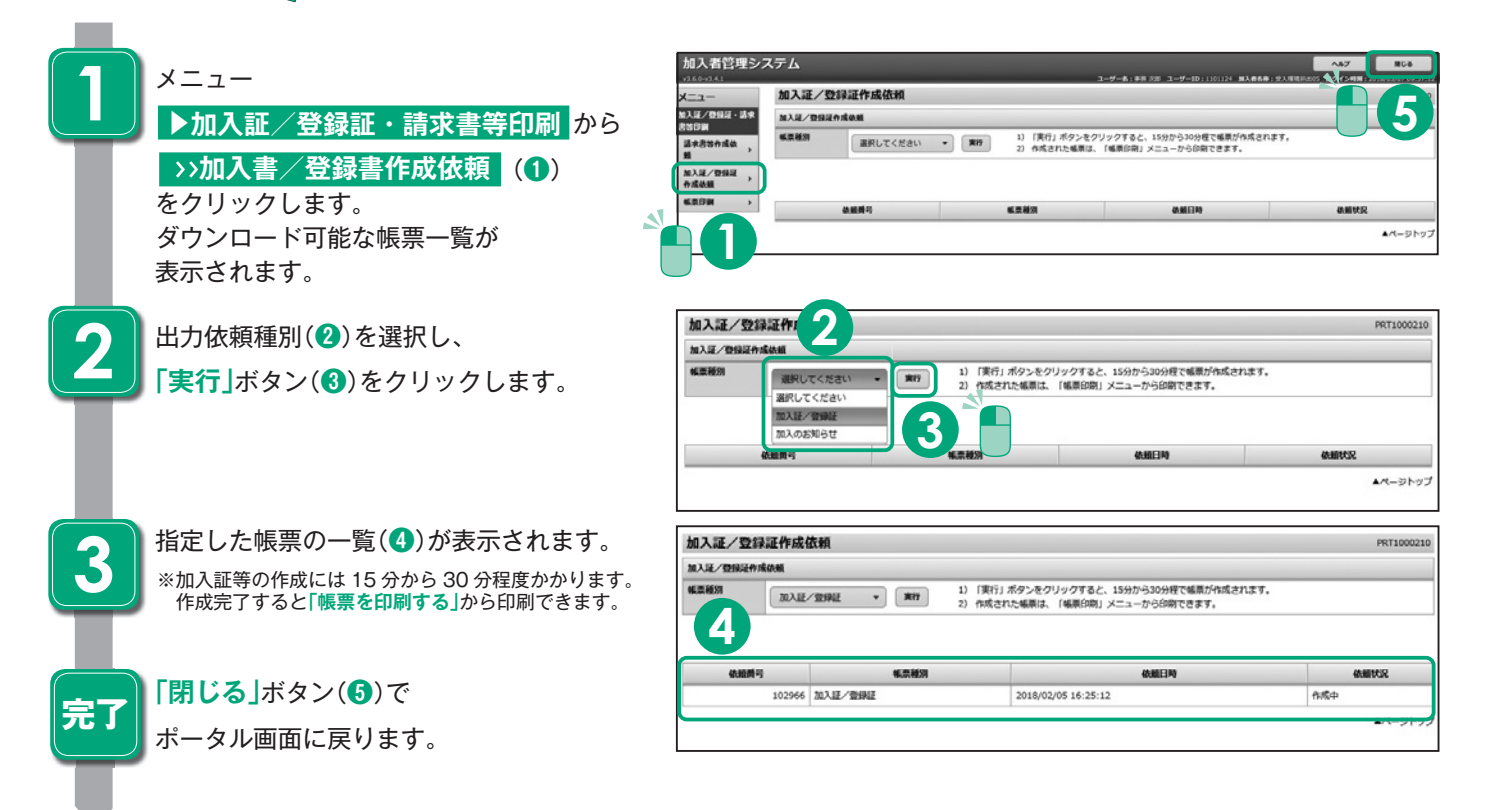

#### **帳票を印刷する**

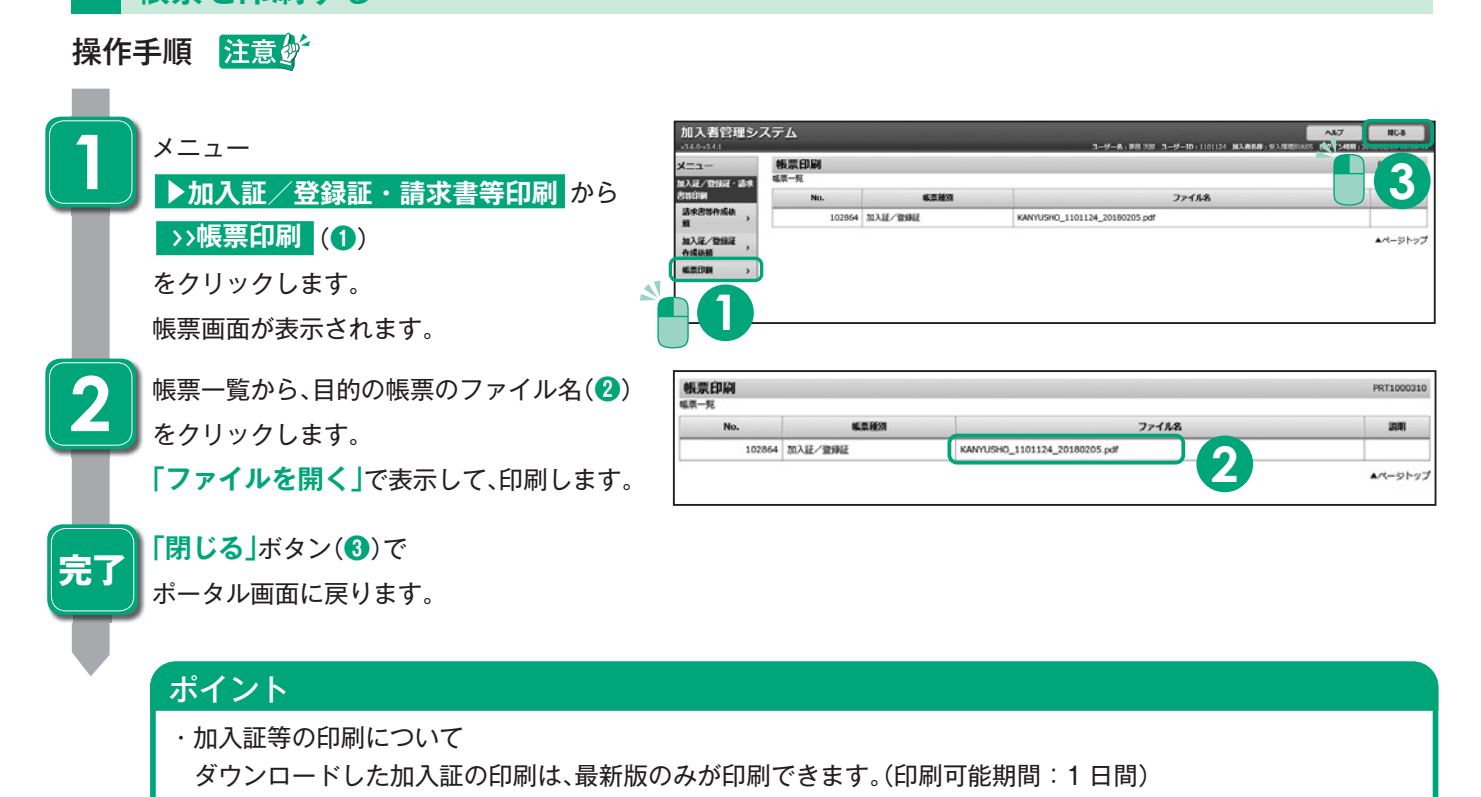

## **加入者情報管理**

## **請求書を出力する**

操作手順 注意

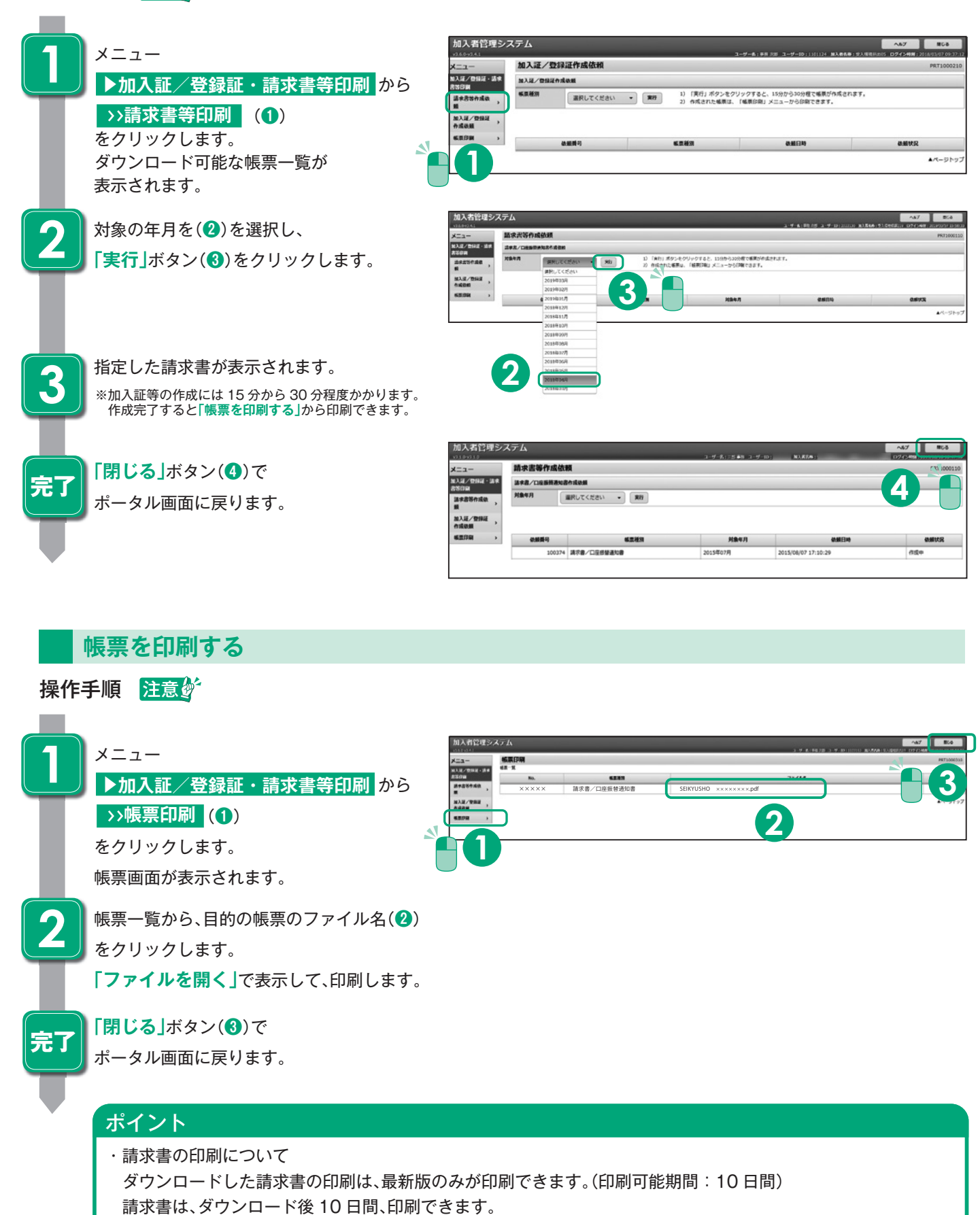

## **ご利用にあたっての留意点等**

#### **ログインエラー**

- ログイン時に次のエラー画面が表示された場合は、 以下の点をお確かめください。
- ①入力した加入者番号、パスワードに間違いはあり ませんか?
- ②デモ用の加入者番号や解約した加入者番号でロ グインしていませんか?
- ③仮パスワードでログインしていませんか? (仮パスワードは初回のログイン時しか使用でき ません。2回目以降は加入者の皆様が付け直した **「新しいパスワード」**でログインします。初回ロ グインはP.3参照)
- ④パスワードにアルファベットを使っている場合、 大文字、小文字の区別がありますので、正しく入 力されていることをご確認ください。
- ⑤ブラウザを閉じてから、もう一度ブラウザを起動 しログインの操作をお試しください。

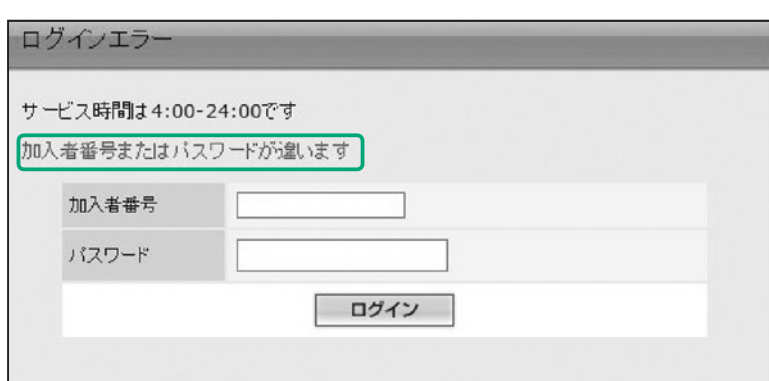

## **仮パスワード再発行(加入者番号が 7 桁の場合)**

上記でもログインエラーが解消されない場合は、以下の手順で仮パスワードの再発行を行ってください。

#### 操作手順 注意例

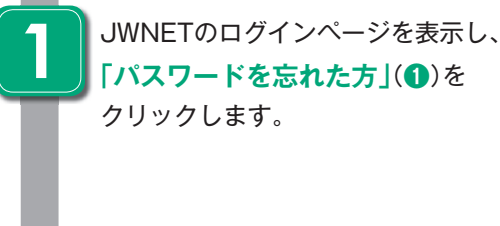

**College** 

**2**

**3**

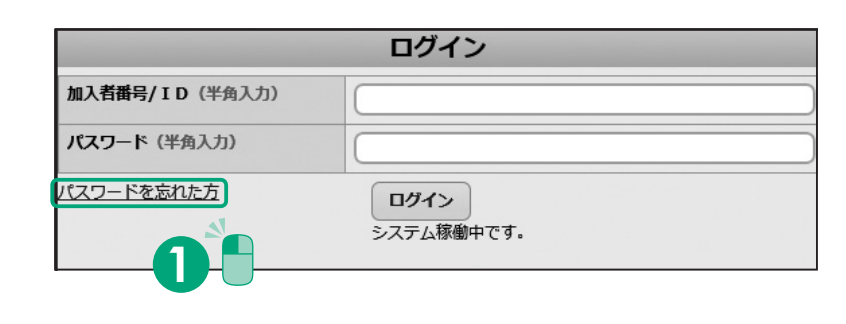

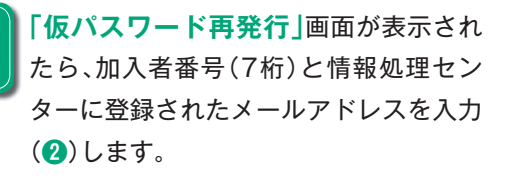

**「仮パスワード再発行」**ボタン(**❸**)を クリックします。

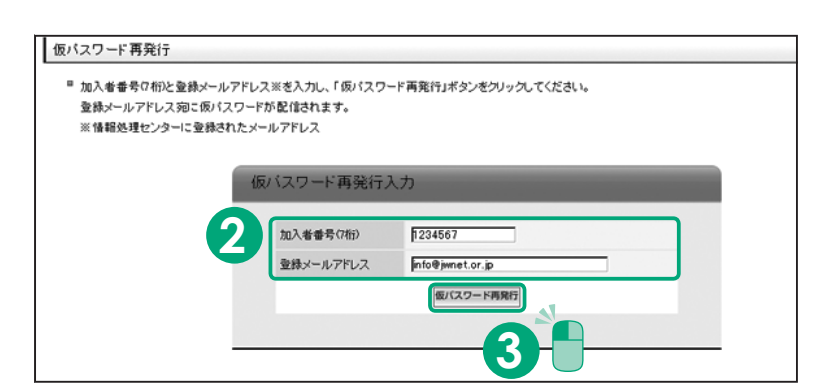

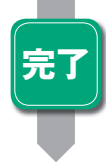

**「仮パスワード再発行完了」**(**❹**)と表示 **完了 4** されれば、その後、登録メールアドレス宛 に仮パスワードが配信されます。 加入者番号、登録メールアドレスがご不 明の場合はFAXによる仮パスワード再発 行の手続きをしてください。

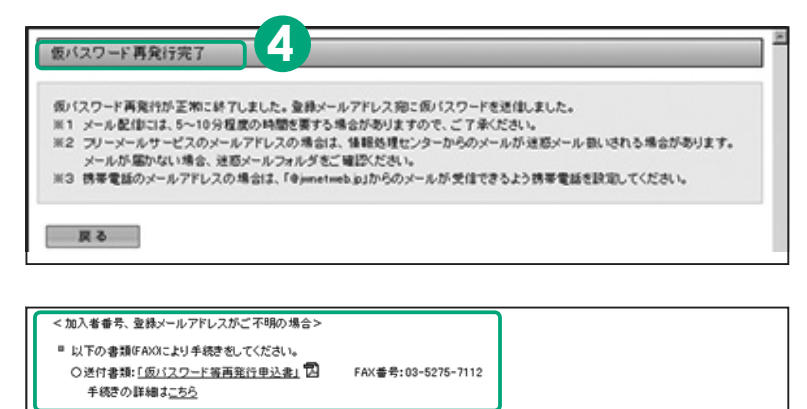

<注意事項>

- 
- 仮パスワード再発行後は現在のパスワードはリセットされますのでご注意ください ■ 本面面から加入者サブ番号9桁)の仮パスワードを再発行することはできません
	- 加入者サブ番号の仮パスワード再発行は、加入者番号C桁XこよりJWNETにログインし、「加入者サポート」の「サブ番号設定」より行います。 食社の電子マニフェストご担当者に加入者サブ番号の仮パスワード再発行をご依頼ください。

戻る

#### 仮パスワード再発行

(加入者番号が 9 桁:サブ番号の場合) 9桁の加入者番号(サブ番号)の仮パスワード再発行

は、上記の方法ではなく、加入者番号(7桁)により JWNETにログインし、ポータルページの**「加入者 サポート」「サブ番号設定」**より行います。7桁の加 入者番号を利用している管理者にご連絡ください。

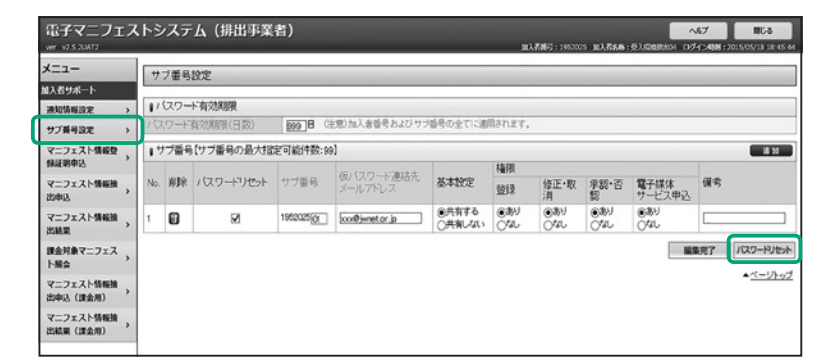

#### ブラウザの「戻る」「進む」ボタンを 使用した場合

入力操作中に、ブラウザの「進む」、「戻る」、「更新」、 **「中止」**などのボタンを使用すると、画面が正常に表 示されなくなります。その場合は、入力中の内容等 が失われますのでご注意ください。

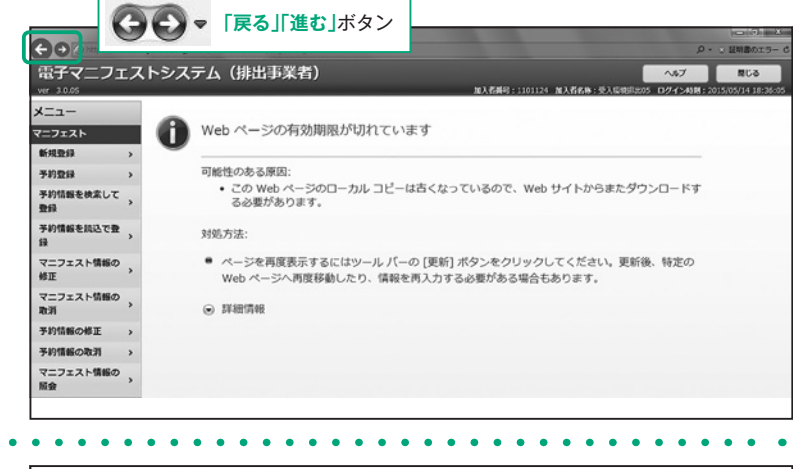

#### ログイン後一定時間操作を中断した場合

JWNETをご利用中に一定時間(30分)操作をしな いまま放置すると、「タイムアウト」となり、入力中 のデータは破棄されデータは復活しません。その場 合、再度**「加入者番号」「パスワード** 、 **」**を入力して ログインする必要があります。

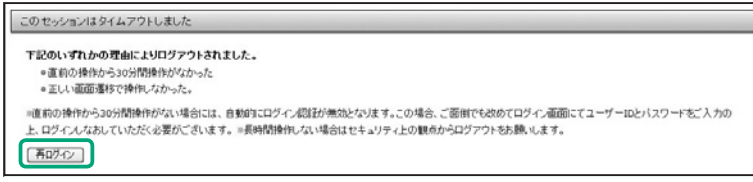

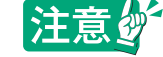

#### 数値入力

入力は全角、半角をわけて認識しています。例えば、数値だけ入力する郵便番号や廃棄物の数量等は半角数字で入力す る必要があります。従って該当の項目を入力する際は、テンキーを使って入力するか半角英数字モードに切替をして入 力するようにしてください。

## **オンラインヘルプ**

電子マニフェストの操作で疑問が生じた場合はオンラインヘルプをご利用ください。

#### 操作手順 注意グ

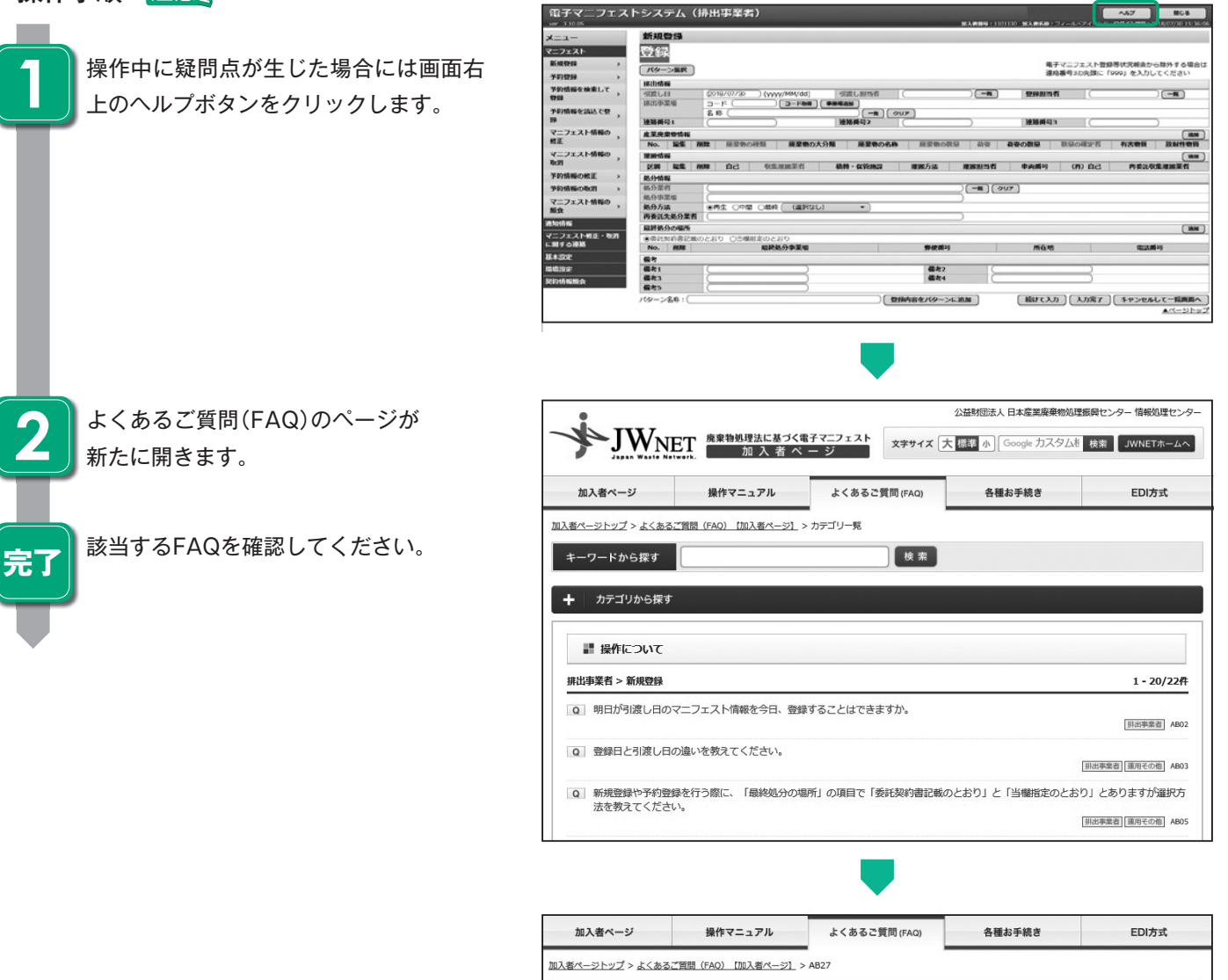

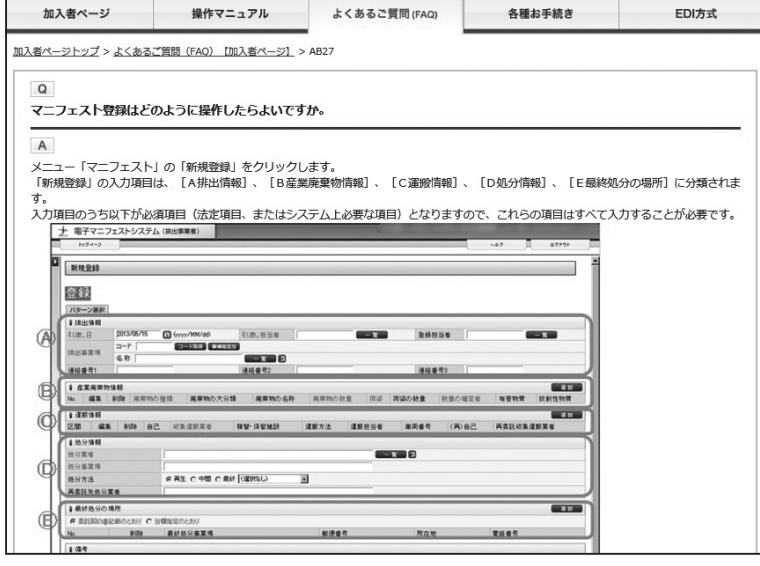

**1**

#### **排出事業者のマニフェスト確認期限**

排出事業者は、電子マニフェストの登録日(紙マニフェストの場合は「交付日」、以下同じ)から**90日以内**(特別管理産業廃棄物 の場合は60日以内)に、委託した産業廃棄物の**収集運搬・中間処理が終了したことを、マニフェストで確認**する必要があり ます。また、中間処理を経由して最終処分される場合は、電子マニフェストのマニフェスト登録日から**180日以内に、最終処** 分が終了したことを確認する必要があります。

これらの処理終了報告はマニフェスト情報の照会機能(P26)や通知機能で確認いただくことができます。

#### **確定情報**

電子マニフェスト情報は、次の条件を全て満たす場合に「確定情報」として管理されます。

#### 確定情報になる条件

・マニフェスト情報登録日より180日以上経過している。

- ・運搬終了報告、処分終了報告、最終処分終了報告のすべてが終了している。
- ・修正・取消の要請状態ではない。
- ・最終更新日より10日以上経過している。

**確定情報**となったマニフェスト情報に対しては、照会のみ行うことができ、**修正・取消等の操作は行うことができません。** マニフェスト情報の確認を1年に1度しかしない場合、半年以上前に登録し確定情報となったマニフェスト情報は間違ってい ても修正ができず、行政報告時に書面にて修正報告することにもなりかねません。間違って登録した情報が確定情報にならな いように、マニフェスト情報の照会・保存機能(P26)を用いて**定期的にマニフェスト情報を確認**するようにしてください。

## **マニフェストの交付・登録を要しない廃棄物を電子マニフェストで管理する方法**

マニフェスト制度では、一般廃棄物や広域認定制度・再生利用認定制度に係る産業廃棄物については、マニフェスト交付・登録 は不要とされていますが、マニフェスト交付・登録が不要な廃棄物の情報であっても、電子マニフェストシステム上で産業廃 棄物のマニフェスト情報と一体で管理することができます。

通常、電子マニフェストシステムに登録されたマニフェスト情報は、産業廃棄物として電子マニフェスト登録等状況報告(行 政報告)の対象とされますが、下記により電子マニフェスト登録等状況報告(行政報告)から除外する仕組みを提供していま す。

これを行政報告が不要な一般廃棄物、広域認定制度に係る廃棄物等に適用することで、電子マニフェストシステムで産業廃棄 物と一元管理できるようになっています。

#### **電子マニフェスト登録等状況報告から除外する方法**

連絡番号3に「999」を入力(番号の先頭が999であれば可:例 9991234)

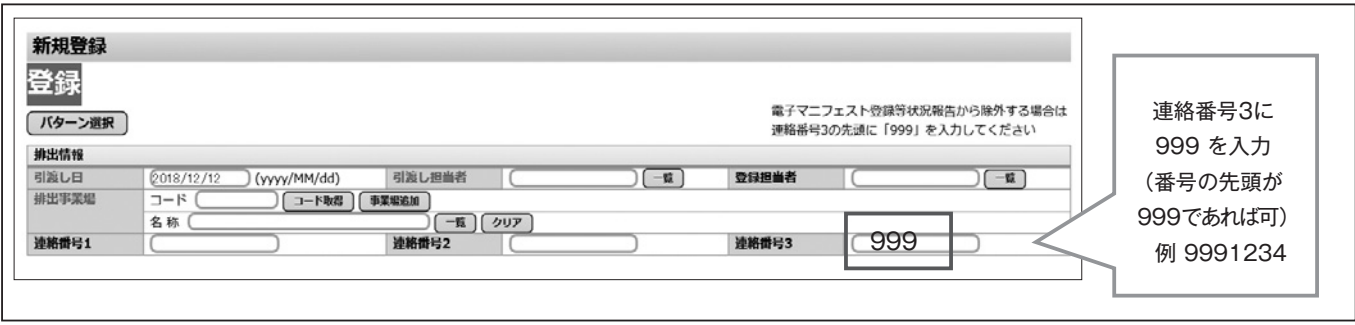

## **JWNETお問合せ先**

TEL 0800-800-9023 FAX 03-5275-7112

日曜日から金曜日/9:00~17:00 (祝祭日、夏季休業、年末年始(12月29日~1月3日)を除きます。)

※JWNETホームページは『JWNET』と検索ください。